# Novell Evolution

2.0

GUÍA DEL USUARIO

23 de septiembre de 2004

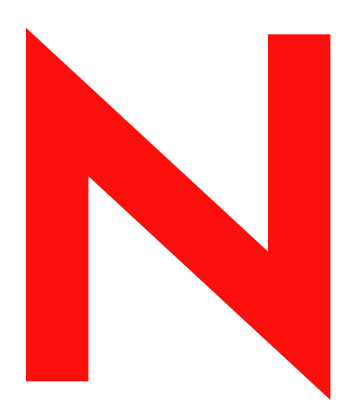

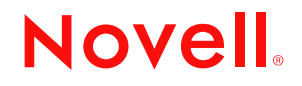

www.novell.com

#### **Notificaciones legales**

Novell, Inc. no otorga ninguna garantía respecto al contenido y el uso de esta documentación, y específicamente renuncia a cualquier garantía explícita o implícita de comercialización o adecuación para un fin determinado. Asimismo, Novell, Inc. se reserva el derecho a revisar esta publicación y a realizar cambios en su contenido en cualquier momento, sin obligación de notificar tales cambios a ninguna persona o entidad.

Además, Novell, Inc. no ofrece ninguna garantía con respecto a ningún software, y rechaza específicamente cualquier garantía explícita o implícita de comercialización o adecuación para un fin determinado. Por otra parte, Novell, Inc. se reserva el derecho a realizar cambios en cualquiera de las partes o en la totalidad del software de Novell en cualquier momento, sin obligación de notificar tales cambios a ninguna persona ni entidad.

Queda prohibido el uso, la exportación o reexportación de este producto si con ello se vulnerasen las normas y regulaciones vigentes incluidas, sin limitación alguna, las regulaciones de exportación de los Estados Unidos y las leyes de su país de residencia.

Copyright © 2004 Novell, Inc. Reservados todos los derechos. Se otorga permiso para copiar, distribuir y/o modificar este documento basándose en los términos de la GFDL (GNU Free Documentation License, licencia de documentación gratuita), versión 1.2 o posterior, publicada por Free Software Foundation a excepción de las secciones invariables, el texto de la cubierta frontal y posterior. Es posible obtener una copia de la GFDL en la dirección http://www.fsf.org/licenses/fdl.html.

ESTE DOCUMENTO Y VERSIONES MODIFICADAS DEL MISMO SE PROPORCIONAN BASÁNDOSE EN LOS TÉRMINOS DE LA GFDL SIENDO CONSCIENTES DE QUE:

1. EL DOCUMENTO SE PROPORCIONA "TAL CUAL" SIN GARANTÍA DE NINGÚN TIPO, NI EXPLÍCITA NI IMPLÍCITA, INCLUIDAS, SIN LIMITACIÓN ALGUNA, GARANTÍAS DE QUE EL DOCUMENTO O VERSIONES MODIFICADAS DEL MISMO NO TIENEN DEFECTOS, SE PUEDEN COMERCIALIZAR, SE ADECÚAN PARA UN FIN DETERMINADO O NO INFRINGEN LA LEY. EL RIESGO COMPLETO POR LO QUE SE REFIERE A LA CALIDAD, PRECISIÓN Y RENDIMIENTO DEL DOCUMENTO O VERSIONES MODIFICADAS DEL MISMO ES SUYO. EN EL CASO EN QUE EL DOCUMENTO O VERSIONES MODIFICADAS DEL MISMO RESULTEN SER DEFECTUOSOS, EL USUARIO (NO EL ESCRITOR INICIAL, EL AUTOR NI NINGÚN COLABORADOR) ASUME EL COSTE DE MANTENIMIENTO, REPARACIONES O CORRECCIONES NECESARIAS. ESTA RENUNCIA DE RESPONSABILIDAD DE LA GARANTÍA CONSTITUYE UNA PARTE ESENCIAL DE LA LICENCIA. NO SE AUTORIZA EL USO DE NINGÚN DOCUMENTO NI VERSIÓN MODIFICADA DEL MISMO DE LO QUE SIGUE EXCEPTO BAJO ESTA RENUNCIA DE RESPONSABILIDAD; Y

2. BAJO NINGÚN CONCEPTO Y BAJO NINGUNA TEORÍA LEGAL, YA SEA POR RESPONSABILIDAD EXTRACONTRACTUAL (INCLUIDA LA NEGLIGENCIA), CONTRACTUAL, O DE OTRO MODO, NI EL AUTOR, EL ESCRITOR INICIAL, NINGÚN COLABORADOR NI NINGÚN DISTRIBUIDOR DEL DOCUMENTO O VERSIONES MODIFICADAS DEL MISMO, NI NINGÚN PROVEEDOR DE ALGUNA DE LAS PARTES, SERÁ RESPONSABLE DE DAÑOS DIRECTOS, INDIRECTOS, ESPECIALES, EMERGENTES NI ACCESORIOS DE NINGÚN TIPO INCLUIDOS, SIN LIMITACIÓN ALGUNA, DAÑOS POR PÉRDIDA DE BUENAS INTENCIONES, INTERRUPCIÓN DEL TRABAJO, FALLO O FUNCIONAMIENTO ERRÓNEO DEL EQUIPO INFORMÁTICO, O NINGUNO DE LOS DAÑOS O PÉRDIDAS QUE SURJAN DE O ESTÉN RELACIONADOS CON EL USO DEL DOCUMENTO Y VERSIONES MODIFICADAS DEL MISMO, INCLUSO SI ESA PARTE DEBE HABER SIDO INFORMADA DE LA POSIBILIDAD DE TALES DAÑOS.

Novell, Inc. 404 Wyman Street, Suite 500 Waltham, MA 02451 E.U.A.

www.novell.com

Guía del usuario de Evolution 2.0 23 de septiembre de 2004

**Documentación en línea:** Para acceder a la documentación en línea sobre éste y otros productos Novell, así como para obtener actualizaciones, visite la dirección www.novell.com/documentation.

#### **Marcas comerciales de Novell**

Evolution es una marca comercial de Novell, Inc. Novell es una marca comercial registrada de Novell, Inc. en los Estados Unidos y en otros países. SUSE es una marca comercial registrada de SUSE AG, una empresa de Novell. Ximian es una marca comercial registrada de Novell, Inc. en los Estados Unidos y en otros países.

#### **Marcas comerciales de otras compañías**

Las marcas comerciales de otros fabricantes pertenecen a sus respectivos propietarios.

# **Tabla de contenido**

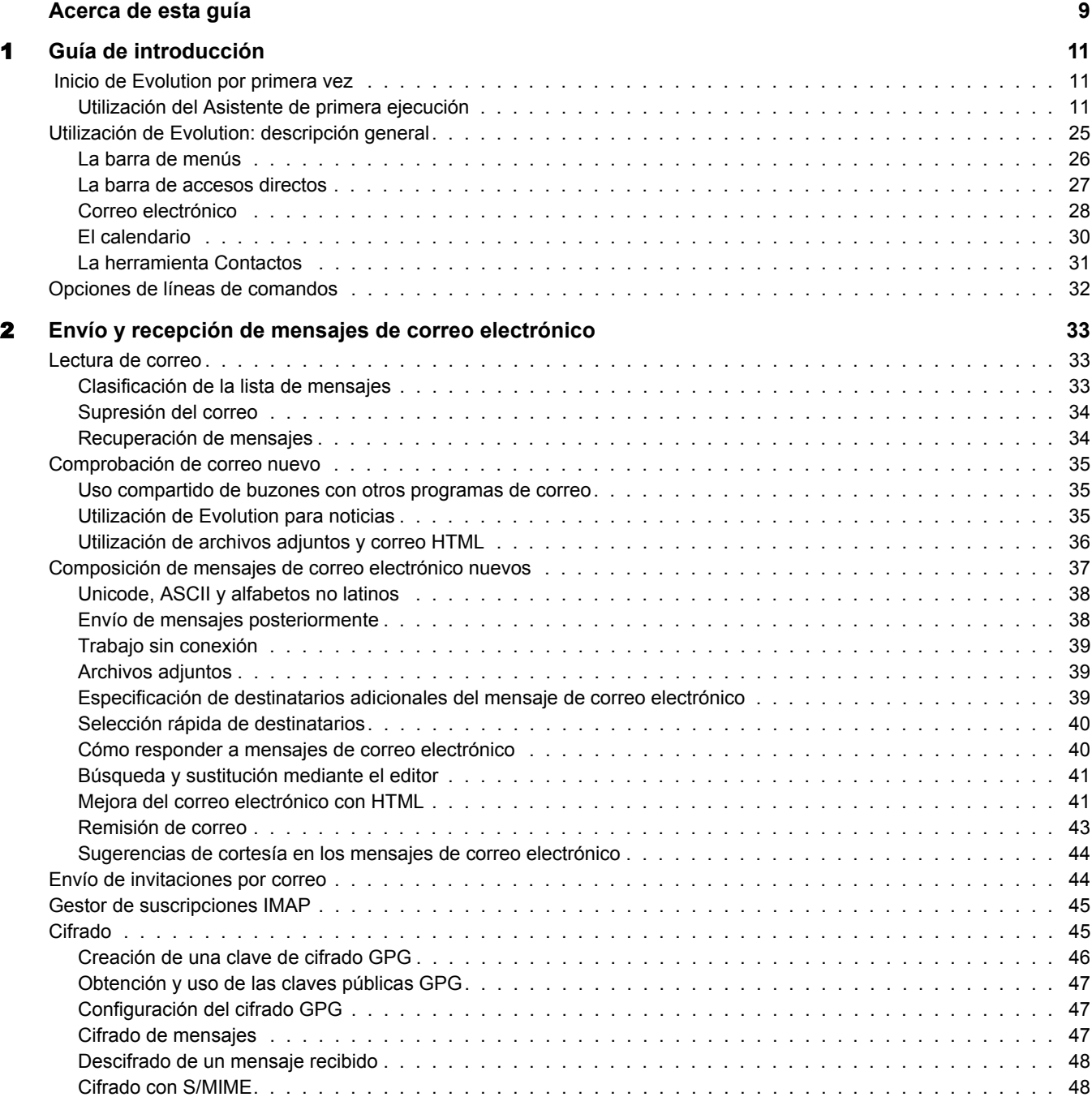

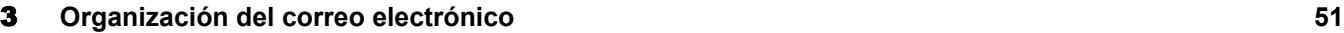

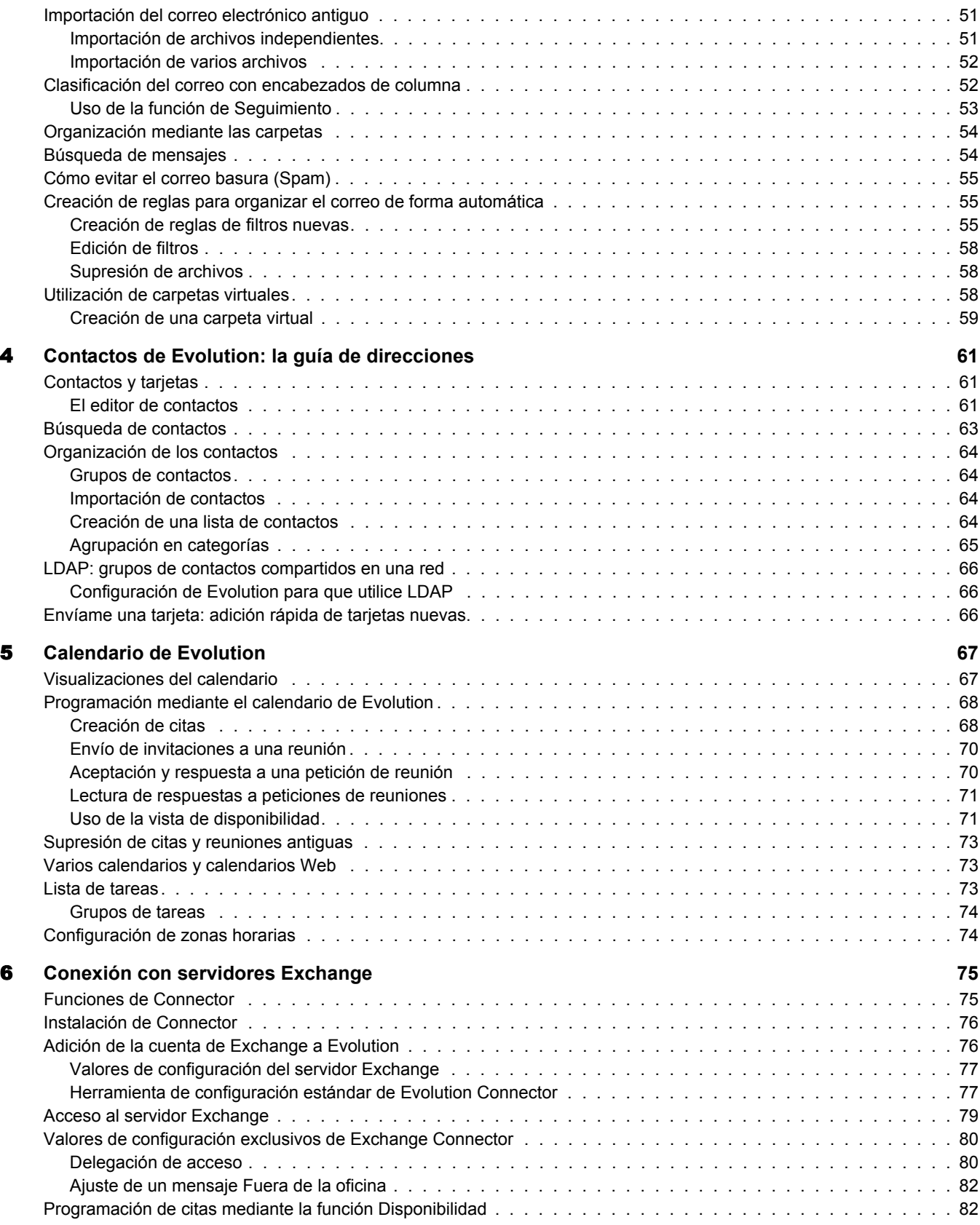

#### [7](#page-84-0) **Configuración avanzada 85**

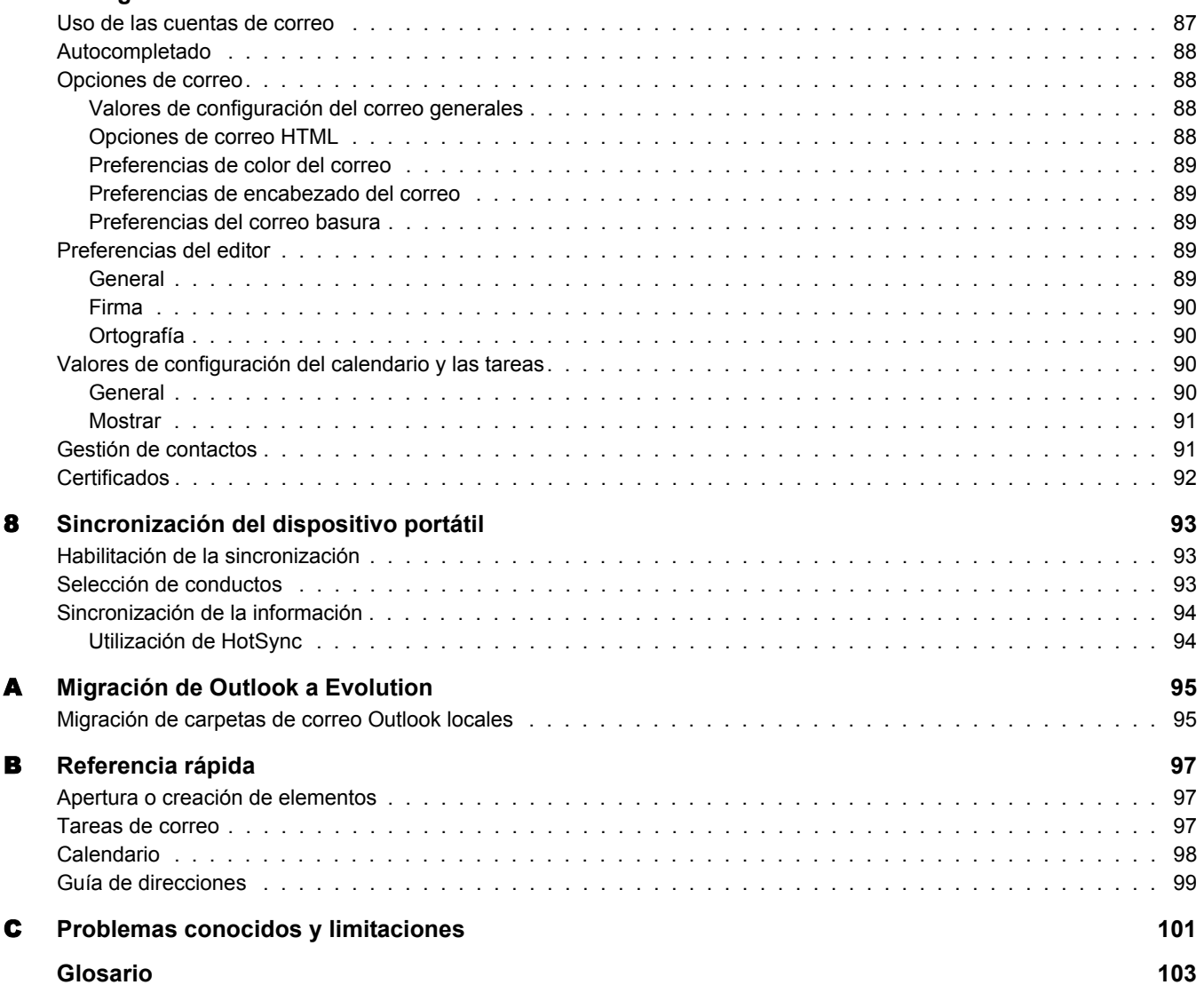

# <span id="page-8-0"></span>**Acerca de esta guía**

Esta guía, en la que se describe cómo utilizar y gestionar el software del cliente Evolution<sup>TM</sup> 2.0.x, va dirigida a los usuarios finales y está dividida en las secciones siguientes:

- [Capítulo 1, "Guía de introducción", en la página 11](#page-10-3)
- [Capítulo 2, "Envío y recepción de mensajes de correo electrónico", en la página 33](#page-32-3)
- [Capítulo 3, "Organización del correo electrónico", en la página 51](#page-50-3)
- [Capítulo 4, "Contactos de Evolution: la guía de direcciones", en la página 61](#page-60-3)
- [Capítulo 5, "Calendario de Evolution", en la página 67](#page-66-2)
- Capítulo 6, "Conexión con servidores Exchange", en la página 75
- [Capítulo 7, "Configuración avanzada", en la página 85](#page-84-1)
- [Capítulo 8, "Sincronización del dispositivo portátil", en la página 93](#page-92-3)
- [Apéndice A, "Migración de Outlook a Evolution", en la página 95](#page-94-2)
- [Apéndice B, "Referencia rápida", en la página 97](#page-96-3)
- [Apéndice C, "Problemas conocidos y limitaciones", en la página 101](#page-100-1)

#### **Documentación adicional**

Es posible encontrar ayuda adicional en tres lugares.

- Si desea obtener información sobre las opciones de línea de comandos, abra una ventana del terminal y escriba **evolution --help**.
- Si desea obtener asistencia técnica, las noticias más recientes y la fe de erratas, visite el centro de asistencia técnica de Novell en la dirección [support.novell.com](http://support.novell.com) (http://support.novell.com).
- En la interfaz de Evolution, haga clic en Ayuda > Contenido.

#### **Actualizaciones de la documentación**

Para obtener la versión más reciente de la *Guía del usuario de Evolution 2.0*, consulte el [sitio Web](http://www.novell.com/documentation/ximian.html)  [de documentación de Evolution](http://www.novell.com/documentation/ximian.html) (http://www.novell.com/documentation/ximian.html).

#### **Convenciones de la documentación**

En la documentación de Novell, se utiliza un símbolo de mayor que (>) para separar las acciones que componen un mismo paso y los elementos en una vía de referencias cruzadas.

Un símbolo de marca comercial  $(\mathbb{R}, \mathbb{M}, \text{etc.})$  indica una marca comercial de Novell. Un asterisco (\*) indica una marca comercial de otro fabricante.

# <span id="page-10-3"></span><span id="page-10-0"></span>1 **Guía de introducción**

EvolutionTM facilita las tareas de almacenar, organizar y recuperar la información personal a fin de trabajar y comunicarse con otros usuarios de forma más efectiva. Se trata de un programa de [groupware](#page-104-0) (trabajo en grupo) altamente evolucionado, una parte integral del escritorio conectado a Internet.

Evolution facilita el trabajo en grupo ya que permite administrar el correo electrónico, la dirección y otra información de contacto, así como uno o más calendarios. Puede llevarlo a cabo en uno o varios equipos, conectados directamente o a través de una red, para un usuario o para grandes grupos.

Con Evolution, es posible realizar las tareas diarias más habituales con más rapidez. Por ejemplo, introduzca la información de un contacto o una cita que ha recibido por correo electrónico o envíe un mensaje de correo electrónico a un contacto o a la persona con la que tiene una cita con tan sólo uno o dos clics del ratón. Los usuarios que reciben gran cantidad de mensajes por correo electrónico apreciarán las funciones avanzadas como [carpetas virtuales](#page-102-1), que permiten guardar búsquedas como si se tratasen de carpetas de correo electrónico normales.

- ["Inicio de Evolution por primera vez" en la página 11](#page-10-1)
- ["Utilización de Evolution: descripción general" en la página 25](#page-24-0)

# <span id="page-10-1"></span> **Inicio de Evolution por primera vez**

1 Inicie el cliente Evolution.

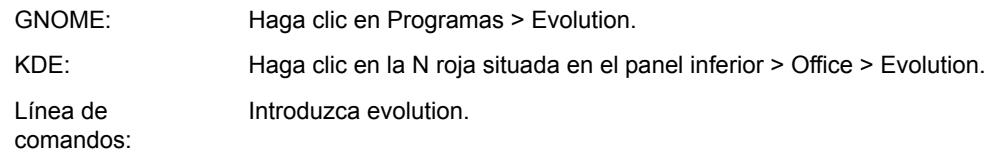

#### <span id="page-10-2"></span>**Utilización del Asistente de primera ejecución**

La primera vez que ejecute Evolution, se crea un directorio denominado .evolution en el directorio personal, donde se almacenan todos los datos locales. A continuación, se abre el Asistente de primera ejecución para facilitar la configuración de las cuentas de correo electrónico y la importación de datos desde otras aplicaciones.

Se deben dedicar de dos a cinco minutos para utilizar el Asistente de primera ejecución.

Más adelante, si desea cambiar esta cuenta o crear una nueva, seleccione Herramientas > Configuración y, a continuación, haga clic en Cuentas de correo. Seleccione la cuenta que desea cambiar y, a continuación, haga clic en Editar. Como alternativa, se puede añadir una cuenta nueva haciendo clic en Añadir. Consulte ["Opciones de correo" en la página 88](#page-87-4) para obtener más información.

El Asistente de primera ejecución ayuda al usuario a proporcionar la información que Evolution necesita para empezar a funcionar.

- ["Definición de la identidad" en la página 12](#page-11-0)
- ["Recepción de correo" en la página 13](#page-12-0)
- ["Opciones para la recepción de correo" en la página 15](#page-14-0)
- ["Envío de correo" en la página 22](#page-21-0)
- ["Gestión de cuentas" en la página 24](#page-23-0)
- ["Zona horaria" en la página 24](#page-23-1)

#### <span id="page-11-0"></span>**Definición de la identidad**

La ventana Identidad es el primer paso del asistente.

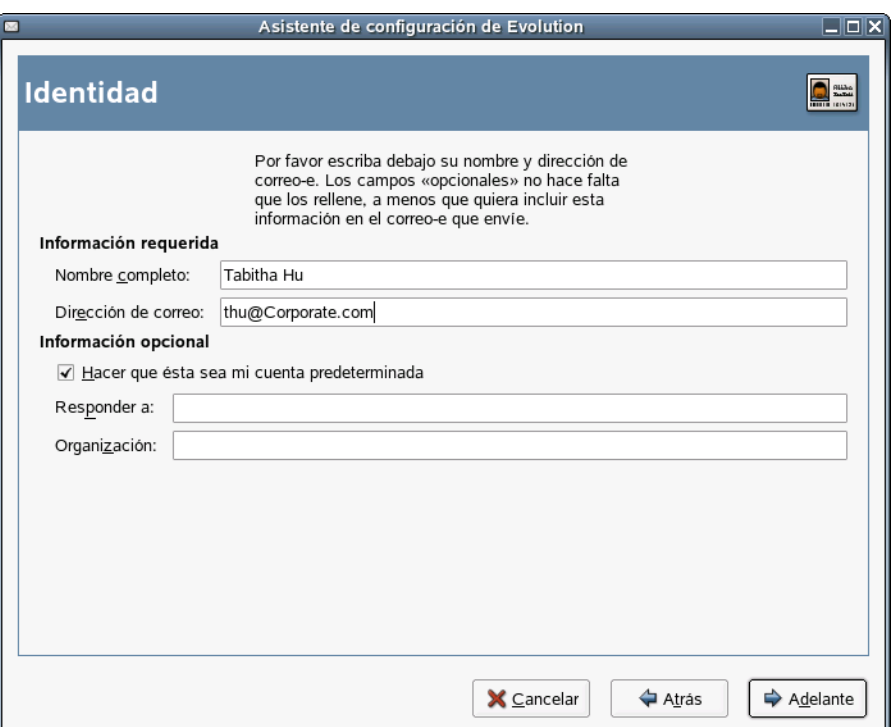

Aquí se introduce información personal básica. Es posible definir varias identidades más adelante haciendo clic en Herramientas > Configuración y, a continuación, en Cuentas de correo.

Al iniciarse el Asistente de primera ejecución, se abre la página de bienvenida. Haga clic en Adelante para pasar a la ventana Identidad.

- 1 Escriba el nombre completo en el campo Nombre completo.
- 2 Escriba la dirección de correo electrónico en el campo Dirección de correo-e.
- 3 (Opcional) Si esta cuenta es la cuenta por defecto, seleccione la opción correspondiente.
- 4 (Opcional) Escriba una dirección de respuesta en el campo Responder-a.

Utilice este campo si desea que las respuestas a mensajes de correo electrónico se envíen a otra dirección.

5 (Opcional) Escriba el nombre de la organización en el campo Organización.

la empresa para la que trabaja o la organización a la que representa al enviar correo electrónico.

6 Haga clic en Adelante.

#### <span id="page-12-0"></span>**Recepción de correo**

La opción Recibiendo mensajes permite indicar dónde desea recibir el correo electrónico.

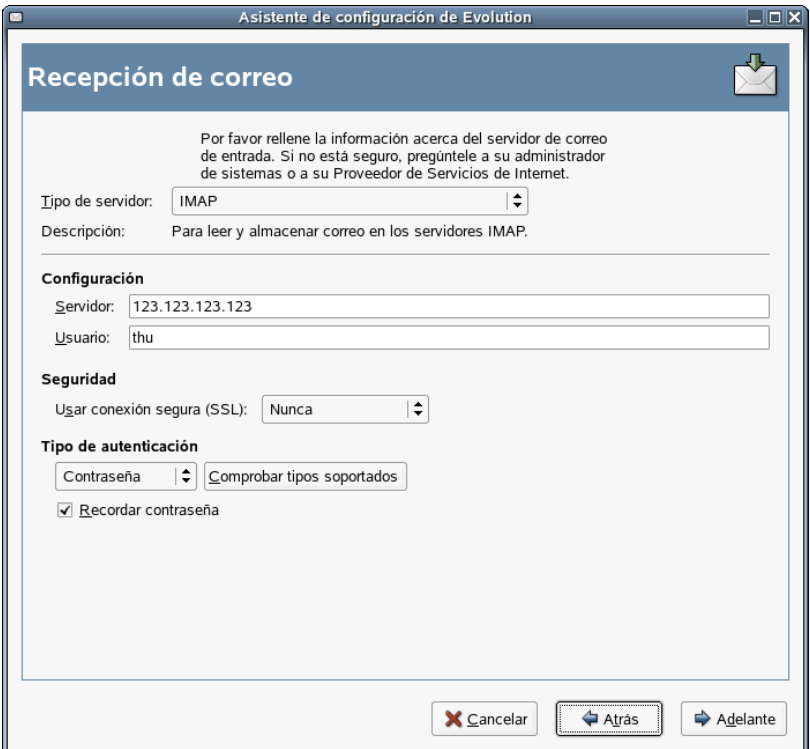

Es necesario especificar el tipo de servidor con el que desea recibir el correo. Si no está seguro de qué tipo de servidor elegir, pida información al administrador del sistema o al ISP.

1 Seleccione un tipo de servidor en la lista Tipo de servidor.

A continuación se ofrece una lista de los tipos de servidor disponibles:

**Microsoft Exchange:** sólo está disponible si se ha instalado Connector para Microsoft\* Exchange. Permite conectarse a un servidor Microsoft Exchange 2000 ó 2003, que almacena el correo electrónico, el calendario y la información de contacto en el servidor. Para obtener instrucciones sobre la configuración, consulte ["Opciones de configuración remota" en la](#page-13-0)  [página 14](#page-13-0).

**IMAP:** guarda el correo electrónico en el servidor a fin de que se pueda acceder a éste desde varios sistemas. Para obtener instrucciones sobre la configuración, consulte ["Opciones de](#page-13-0)  [configuración remota" en la página 14](#page-13-0).

**POP:** descarga el correo electrónico en el disco duro para almacenarlo permanentemente, con lo que se libera espacio en el servidor de correo electrónico. Para obtener instrucciones sobre la configuración, consulte ["Opciones de configuración remota" en la página 14](#page-13-0).

**Noticias USENET:** se conecta al servidor de noticias y descarga una lista de noticias disponibles resumidas. Para obtener instrucciones sobre la configuración, consulte ["Opciones](#page-13-0)  [de configuración remota" en la página 14.](#page-13-0)

**Reparto local:** seleccione esta opción si desea desplazar el correo electrónico desde la cola (ubicación en la que el correo espera a ser entregado) y almacenarlo en el directorio personal. Debe proporcionar la vía de la cola de correo que desea emplear. Si prefiere que el correo electrónico permanezca en los archivos de la cola del sistema, seleccione la opción Cola de Mbox de Unix estándar. Para obtener instrucciones sobre la configuración, consulte ["Opciones de configuración local" en la página 15.](#page-14-1)

**Directorios de correo en formato MH:** utilice esta opción si descarga correo electrónico mediante mh u otro programa del tipo MH. Debe proporcionar la vía del directorio de correo que desea usar. Para obtener instrucciones sobre la configuración, consulte ["Opciones de](#page-14-1)  [configuración local" en la página 15](#page-14-1).

**Directorios de correo en formato Maildir:** utilice esta opción si descarga correo electrónico mediante Qmail u otro programa del tipo maildir. Debe proporcionar la vía del directorio de correo que desea usar. Para obtener instrucciones sobre la configuración, consulte ["Opciones](#page-14-1)  [de configuración local" en la página 15](#page-14-1).

**Cola o directorio de Mbox de Unix estándar:** seleccione esta opción si desea leer y almacenar correo electrónico en la cola de correo del sistema local. Debe proporcionar la vía de la cola de correo que desea emplear. Para obtener instrucciones sobre la configuración, consulte ["Opciones de configuración local" en la página 15.](#page-14-1)

**Ninguna:** seleccione esta opción si no tiene previsto comprobar el correo electrónico con esta cuenta. Si se selecciona esta opción, no habrá opciones de configuración.

#### <span id="page-13-0"></span>**Opciones de configuración remota**

Si se ha seleccionado Microsoft Exchange, IMAP, POP o Noticias USENET como servidor, se deberá especificar información adicional.

1 Escriba el nombre de host del servidor de correo electrónico en el campo Nombre de la máquina.

Si no dispone de esta información, póngase en contacto con el administrador.

- 2 Escriba el nombre de usuario de la cuenta en el campo Usuario.
- 3 Para utilizar una conexión con seguridad (SSL), elija la opción correspondiente.

Si el servidor admite este tipo de conexiones, deberá habilitar dicha opción. Si no tiene la certeza de que el servidor admite una conexión con seguridad, póngase en contacto con el administrador del sistema.

4 Seleccione el tipo de autenticación en la lista Autenticación.

o

Para que Evolution compruebe los tipos admitidos, haga clic en Comprobar tipos soportados. Algunos servidores no indican los mecanismos de autenticación que admiten, así que hacer clic en este botón no garantiza que los mecanismos disponibles funcionen.

Si no está seguro de qué tipo de autenticación necesita, póngase en contacto con el administrador del sistema.

- 5 A fin de que Evolution recuerde la contraseña, elija la opción correspondiente.
- **6** Haga clic en Adelante.

Una vez que haya terminado, continúe con [Opciones para la recepción de correo.](#page-14-0)

#### **Opciones de configuración local**

Si se ha seleccionado Reparto local, Directorios de correo en formato MH, Directorios de correo en formato Maildir o Cola o directorio de Mbox de Unix estándar, se debe especificar la vía a los archivos locales en el campo para la vía. Continúe con [Opciones para la recepción de correo](#page-14-0).

#### <span id="page-14-1"></span><span id="page-14-0"></span>**Opciones para la recepción de correo**

Una vez seleccionado un mecanismo de envío de correo, es posible establecer algunas preferencias para su funcionamiento.

- ["Opciones de recepción de Microsoft Exchange" en la página 15](#page-14-2)
- ["Opciones de recepción de IMAP" en la página 17](#page-16-0)
- ["Opciones de recepción de POP" en la página 18](#page-17-0)
- ["Opciones de recepción de Noticias USENET" en la página 19](#page-18-0)
- ["Opciones de recepción de Reparto local" en la página 19](#page-18-1)
- ["Opciones de recepción de Directorios de correo en formato MH" en la página 20](#page-19-0)
- ["Opciones de recepción de Directorios de correo en formato Maildir" en la página 20](#page-19-1)
- ["Opciones de recepción de Cola o directorio de Mbox de Unix estándar" en la página 21](#page-20-0)

#### <span id="page-14-2"></span>**Opciones de recepción de Microsoft Exchange**

Si se ha seleccionado Microsoft Exchange como el tipo de servidor de recepción, es preciso especificar las opciones siguientes.

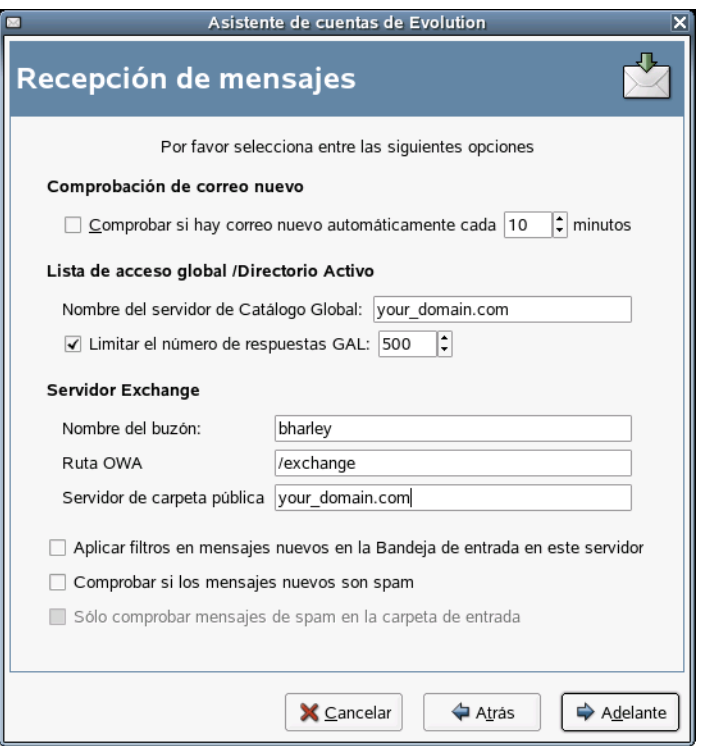

1 Para que Evolution compruebe la existencia de correo nuevo de forma automática, elija la opción correspondiente.

En ese caso, deberá especificar también la frecuencia con la que la aplicación debe realizar esta acción.

2 Especifique el nombre del servidor Catálogo Global en el campo Nombre del servidor de Catálogo Global.

El servidor Catálogo Global contiene la información de usuario para los usuarios. Si no está seguro del nombre del servidor Catálogo Global, póngase en contacto con el administrador del sistema.

3 Para limitar el número de Listas de acceso global (GAL), seleccione la opción para ello.

La GAL contiene una lista de todas las direcciones de correo electrónico. Si se selecciona esta opción, es preciso especificar un número máximo de respuestas.

4 Especifique el nombre del buzón en el campo Nombre del buzón.

Si no está seguro de esta información, póngase en contacto con el administrador del sistema.

5 Especifique la vía de Outlook Web Access (OWA) en el campo Ruta OWA.

OWA permite que cualquier cliente que disponga de un navegador compatible acceda a las carpetas del servidor Exchange. Si no está seguro de la ubicación de OWA, póngase en contacto con el administrador del sistema.

6 Especifique la dirección del servidor de carpetas públicas en el campo Servidor de carpeta pública.

El servidor de carpetas públicas contiene todas las carpetas que son públicas en un sistema Exchange. Si no está seguro de dicha dirección, póngase en contacto con el administrador del sistema.

7 Si desea aplicar filtros a los mensajes nuevos de la bandeja de entrada del servidor, elija la opción correspondiente.

Para obtener información adicional sobre el filtrado, consulte ["Creación de reglas de filtros](#page-54-3)  [nuevas" en la página 55](#page-54-3).

8 A fin de comprobar la existencia de contenido basura en los mensajes nuevos, seleccione la opción para ello.

Para obtener información adicional sobre el contenido basura, consulte ["Preferencias del](#page-88-5)  [correo basura" en la página 89.](#page-88-5)

- 9 Con el fin de comprobar la existencia de mensajes basura en la carpeta Bandeja de entrada, elija la opción para ello.
- **10** Haga clic en Adelante.

Una vez que haya terminado, continúe con [Envío de correo](#page-21-0).

#### <span id="page-16-0"></span>**Opciones de recepción de IMAP**

Si se ha seleccionado IMAP como el tipo de servidor de recepción, es preciso especificar las opciones siguientes.

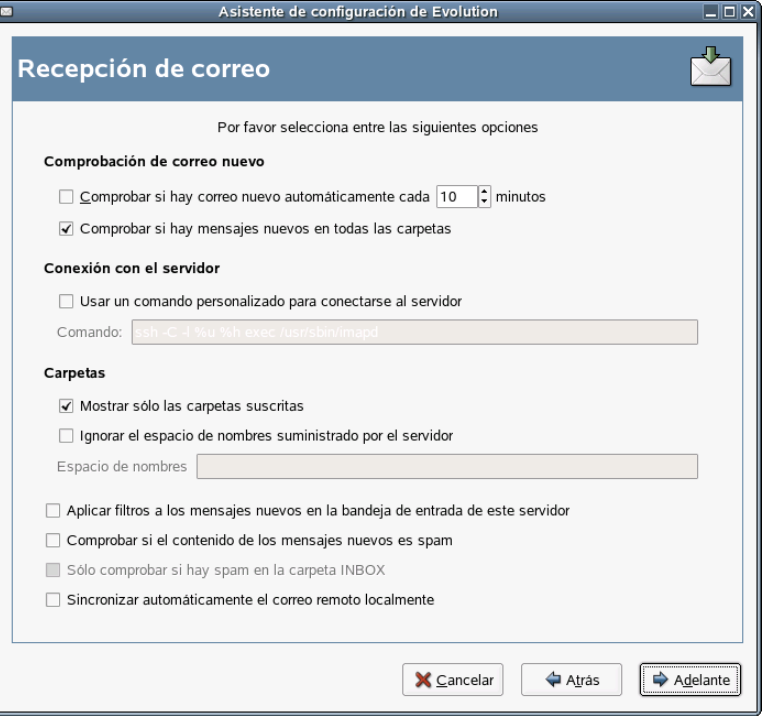

1 Para que Evolution compruebe la existencia de correo nuevo de forma automática, elija la opción correspondiente.

En ese caso, deberá especificar también la frecuencia con la que la aplicación debe realizar esta acción.

2 A fin de que Evolution utilice comandos personalizados para conectarse a Evolution, elija la opción pertinente.

En ese caso, deberá especificar el comando personalizado que debe emplear el programa.

3 Para que Evolution muestre únicamente las carpetas suscritas, seleccione la opción correspondiente.

Las carpetas suscritas son aquéllas a las que el usuario se ha suscrito para recibir correo.

4 Con el fin de que Evolution sobreescriba los espacios de nombres de carpeta que proporciona el servidor, seleccione la opción pertinente.

Mediante ésta, se pueden renombrar las carpetas que ofrece el servidor. Además, es preciso especificar el espacio de nombres que desea emplear.

5 A fin de aplicar filtros a los mensajes nuevos de la bandeja de entrada, elija la opción para ello.

Para obtener información adicional sobre el filtrado, consulte ["Creación de reglas de filtros](#page-54-3)  [nuevas" en la página 55](#page-54-3).

6 Para comprobar la existencia de contenido basura en los mensajes nuevos, seleccione la opción correspondiente.

Para obtener información adicional sobre el contenido basura, consulte ["Preferencias del](#page-88-5)  [correo basura" en la página 89.](#page-88-5)

- 7 Con el fin de comprobar la existencia de mensajes basura en la carpeta Bandeja de entrada, elija la opción para ello.
- 8 Si desea sincronizar automáticamente el correo remoto de forma local, seleccione la opción correspondiente.
- **9** Haga clic en Adelante.

Una vez que haya terminado, continúe con [Envío de correo](#page-21-0).

#### <span id="page-17-0"></span>**Opciones de recepción de POP**

Si se ha seleccionado POP como el tipo de servidor de recepción, es preciso especificar las opciones siguientes.

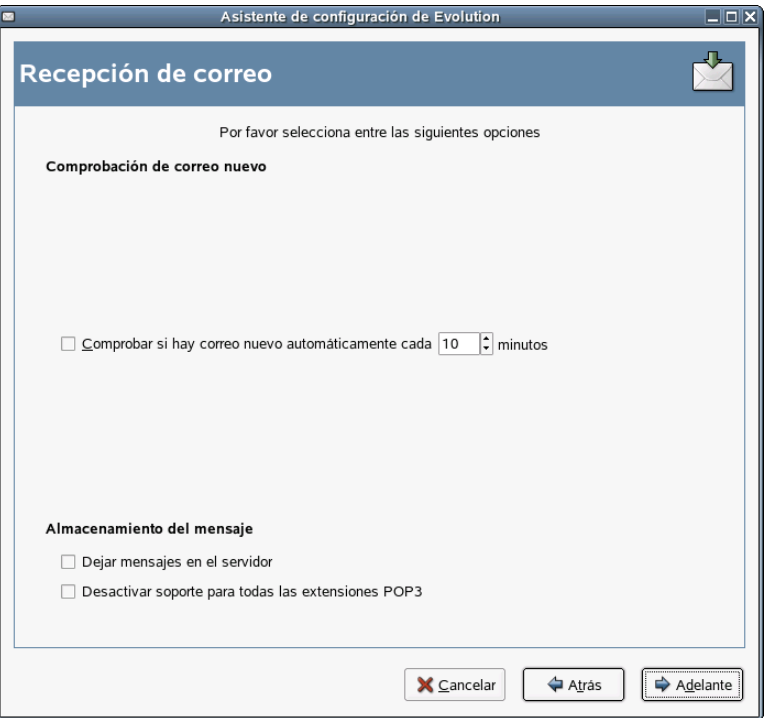

- 1 Para que Evolution compruebe de forma automática la existencia de correo nuevo, seleccione la opción correspondiente. En ese caso, es preciso especificar la frecuencia con la que la aplicación debe realizar esta acción.
- 2 Si desea dejar mensajes en el servidor, elija la opción correspondiente.
- 3 En caso de que desee inhabilitar la compatibilidad con todas las extensiones POP3 (compatibilidad con POP3), seleccione la opción pertinente.
- 4 Haga clic en Adelante.

Una vez que haya terminado, continúe con [Envío de correo](#page-21-0).

#### <span id="page-18-0"></span>**Opciones de recepción de Noticias USENET**

Si se ha seleccionado Noticias USENET como el tipo de servidor de recepción, es preciso especificar las opciones siguientes.

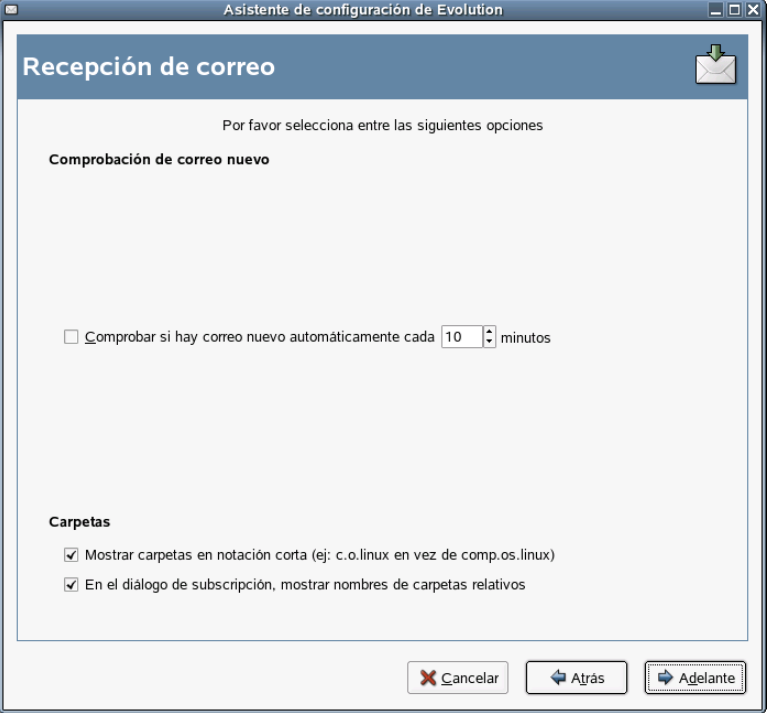

- 1 Para que Evolution compruebe de forma automática la existencia de correo nuevo, seleccione la opción correspondiente. En ese caso, es preciso especificar la frecuencia con la que la aplicación debe realizar esta acción.
- 2 Si desea que el nombre de las carpetas aparezca en su forma corta, seleccione la opción para ello.

Por ejemplo, comp.os.linux aparecería como c.o.linux.

3 Para mostrar los nombres de carpetas relacionadas en el recuadro de diálogo de suscripción, seleccione la opción pertinente.

En ese caso, sólo aparece el nombre de la carpeta. Por ejemplo, la carpeta evolution.correo aparecería como evolution.

4 Haga clic en Adelante.

Una vez que haya terminado, continúe con [Envío de correo](#page-21-0).

#### <span id="page-18-1"></span>**Opciones de recepción de Reparto local**

Si se ha seleccionado Reparto local como el tipo de servidor de recepción, es preciso especificar las opciones siguientes.

- 1 Para que Evolution compruebe de forma automática la existencia de correo nuevo, seleccione la opción correspondiente. En ese caso, es preciso especificar la frecuencia con la que la aplicación debe realizar esta acción.
- 2 Haga clic en Adelante.

Una vez que haya terminado, continúe con [Envío de correo](#page-21-0).

#### <span id="page-19-0"></span>**Opciones de recepción de Directorios de correo en formato MH**

Si se ha seleccionado Directorios de correo en formato MH como el tipo de servidor de recepción, es preciso especificar las opciones siguientes.

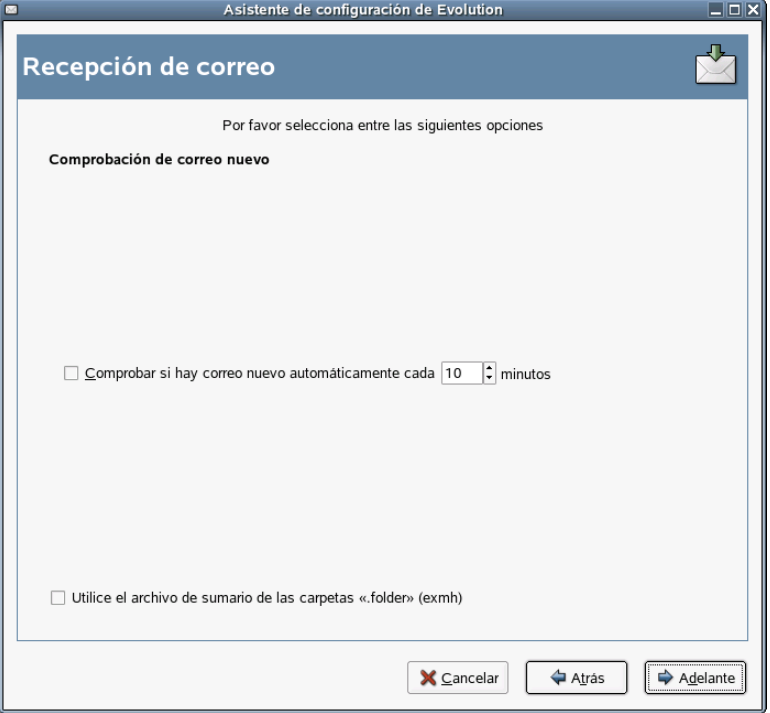

- 1 Para que Evolution compruebe de forma automática la existencia de correo nuevo, seleccione la opción correspondiente. En ese caso, es preciso especificar la frecuencia con la que la aplicación debe realizar esta acción.
- 2 Si desea utilizar el archivo de resumen de carpetas .folders, elija la opción para ello.
- 3 Haga clic en Adelante.

Una vez que haya terminado, continúe con [Envío de correo](#page-21-0).

#### <span id="page-19-1"></span>**Opciones de recepción de Directorios de correo en formato Maildir**

Si se ha seleccionado Directorios de correo en formato Maildir como el tipo de servidor de recepción, es preciso especificar las opciones siguientes.

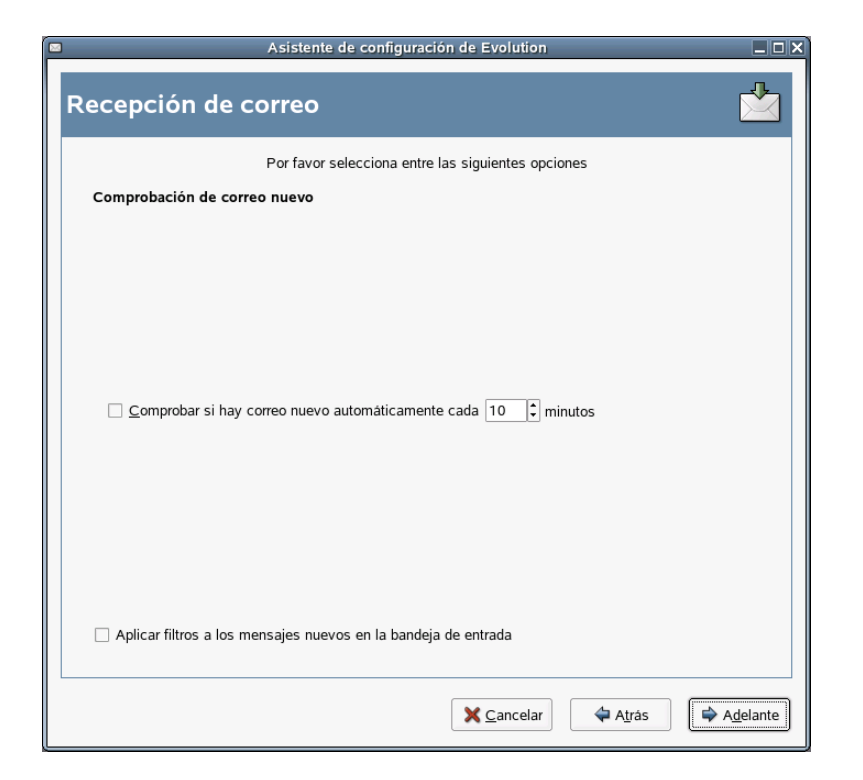

- 1 Para que Evolution compruebe de forma automática la existencia de correo nuevo, seleccione la opción correspondiente. En ese caso, es preciso especificar la frecuencia con la que la aplicación debe realizar esta acción.
- 2 A fin de aplicar filtros a los mensajes nuevos de la bandeja de entrada, elija la opción para ello.

Para obtener información adicional sobre el filtrado, consulte ["Creación de reglas de filtros](#page-54-3)  [nuevas" en la página 55](#page-54-3).

3 Haga clic en Adelante.

Una vez que haya terminado, continúe con [Envío de correo](#page-21-0).

#### <span id="page-20-0"></span>**Opciones de recepción de Cola o directorio de Mbox de Unix estándar**

Si se ha seleccionado Cola o directorio de Mbox de Unix estándar como el tipo de servidor de recepción, es preciso especificar las opciones siguientes.

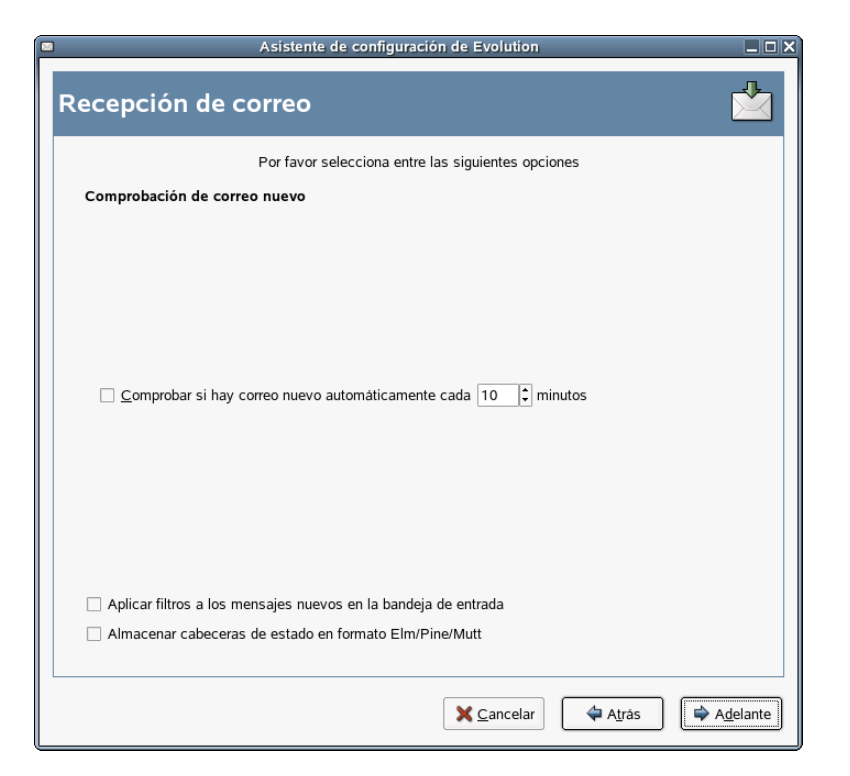

- 1 Para que Evolution compruebe de forma automática la existencia de correo nuevo, seleccione la opción correspondiente. En ese caso, es preciso especificar la frecuencia con la que la aplicación debe realizar esta acción.
- 2 A fin de aplicar filtros a los mensajes nuevos de la bandeja de entrada, elija la opción para ello.
- 3 Si desea almacenar encabezados de estado en formatos Elm, Pine y Mutt, elija la opción correspondiente.
- 4 Haga clic en Adelante.

Una vez que haya terminado, continúe con [Envío de correo](#page-21-0).

#### <span id="page-21-0"></span>**Envío de correo**

Ahora que ya ha introducido la información sobre cómo desea obtener el correo, Evolution necesita saber cómo desea enviarlo.

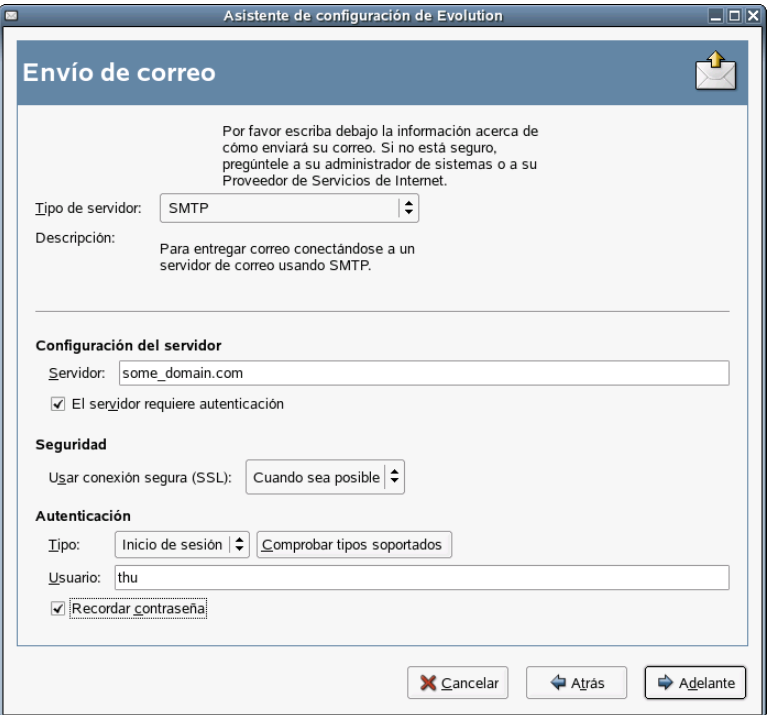

1 Seleccione un tipo de servidor en la lista Tipo de servidor.

Están disponibles los siguientes tipos de servidor:

**Microsoft Exchange:** utiliza Microsoft Exchange para enviar correo desde el sistema.

**Sendmail:** utiliza el programa Sendmail para enviar correo desde el sistema. Sendmail es más flexible, aunque más complicado de configurar, así que sólo debe seleccionar esta opción si sabe cómo configurar un servicio de Sendmail.

**SMTP:** envía correo utilizando un servidor de correo saliente. Ésta es la forma más habitual de enviar correo, en la cual se proporcionan opciones de configuración adicionales. Si desea obtener más información, consulte ["Configuración de SMTP" en la página 23.](#page-22-0)

#### <span id="page-22-0"></span>**Configuración de SMTP**

1 Escriba la dirección del host en el campo Host.

Si no está seguro de esta información, póngase en contacto con el administrador del sistema.

2 Si el servidor requiere autenticación, seleccione la opción para ello.

En ese caso, se deberá proporcionar la información siguiente:

2a Seleccione el tipo de autenticación en la lista Autenticación.

o

Para que Evolution compruebe los tipos admitidos, haga clic en Comprobar tipos soportados. Algunos servidores no indican los mecanismos de autenticación que admiten, así que hacer clic en este botón no garantiza que los mecanismos disponibles funcionen.

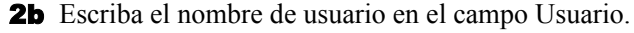

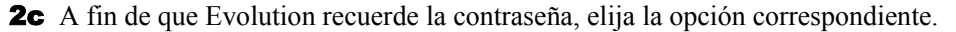

- 3 Si el sistema utiliza una conexión con seguridad (SSL), elija la opción pertinente.
- 4 Haga clic en Adelante.

Continúe con [Gestión de cuentas](#page-23-0).

#### <span id="page-23-0"></span>**Gestión de cuentas**

Una vez terminado el proceso de configuración del correo electrónico, se debe asignar un nombre a la cuenta, el que el usuario prefiera. Escriba el nombre de cuenta en el campo Nombre y, a continuación, haga clic en Adelante.

Continúe con [Zona horaria.](#page-23-1)

#### <span id="page-23-1"></span>**Zona horaria**

En este paso, deberá seleccionar la zona horaria en el mapa o en la lista desplegable de zonas horarias.

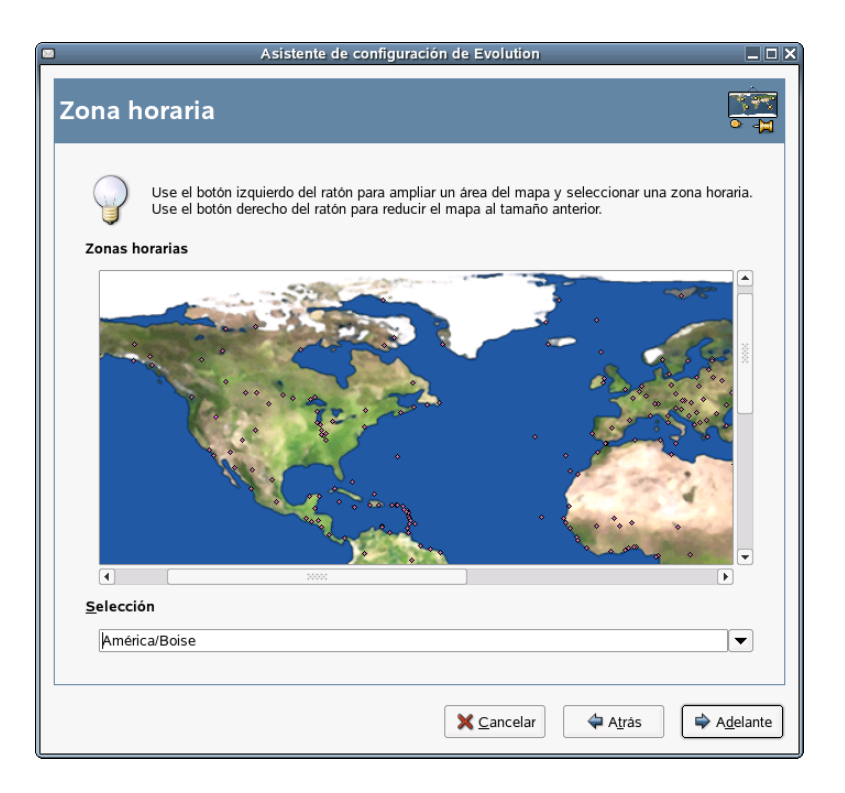

Una vez que haya terminado, haga clic en Adelante y, a continuación, en Aplicar. Evolution se abrirá con la nueva cuenta que se ha creado.

Si desea importar correo electrónico de otro cliente de correo electrónico, continúe con [Importación de correo.](#page-23-2) De lo contrario, vaya a ["Utilización de Evolution: descripción general" en](#page-24-0)  [la página 25](#page-24-0).

#### <span id="page-23-2"></span>**Importación de correo (opcional)**

Si Evolution detecta archivos de direcciones o correo electrónico de otra aplicación, ofrece la posibilidad de importarlos. Si desea obtener una descripción completa de la función de importación, consulte ["Importación de archivos independientes" en la página 51](#page-50-3).

Microsoft Outlook\* y versiones de Outlook Express posteriores a la versión 4 utilizan formatos exclusivos que Evolution no puede leer ni importar. Para importar información, utilice la herramienta de exportación de Windows. Consulte las instrucciones correspondientes en ["Migración de carpetas de correo Outlook locales" en la página 95.](#page-94-2)

Antes de importar correo electrónico de Netscape\*, asegúrese de haber seleccionado Archivo > Compactar todas las carpetas. De lo contrario, Evolution importará y recuperará los mensajes que se encuentran en la papelera.

Sugerencia: Exportación de archivos desde Evolution

Evolution utiliza tipos de archivos estándar para el correo electrónico y la información del calendario, de forma que el usuario pueda copiar esos archivos del directorio *~/.evolution*. Los formatos de archivo utilizados son *mbox* para el correo electrónico e iCal para la información del calendario.

Los archivos de contactos se almacenan en una base de datos, pero se pueden guardar en formato VCard\* estándar. Para exportar datos de contactos, abra la herramienta Contactos y seleccione los elementos en cuestión (para seleccionarlos todos, pulse Ctrl+A). Haga clic en Archivo > Guardar como VCard.

# <span id="page-24-0"></span>**Utilización de Evolution: descripción general**

Una vez acabada la configuración para la primera ejecución, ya es posible empezar a utilizar Evolution. A continuación se ofrece una breve descripción de los elementos de la ventana principal de Evolution.

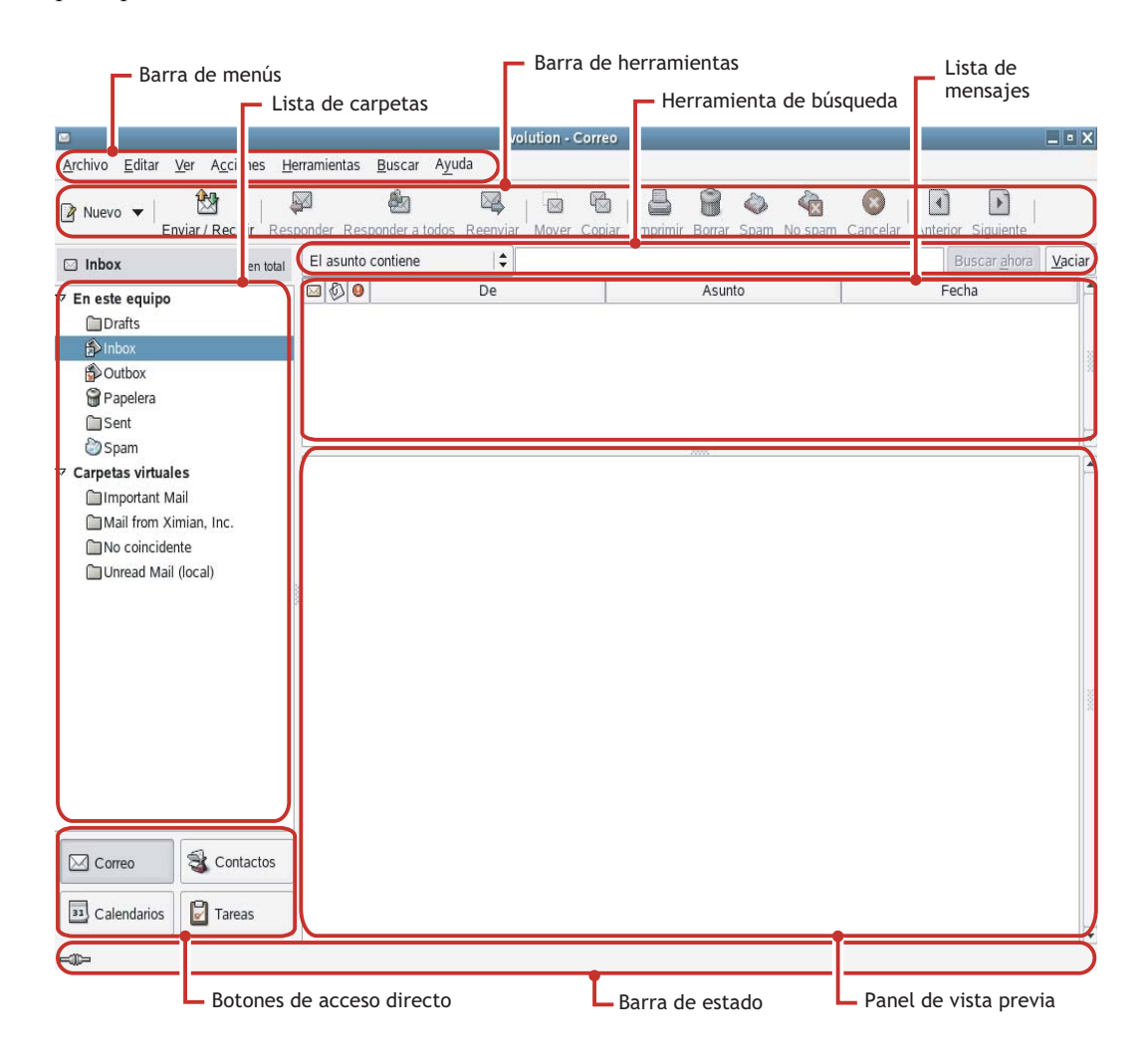

#### **Barra de menús**

La barra de menús ofrece acceso a casi todas las funciones de Evolution. Para obtener información adicional, consulte ["La barra de menús" en la página 26.](#page-25-0)

#### **Lista de carpetas**

En la lista de carpetas se ofrecen las carpetas disponibles de cada cuenta. Para ver el contenido de una de ellas, haga clic en el nombre de la carpeta; el contenido se mostrará en la lista de correo electrónico.

#### **Barra de herramientas**

La barra de herramientas ofrece acceso rápido y fácil a las funciones utilizadas con frecuencia de cada componente.

#### **Herramienta de búsqueda**

La herramienta de búsqueda permite buscar en el correo electrónico, los contactos, el calendario y las tareas para que el usuario encuentre lo que desea fácilmente.

#### **Lista de mensajes**

La lista de mensajes muestra una lista de los mensajes de correo electrónico recibidos. Para ver uno de ellos en el panel de vista previa de mensajes de correo electrónico, haga clic en el mensaje que desee de la lista.

#### **Botones de acceso directo**

La barra de accesos directos permite cambiar de carpeta y de herramientas de Evolution. En la parte inferior de esta barra se han dispuesto unos botones que permiten cambiar de herramienta; encima de éstos se ofrece una lista de todas las carpetas disponibles para la herramienta activa. Si tiene Evolution Connector para Microsoft Exchange instalado, dispondrá del botón Exchange además de los botones para el resto de herramientas. Para obtener información adicional, consulte ["La barra de accesos directos" en la página 27](#page-26-0).

#### **Barra de estado**

La barra de estado muestra periódicamente un mensaje o indica el progreso de una tarea. Suele ocurrir cuando se está comprobando la existencia de correo o enviando un mensaje. Estas colas de progreso se muestran en la ilustración anterior. El indicador de conexión o desconexión también aparece en esta barra, en la parte inferior izquierda de la ventana.

#### **Panel de vista previa**

El panel de vista previa muestra el contenido del mensaje de correo electrónico que se ha seleccionado en la lista de mensajes.

#### <span id="page-25-0"></span>**La barra de menús**

El contenido de la barra de menús siempre proporciona todas las acciones posibles para cualquier vista determinada de los datos. Si se encuentra en la bandeja de entrada, la mayoría de los elementos de menú están relacionados con el correo electrónico. Algunas de las funciones están relacionadas con otros componentes de Evolution y otras, especialmente las del menú Archivo, corresponden a la aplicación como conjunto.

**Archivo:** generalmente, cualquier función relacionada con un archivo o con las operaciones de la aplicación se encuentra en este menú; por ejemplo, las funciones de crear elementos, guardarlos en disco, imprimirlos y salir del programa.

**Editar:** ofrece herramientas útiles que ayudan a editar texto y a gestionarlo.

**Ver:** permite decidir el aspecto de Evolution. Algunas de las funciones controlan el aspecto general de Evolution y otras la apariencia de un tipo de información en particular.

**Acciones:** ofrece acciones que se pueden aplicar a los mensajes. Si la acción sólo tiene un objetivo, como contestar a un mensaje, normalmente, se puede encontrar en el menú Acciones.

**Herramientas:** permite acceder a los valores de configuración y las opciones de configuración del menú Herramientas. También encontrará elementos como valores de configuración de filtro y el editor de carpetas virtuales.

**Buscar:** permite buscar mensajes o frases en un mensaje, así como ver búsquedas realizadas anteriormente. Además del menú Buscar, en la barra de herramientas se proporciona un recuadro de entrada de texto que se puede utilizar para buscar mensajes.

**Ayuda:** abre los archivos de la Ayuda de Evolution.

#### <span id="page-26-0"></span>**La barra de accesos directos**

La tarea más importante de Evolution es ofrecer acceso a la información y ayudar a utilizarla con rapidez. Uno de los métodos que emplea para ello es la barra de accesos directos, que se encuentra en la columna de la izquierda de la ventana principal. Los botones, como Correo y Contactos, son los accesos directos. Encima de éstos aparece una lista de carpetas asociadas a la herramienta de Evolution activa.

La lista de carpetas organiza el correo electrónico, los calendarios, las listas de contactos y las listas de tareas en un árbol, de forma similar a un [árbol de archivos.](#page-102-2) La mayoría de los usuarios encontrarán de una a cuatro carpetas en la base del árbol, en función de la herramienta que utilicen y de la configuración del sistema. Cada herramienta de Evolution tiene al menos otra, denominada En este equipo, para obtener información local. Por ejemplo, la lista de carpetas asociadas a la herramienta de correo electrónico muestra todo el almacenamiento de correo electrónico remoto que el usuario ha configurado, además de las carpetas locales y carpetas virtuales, que se describen en ["Utilización de carpetas virtuales" en la página 58](#page-57-3).

Si recibe gran cantidad de mensajes de correo electrónico, probablemente deberá utilizar más carpetas que solamente la Bandeja de entrada. Es posible crear varias carpetas de calendario, tareas o contactos.

Para crear una carpeta nueva:

- 1 Haga clic con el botón derecho del ratón en la lista de carpetas y, a continuación, haga clic en Carpeta nueva.
- 2 Escriba el nombre de la carpeta en el campo Carpeta.
- 3 Seleccione la ubicación de la carpeta nueva.
- 4 Haga clic en Aceptar.

#### **Organización de carpetas y subcarpetas**

Haga clic con el botón derecho del ratón en una carpeta o una subcarpeta a fin de que aparezca un menú con las opciones siguientes:

**Copiar:** copia la carpeta en una ubicación distinta. Al seleccionar esta opción, Evolution ofrece una selección de ubicaciones en las que se puede copiar la carpeta.

**Mover:** mueve la carpeta a otra ubicación.

**Borrar:** suprime la carpeta y todo el contenido.

**Carpeta nueva:** crea otra carpeta en la misma ubicación.

**Renombrar:** cambia el nombre de la carpeta.

**Borrar:** suprime la carpeta.

**Propiedades:** comprueba el número de mensajes total y sin leer de una carpeta, y, en el caso de carpetas remotas, permite copiar la carpeta en el sistema local para trabajar sin conexión.

También es posible organizar las carpetas y los mensajes arrastrándolos y soltándolos.

Cada vez que llega un mensaje a una carpeta de correo electrónico, la etiqueta de ésta se muestra en negrita y aparece el número de mensajes nuevos que contiene.

#### <span id="page-27-0"></span>**Correo electrónico**

El correo electrónico de Evolution es igual que otros programas de correo electrónico en muchos aspectos:

- Permite enviar y recibir correo electrónico en formato HTML o de sólo texto y facilita el envío y la recepción de varios archivos adjuntos.
- Admite varios orígenes de correo electrónico, incluidos [IMAP,](#page-104-1) [POP3,](#page-104-2) así como colas y archivos mbox o mh locales creados por otros programas de correo electrónico.
- Permite ordenar y organizar el correo electrónico de distintas maneras con carpetas, búsquedas y filtros.
- Mediante el cifrado, permite preservar la confidencialidad del usuario.

Sin embargo, Evolution se diferencia de otros programas de correo electrónico en algunos elementos importantes. En primer lugar, se ha creado para gestionar grandes volúmenes de correo electrónico. Las funciones de [correo electrónico basura,](#page-54-4) filtrado de [mensajes](#page-54-5) y [búsqueda](#page-53-2) se han creado para ofrecer velocidad y eficacia. También dispone de [carpetas virtuales](#page-57-4), una función de organización avanzada que no se encuentra en todos los clientes de correo electrónico. Si recibe mucho correo o guarda todos los mensajes por si más adelante necesita consultarlos, esta función le resultará especialmente útil. A continuación ofrecemos una breve descripción de los elementos de la ventana de principal del correo electrónico de Evolution.

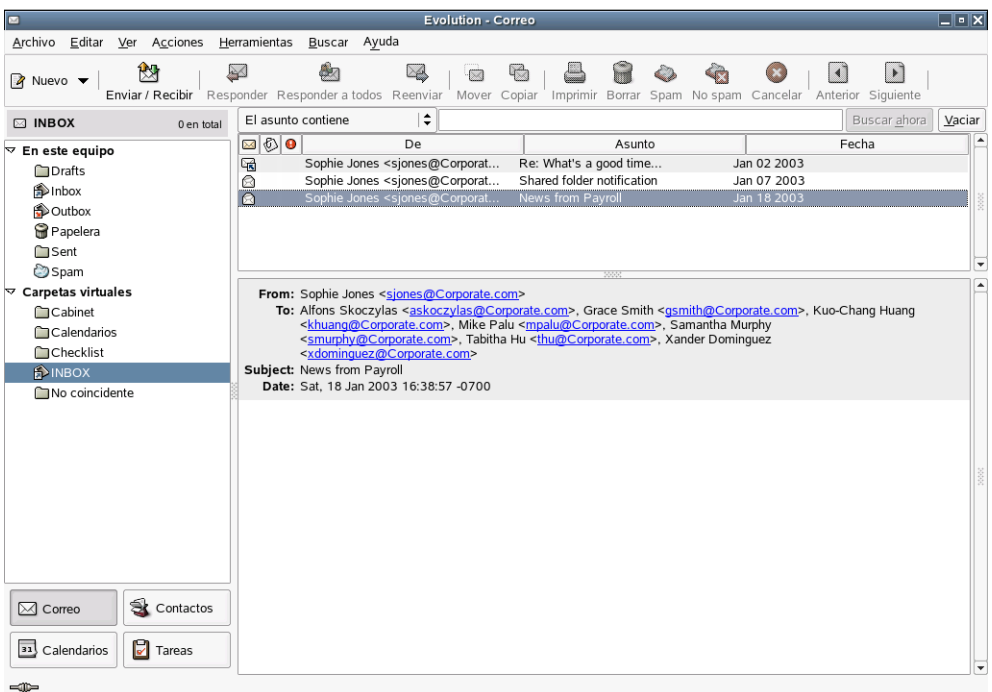

#### **Lista de mensajes**

La lista de mensajes muestra todos los mensajes de correo electrónico existentes, en los que se incluyen todos los mensajes leídos y por leer, así como los mensajes marcados para suprimirse.

#### **Panel de vista previa**

Aquí es donde se visualiza el correo electrónico.

Si considera que el panel de visualización es demasiado pequeño, puede cambiar el tamaño, ampliar toda la ventana o hacer doble clic en el mensaje en la lista de mensajes para que se abra en otra ventana. Para cambiar el tamaño de un panel, arrastre la línea divisoria situada entre los dos paneles.

Al igual que con las carpetas, se puede hacer clic con el botón derecho del ratón en mensajes de la lista de mensajes y obtener un menú de las acciones posibles, por ejemplo para mover o suprimir mensajes, crear filtros o carpetas virtuales y marcarlos como correo basura.

La mayoría de las acciones habituales relacionadas con el correo electrónico se enumeran en el menú Acciones de la barra de menús. Las utilizadas con más frecuencia, como Responder y Reenviar, también aparecen como botones en la barra de herramientas. La mayoría también se encuentran en el menú que aparece al hacer clic con el botón derecho del ratón y como accesos directos del teclado.

Si desea información más completa sobre las capacidades del correo electrónico de Evolution, lea el [Capítulo 2, "Envío y recepción de mensajes de correo electrónico", en la página 33](#page-32-3).

### <span id="page-29-0"></span>**El calendario**

Para empezar a utilizar el calendario, haga clic en Calendario en la barra de accesos directos. Por defecto, el calendario muestra la programación del día sobre un fondo dividido en secciones. En la parte superior derecha, encontrará un calendario del mes que se puede utilizar para cambiar de día. Debajo hay una lista de tareas, donde puede disponer de una lista de tareas separada de las citas del calendario.

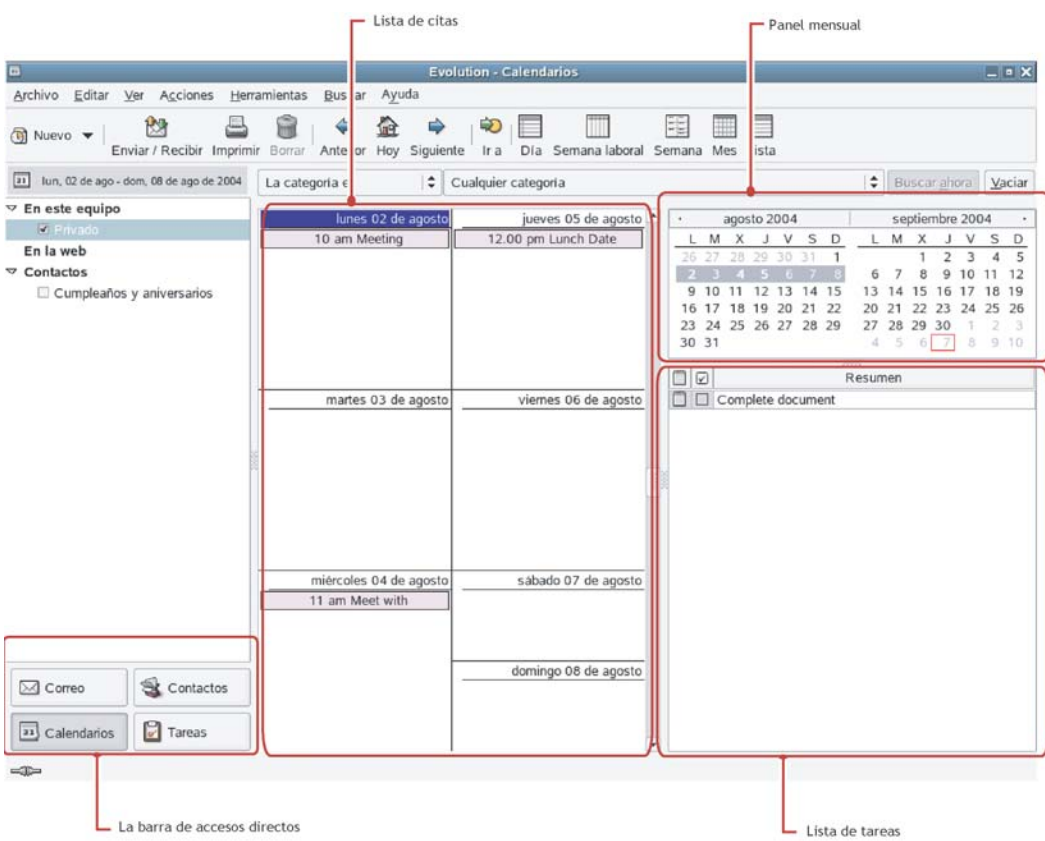

#### **Lista de citas**

La lista de citas muestra todas las citas programadas.

#### **Panel mensual**

El panel mensual es una vista pequeña de un mes del calendario. Para visualizar más meses, arrastre el borde de la columna hacia la izquierda. También puede seleccionar un rango de días en el panel mensual para mostrar un rango personalizado de días en la lista de citas.

#### **Lista de tareas**

Las tareas se diferencian de las citas en que, generalmente, las primeras no tienen horas asociadas. Si hace clic en Tareas en la barra de herramientas, obtendrá una vista ampliada de la lista de tareas.

Si desea obtener más información sobre el calendario, consulte el [Capítulo 5, "Calendario de](#page-66-2)  [Evolution", en la página 67](#page-66-2).

#### <span id="page-30-0"></span>**La herramienta Contactos**

La herramienta Contactos de Evolution permite gestionar todas las funciones de una guía de direcciones o una guía telefónica. Sin embargo, es más fácil actualizar Evolution que cambiar una guía en formato papel, en parte porque Evolution se puede sincronizar con dispositivos Palm OS\* y utilizar directorios [LDAP](#page-104-3) en una red.

Otra ventaja de esta herramienta es la integración que presenta con el resto de la aplicación. Por ejemplo, puede hacer clic con el botón derecho del ratón en una dirección de correo electrónico en el programa de correo de Evolution para crear una entrada de contacto de forma instantánea.

Para utilizar la herramienta Contactos, haga clic en Contactos de la barra de accesos directos. Por defecto, aparecerán todos los contactos en orden alfabético, en una vista de minitarjeta. Puede seleccionar otras vistas del menú Ver y ajustar el ancho de las columnas haciendo clic en las líneas divisorias grises y arrastrándolas.

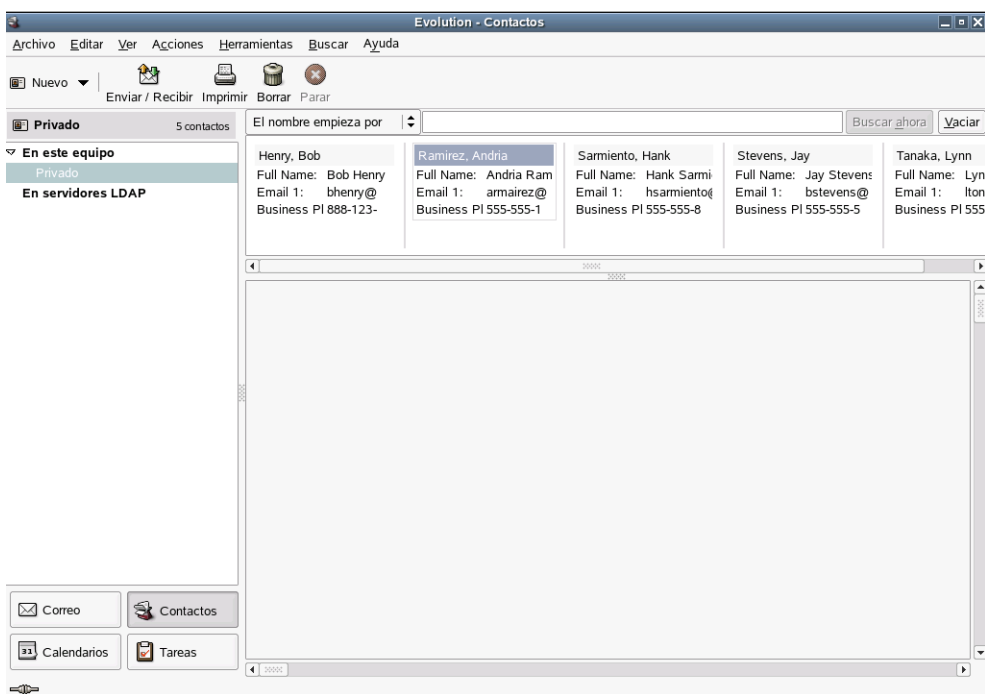

El aspecto de la herramienta Contactos es el siguiente:

#### **Lista de contactos**

La sección más amplia de la visualización de contactos muestra una lista de contactos individuales. Es posible realizar búsquedas de contactos del mismo modo que en las carpetas de correo electrónico, empleando la herramienta de búsqueda situada en la parte derecha de la barra de herramientas.

Si desea obtener instrucciones detalladas sobre el uso de la guía de direcciones, lea el [Capítulo 4,](#page-60-3)  ["Contactos de Evolution: la guía de direcciones", en la página 61.](#page-60-3)

# <span id="page-31-0"></span>**Opciones de líneas de comandos**

Evolution ofrece varias opciones de líneas de comandos. Es posible obtener la lista completa si se escribe el comando **man evolution** o **evolution --help**. Las opciones de líneas de comandos más importantes son las siguientes:

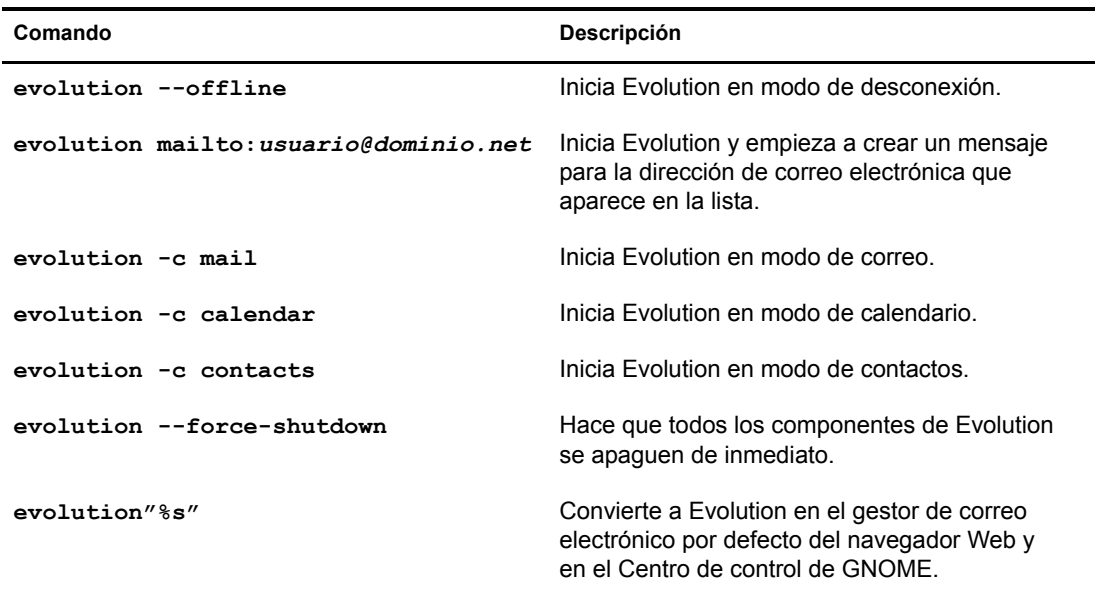

# <span id="page-32-3"></span><span id="page-32-0"></span>2 **Envío y recepción de mensajes de correo electrónico**

En esta sección, así como en el [Capítulo 3, "Organización del correo electrónico", en la página 51](#page-50-3), se proporciona información completa sobre las capacidades de Evolution™ como cliente de correo. Si desea obtener información sobre cómo personalizar la cuenta de correo, consulte ["Opciones de correo" en la página 88](#page-87-4).

- ["Lectura de correo" en la página 33](#page-32-1)
- ["Comprobación de correo nuevo" en la página 35](#page-34-0)
- ["Composición de mensajes de correo electrónico nuevos" en la página 37](#page-36-0)
- ["Envío de invitaciones por correo" en la página 44](#page-43-1)
- ["Gestor de suscripciones IMAP" en la página 45](#page-44-0)
- ["Cifrado" en la página 45](#page-44-1)

## <span id="page-32-1"></span>**Lectura de correo**

Si todavía no visualiza el correo, cambie a la herramienta de correo haciendo clic en el botón de acceso directo de correo o pulse Ctrl+F1. Para leer un mensaje, selecciónelo en la lista de mensajes; si desea verlo en una ventana aparte, haga doble clic en el mismo, pulse Intro o pulse Ctrl+O.

Sugerencia: Para leer correo mediante el teclado, pulse la barra espaciadora para desplazar hacia abajo la página mientras lee el mensaje y pulse la tecla de retroceso para desplazar hacia arriba la página.

Para desplazarse por la lista de mensajes, utilice las teclas de flecha del teclado y, si desea desplazarse por los mensajes no leídos, pulse las teclas de punto (.) o coma (,). En la mayoría de los teclados, estas teclas también contienen los símbolos > y <, una manera práctica de recordar que le harán avanzar o retroceder en la lista de mensajes. También puede utilizar el corchete de cierre (]) para avanzar al siguiente mensaje por leer y el corchete de apertura ([) para ir al anterior.

#### <span id="page-32-2"></span>**Clasificación de la lista de mensajes**

Evolution facilita el trabajo ya que permite ordenar el correo. Para ordenar por remitente, asunto o fecha, haga clic en las barras con las etiquetas correspondientes en la parte superior de la lista de mensajes. La dirección de la flecha situada junto a la etiqueta indica la dirección de la clasificación. Haga clic en la barra de nuevo para clasificarlos en el orden inverso. Por ejemplo, haga clic en Fecha para ordenar los mensajes por fecha, del más antiguo al más reciente. Si clic en Fecha de nuevo, Evolution ordena los mensajes del más reciente al más antiguo. También es posible hacer clic con el botón derecho del ratón en las barras del encabezado del mensaje para obtener las opciones de clasificación y añadir o eliminar columnas de la lista de mensajes. Encontrará instrucciones detalladas sobre cómo personalizar las columnas de visualización de los mensajes en ["Clasificación del correo con encabezados de columna" en la página 52](#page-51-2).

Para ver los encabezados completos de un mensaje, haga clic en Ver > Mostrar mensaje > Mostrar cabeceras completas. Para ver todos los datos del mensaje, haga clic en Ver > Mostrar mensaje > Mostrar código de correo electrónico.

También es posible elegir una vista de mensajes por conversaciones. Haga clic en Ver > Lista de mensajes por conversaciones para activar o desactivar este tipo de vista. Al seleccionar esta opción, Evolution agrupa las respuestas a un mensaje con el original a fin de que se pueda seguir la conversación de un mensaje al siguiente.

Joe Katzman <joekatz@rupert □ RE: Pictures from last week Jan 09 12:44 PM ◎ ◎ Eleanor García <eleanor@rup i... RE: Pictures from last we Jan 09 12:44 PM

#### <span id="page-33-0"></span>**Supresión del correo**

Es posible que, después de leer un mensaje de correo electrónico, desee suprimirlo. Para ello, selecciónelo y pulse la tecla Supr, haga clic en el botón Papelera, pulse Ctrl+D o haga clic con el botón derecho del ratón en el mensaje y, a continuación, haga clic en Borrar.

Al pulsar Supr o hacer clic en el botón Papelera, en realidad el mensaje no se suprime, sino que se marca para suprimirse. Podrá recuperarlo hasta el momento de compactarlo. Al compactar una carpeta, se eliminan todos los mensajes que se han marcado para suprimirse. Para mostrar los mensajes suprimidos, haga clic en Ver > Ocultar mensajes borrados o vaya a la carpeta Papelera.

Para borrar definitivamente todos los mensajes suprimidos de una carpeta, haga clic en Acciones > Compactar o pulse Ctrl+E. Para compactar todas las carpetas a la vez, haga clic en Acciones > Vaciar papelera.

Tanto la carpeta local Papelera como la de IMAP son, en realidad, carpetas virtuales que muestran todos los mensajes que se han marcado para suprimirse posteriormente. Si desea obtener más información sobre las carpetas virtuales, consulte ["Utilización de carpetas virtuales" en la página](#page-57-3)  [58](#page-57-3). Al vaciar la papelera se compactan los mensajes de la carpeta Papelera; por lo tanto, vaciar la papelera es lo mismo que compactar todos los mensajes de correo suprimidos de todas las carpetas.

Sin embargo, no ocurre lo mismo con la carpeta Papelera de los servidores Exchange, que funciona del mismo modo que en Outlook. Se trata de una carpeta normal que contiene mensajes reales.

#### <span id="page-33-1"></span>**Recuperación de mensajes**

Se puede recuperar un mensaje que se haya suprimido, pero no que se haya compactado. Para ello, seleccione el mensaje en cuestión y, a continuación, pulse Ctrl+U o haga clic en Editar > Recuperar.

Si se recupera un mensaje que se ha marcado para suprimirse, queda desmarcado y se elimina de la carpeta Papelera. No es posible recuperar mensajes que se han compactado.

## <span id="page-34-0"></span>**Comprobación de correo nuevo**

Para comprobar si existe correo nuevo, haga clic en Enviar/Recibir de la barra de herramientas. Si todavía no ha creado ninguna cuenta de correo, el Asistente de configuración le solicitará la información necesaria para comprobar el correo electrónico. Si desea obtener información sobre cómo crear cuentas de correo, consulte ["Inicio de Evolution por primera vez" en la página 11](#page-10-3).

Si ésta es la primera vez que comprueba el correo o no ha solicitado a Evolution que almacene la contraseña, el sistema se la pedirá. Para descargar el correo electrónico, introduzca la contraseña.

Si obtiene un mensaje de error en lugar del correo, probablemente deba comprobar los valores de configuración de la red. Para obtener información sobre cómo hacerlo, consulte ["Opciones de](#page-87-4)  [correo" en la página 88](#page-87-4) o solicítela al administrador del sistema.

#### <span id="page-34-1"></span>**Uso compartido de buzones con otros programas de correo**

Si desea utilizar Evolution y otro cliente de correo electrónico, como Mutt, a la vez, realice el procedimiento siguiente:

- 1 Descargue el correo en la otra aplicación como lo haría normalmente.
- 2 En Evolution, haga clic en Herramientas > Configuración y, a continuación, en Cuentas de correo. Seleccione la cuenta que desea utilizar para compartir el correo y haga clic en Editar. Puede crear una cuenta nueva solamente para este origen de correo haciendo clic en Nuevo.
- 3 En la pestaña Recepción de correo, seleccione el tipo de archivo de correo que utiliza la otra aplicación y, a continuación, especifique la vía completa de esa ubicación. Una selección habitual es archivos mbox con la vía /personal/*nombre\_usuario*/Mail/.
- 4 Haga clic en Aceptar.

Sólo se puede utilizar un cliente de correo a la vez. El programa de correo que está utilizando los archivos de correo los bloquea, de manera que ningún otro programa de correo puede acceder a estos archivos de correo.

#### <span id="page-34-2"></span>**Utilización de Evolution para noticias**

Los grupos de noticias USENET son similares al correo, por lo que a menudo es aconsejable leer las noticias y el correo juntos. Puede añadir el origen de noticias, denominado servidor NNTP, del mismo modo que lo haría con una cuenta nueva de correo electrónico, seleccionando Noticias USENET como el tipo de origen. El servidor de noticias aparece como un servidor de correo remoto y cada grupo de noticias funciona como una carpeta IMAP. Al hacer clic en Enviar/Recibir, Evolution también comprueba la existencia de mensajes nuevos.

Cuando se crea una cuenta de grupo de noticias, no se está suscribiendo a ningún grupo. Para suscribirse a un grupo de noticias:

- 1 Haga clic en Herramientas > Suscribirse a carpetas.
- 2 Seleccione la cuenta NNTP, seleccione los grupos a los que se desea suscribir y, a continuación, haga clic en Suscribir.
- 3 Haga clic en Cerrar.

#### <span id="page-35-0"></span>**Utilización de archivos adjuntos y correo HTML**

Si recibe un [archivo adjunto](#page-102-3), Evolution muestra el icono correspondiente al final del mensaje. El texto, incluidas las imágenes incrustadas y en formato HTML, aparece como parte del mensaje, en lugar de como un archivo adjunto independiente.

#### **Guardado o apertura de archivos adjuntos**

Si recibe un mensaje de correo electrónico que contiene un archivo adjunto, Evolution permite guardarlo o abrirlo mediante las aplicaciones adecuadas.

Para guardar un archivo adjunto en el disco:

- 1 Haga clic en la flecha hacia abajo que aparece en el icono del archivo adjunto y, a continuación, haga clic en Guardar como.
- 2 Seleccione una ubicación y un nombre para el archivo.
- **3** Haga clic en Aceptar.

Para abrir un adjunto utilizando otra aplicación:

- 1 Haga clic en la flecha hacia abajo que aparece en el icono del archivo adjunto.
- 2 Seleccione la aplicación para abrir el archivo adjunto.
- **3** Haga clic en Aceptar.

Las opciones disponibles para un archivo adjunto varían en función del tipo de archivo y de las aplicaciones instaladas en el sistema. Por ejemplo, los archivos creados con un procesador de textos se pueden abrir en OpenOffice.org u otro procesador de textos, mientras que los archivos de reserva comprimidos se pueden abrir en la aplicación File Roller.

#### **Imágenes incluidas en mensajes con formato HTML**

Si recibe correo HTML que incluye una imagen en el cuerpo del mensaje (por ejemplo, el mensaje de bienvenida a la bandeja de entrada), Evolution muestra la imagen dentro del mensaje. Es posible crear mensajes de este tipo empleando la herramienta Insertar imagen del editor de mensajes. Como alternativa, basta con arrastrar una imagen en el área de composición del mensaje.

Algunas imágenes son enlaces en un mensaje, en lugar de formar parte de éste. Evolution puede descargar estas imágenes de Internet, pero el usuario debe solicitarlo expresamente. La razón es que la carga y visualización de imágenes en hosts remotos pueden ser lentas, e incluso las pueden utilizar piratas informáticos para saber quién lee el mensaje. El hecho de no cargar imágenes de forma automática ayuda a proteger la confidencialidad.

Para cargar las imágenes de un mensaje:

1 Haga clic en Ver > Mostrar mensaje > Cargar imágenes.

A fin de definir el procedimiento por defecto para cargar imágenes:

- 1 Haga clic en Herramientas > Configuración y, a continuación, en Opciones de correo.
- 2 Haga clic en la pestaña Correo en HTML.
- 3 Seleccione una de las opciones siguientes: Nunca cargar imágenes desde la red, Cargar imágenes del correo proveniente de contactos o Siempre cargar imágenes desde la red.
- 4 Haga clic en Cerrar.
Si utiliza un servidor alterno (proxy) HTTP (como en muchas organizaciones grandes), Evolution primero debe detectarlo en el subsistema gnome-vfs para poder cargar imágenes de Internet.

Para definir el alterno (proxy) en KDE:

- 1 Haga clic en el icono de menú > Sistema > Configuración > Yast.
- 2 Haga clic en Servicios de red y, a continuación, en Proxy.
- 3 Especifique los valores de configuración del alterno (proxy) (si los desconoce, póngase en contacto con el ISP o administrador del sistema).
- 4 Haga clic en Finalizar y, a continuación, en Cerrar.

Para definir el alterno (proxy) en GNOME:

- 1 Haga clic en Sistema > Valores de configuración administrativos (si es necesario, introduzca la contraseña raíz).
- 2 Haga clic en Servicios de red y, a continuación, en Proxy.
- 3 Especifique los valores de configuración del alterno (proxy) (si los desconoce, póngase en contacto con el ISP o administrador del sistema).
- 4 Haga clic en Finalizar y, a continuación, en Cerrar.

# **Composición de mensajes de correo electrónico nuevos**

Para empezar a escribir un mensaje de correo electrónico nuevo, haga clic en Archivo > Nuevo > Mensaje de correo; otra opción es que mientras se encuentra en la herramienta de correo, pulse Ctrl+N o haga clic en Nuevo en la barra de herramientas.

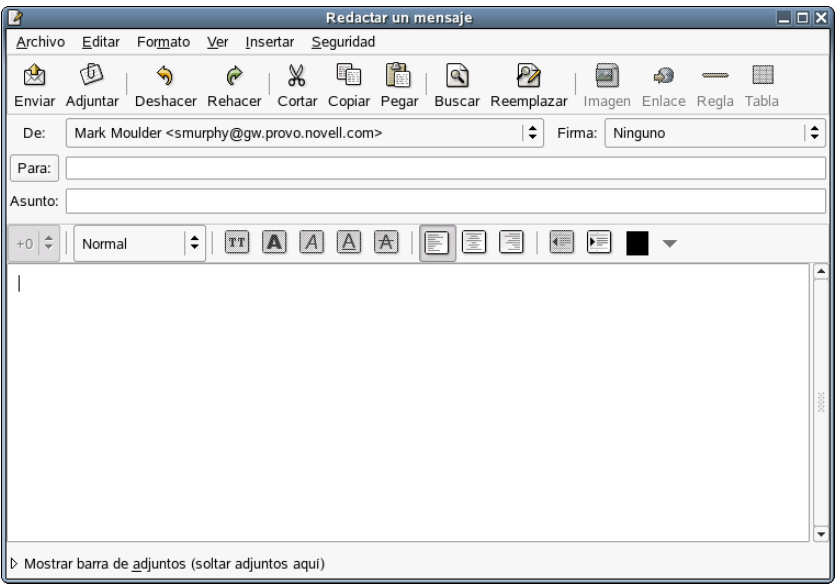

Introduzca una dirección en el campo A. Si lo desea, introduzca un asunto en el campo Asunto y un mensaje en el recuadro situado en la parte inferior de la ventana. Una vez que haya escrito el mensaje, haga clic en Enviar.

# **Unicode, ASCII y alfabetos no latinos**

Si desea escribir en un alfabeto distinto al latino empleando un teclado latino, seleccione un método de entrada diferente en el editor de mensajes. Haga clic con el botón derecho del ratón en el área de composición del mensaje y seleccione un método de entrada del menú Métodos de entrada y empiece a escribir. Las teclas varían en función del idioma y el estilo de entrada. Por ejemplo, el método de entrada para el alfabeto cirílico utiliza transliteraciones de combinaciones del teclado latino y combina letras siempre que sea necesario. "Zh" y "ya" reproducen las correspondientes letras individuales del alfabeto cirílico y las comillas simples (') reproducen un carácter átono.

Para obtener más capacidades de visualización de idiomas, haga clic en Herramientas > Configuración y, a seguidamente, seleccione las opciones del conjunto de caracteres de las secciones Opciones de correo y Preferencias del editor. Si no está seguro de cuál utilizar, seleccione UTF-8, que ofrece el rango más amplio de visualizaciones de caracteres para el rango más amplio de idiomas.

#### **Utilización de conjuntos de caracteres**

Un conjunto de caracteres es la versión informática de un alfabeto. En el pasado, el conjunto de caracteres ASCII se utilizaba casi de forma universal. Sin embargo, sólo contiene 128 caracteres, lo que significa que no puede mostrar caracteres en el alfabeto cirílico, kanjii u otros alfabetos no latinos. Para solucionar los problemas de visualización de idiomas, los programadores desarrollaron varios métodos, de manera que en la actualidad muchos idiomas cuentan con un conjunto de caracteres propio y los elementos escritos en otros conjuntos de caracteres se muestran incorrectamente. Finalmente, organizaciones de estandarización desarrollaron el conjunto de caracteres UTF-8 Unicode\* para proporcionar un único conjunto de códigos compatibles con todos los idiomas.

La mayoría de los mensajes de correo electrónico indican de antemano el conjunto de caracteres que utilizan; así, Evolution normalmente sabe los elementos que debe mostrar para un número binario determinado. Sin embargo, si los mensajes se visualizan como líneas de caracteres incomprensibles, seleccione otro conjunto de caracteres en la pantalla de valores de configuración del correo. Si los destinatarios no pueden leer los mensajes, seleccione otro conjunto de caracteres del recuadro de diálogo de opciones del editor. Para algunos idiomas, como el turco o el coreano, la mejor opción es seleccionar el conjunto de caracteres específico del idioma. No obstante, la mejor elección para muchos usuarios es UTF-8, que ofrece el rango más amplio de caracteres para el rango más amplio de idiomas.

# **Envío de mensajes posteriormente**

Evolution, normalmente, envía el correo tan pronto como se hace clic en Enviar. Sin embargo, es posible guardar un mensaje para enviarlo más tarde:

- Si no está conectado cuando hace clic en Enviar, Evolution añade el mensaje a la cola de la bandeja de salida. El mensaje se enviará la próxima vez que se conecte a Internet y envíe o reciba correo.
- Haga clic en Archivo > Guardar borrador para almacenar los mensajes en la carpeta de borrador y revisarlos posteriormente.
- Si prefiere guardar el mensaje como un archivo de texto, haga clic en Archivo > Guardar como y, a continuación, especifique un nombre de archivo.

# <span id="page-38-0"></span>**Trabajo sin conexión**

El modo de desconexión es una herramienta diseñada para el uso con sistemas de almacenamiento de correo remotos como IMAP o Exchange, en situaciones en las que el usuario no está conectado a la red permanentemente. Esta herramienta guarda una copia local de una o más carpetas para permitirle redactar mensajes, almacenarlos en la bandeja de salida y poder enviarlos la próxima vez que se conecte.

El correo POP descarga todos los mensajes en el sistema local, pero otras conexiones, normalmente, sólo descargan los encabezados y el resto cuando el usuario desea leer el mensaje. Antes de que el usuario se desconecte, Evolution descarga los mensajes por leer de las carpetas que éste ha seleccionado para que se almacenen.

Si desea marcar una carpeta para utilizarla sin conexión, haga clic con el botón derecho del ratón en la carpeta pertinente y, a continuación, haga clic en Propiedades. Haga clic en Copiar el contenido de la carpeta localmente para operación desconectada.

El estado de la conexión se muestra mediante un pequeño icono situado en el borde izquierdo inferior de la ventana principal de Evolution. Cuando esté conectado, se mostrarán dos cables conectados y, cuando esté desconectado, los cables aparecerán separados.

Para almacenar en caché las carpetas seleccionadas y desconectarse de la red, haga clic en Archivo > Trabajar desconectado o haga clic en el icono de estado de la conexión situado en la parte inferior izquierda de la pantalla. Si desea volver a conectarse, haga clic en Archivo > Trabajar conectado o haga clic de nuevo en dicho icono.

# **Archivos adjuntos**

Para adjuntar un archivo a un mensaje de correo electrónico:

- 1 Haga clic en el icono Adjuntar de la barra de herramientas del editor.
- 2 Seleccione el archivo que desea adjuntar.
- **3** Haga clic en Aceptar.

También es posible arrastrar un archivo hasta el área de dirección o la parte destinada a los archivos adjuntos de la ventana del editor. Si va a adjuntar una imagen y desea enviarla dentro del mensaje en lugar de adjuntarla, arrástrela hasta el área de redacción de la ventana del editor. Los archivos que no son de imágenes no se pueden arrastrar hasta dicho área.

El área de visualización del archivo adjunto se encuentra en la parte inferior de la ventana del editor; puede ampliarla o reducirla haciendo clic en el triángulo pequeño de la esquina superior derecha.

Al enviar el mensaje, también se envía una copia del archivo adjunto. Recuerde que los adjuntos de gran tamaño pueden tardar mucho tiempo en enviarse y recibirse.

# **Especificación de destinatarios adicionales del mensaje de correo electrónico**

Evolution, como la mayoría de programas de correo electrónico, reconoce tres tipos de destinatarios: destinatarios principales, destinatarios secundarios y destinatarios ocultos. La manera más sencilla de enviar un mensaje es indicar las direcciones de correo electrónico en el campo A:, en el que se indican los destinatarios principales. Utilice el campo Cc: para enviar un mensaje a destinatarios secundarios.

Las direcciones en la lista Cco: están ocultas para el resto de destinatarios del mensaje. Puede utilizar este campo para enviar correo a grupos numerosos, especialmente si no se conocen o si la confidencialidad es importante. Si el campo Cco: no aparece, haga clic en Ver > Campo Cc\_o.

Si a menudo envía mensajes a los mismos grupos de personas, puede crear listas de direcciones mediante la herramienta Contactos y, a continuación, enviarlos como si tuviesen una única dirección de correo. Si desea obtener más información sobre esta operación, consulte ["Creación](#page-63-0)  [de una lista de contactos" en la página 64.](#page-63-0)

Por otro lado, Evolution permite especificar el valor de Responder-a en un mensaje de correo electrónico. Mediante esta función podrá configurar Responder-a de forma especial para un mensaje de correo electrónico. Para ello:

- 1 Abra una ventana del editor.
- 2 Abra el campo Responder-a haciendo clic en Ver > Responder a.
- 3 Especifique la dirección de Responder-a en el campo Responder-a nuevo.
- 4 Complete el resto del mensaje.
- **5** Haga clic en Enviar.

## **Selección rápida de destinatarios**

Si ha creado tarjetas de direcciones en la herramienta Contactos, también puede escribir los apodos u otras partes de los datos de la dirección y Evolution mostrará una lista desplegable con las terminaciones posibles de las direcciones de los contactos. Si escribe un nombre o un apodo que está asociado a más de una tarjeta, Evolution abre un recuadro de diálogo en el que le pregunta el contacto que desea utilizar.

Si Evolution no completa las direcciones de forma automática, haga clic en Herramientas > Configuración y, a continuación, en Autocompletado. A continuación, seleccione los grupos de contactos que desea utilizar para el completado automático de direcciones en el programa de correo.

Como alternativa, puede hacer clic en los botones A:, Cc:, o Cco: para obtener una lista de las direcciones de correo electrónico incluidas en los contactos. Seleccione las direcciones pertinentes y haga clic en las flechas para moverlas a las columnas de direcciones adecuadas.

Si desea obtener más información acerca de cómo utilizar el correo electrónico con el gestor de contacto y el calendario, consulte ["Envíame una tarjeta: adición rápida de tarjetas nuevas" en la](#page-65-0)  [página 66](#page-65-0) y ["Programación mediante el calendario de Evolution" en la página 68.](#page-67-0)

### **Cómo responder a mensajes de correo electrónico**

Para contestar a un mensaje de correo electrónico, haga clic en el mensaje que desea contestar de la lista de correo y haga clic en Responder o haga clic con el botón derecho del ratón en el mensaje y seleccione Responder al remitente. Se abrirá el editor de mensajes. Los campos A: y Asunto: ya estarán rellenados, aunque si lo desea puede modificarlos. Además, el texto completo del mensaje anterior se inserta en el nuevo mensaje, ya sea en color gris con una línea azul en un lado (visualización HTML) o con el carácter > antes de cada línea (modo de sólo texto) para indicar que forma parte del mensaje anterior.

Si está leyendo un mensaje que tiene varios destinatarios, puede utilizar Responder a todos en lugar de Responder. Si los campos Cc: o A: contienen muchos destinatarios, esta función puede ahorrar gran cantidad de tiempo.

#### **Utilización de la función Responder a todos**

Susan envía un mensaje de correo electrónico a un cliente y envía copias del mismo a Tim y a una lista de correo interna de trabajadores de la empresa. Si Tim desea hacer un comentario para que lo lean todos los destinatarios, utilizará Responder a todos, pero si sólo desea comunicar a Susan que está de acuerdo con ella, empleará Responder. La respuesta no se enviará a ninguno de los destinatarios que Susan ha especificado en la lista de Cco, porque ésta no se comparte con ningún otro usuario.

Si se suscribe a una lista de correo y desea que su respuesta se envíe únicamente a la lista, en lugar de enviarla al remitente, seleccione Responder a la lista en lugar de Responder o Responder a todos.

## **Búsqueda y sustitución mediante el editor**

El editor de mensajes proporciona varias funciones de búsqueda de texto.

**Buscar:** introduzca una o varias palabras y Evolution las buscará en el mensaje.

**Buscar expresión regular:** es posible buscar un patrón complejo de caracteres, denominado [expresión regular](#page-103-0) o "regex" en la ventana del editor. Si no está seguro de lo que es una expresión regular, ignore esta función.

**Buscar otra vez:** seleccione esta opción para repetir la última búsqueda realizada.

**Sustituir:** busca una palabra o una frase y las sustituye por otros elementos.

Para todas estas opciones de menú, es posible elegir Buscar hacia atrás en el documento desde el punto en el que se encuentra el cursor. También es posible decidir si la búsqueda debe distinguir entre mayúsculas y minúsculas para determinar una coincidencia.

# **Mejora del correo electrónico con HTML**

Normalmente, no es posible definir los estilos del texto del correo electrónico ni insertar imágenes. Sin embargo, la mayoría de los programas de correo electrónico más recientes pueden mostrar imágenes y estilos de texto además del formato básico de alineación y párrafo. Para ello, utilizan [HTML,](#page-104-0) igual que las páginas Web.

Algunos usuarios no disponen de clientes de correo habilitados para HTML o prefieren no recibir correo mejorado con HTML porque es más lento de descargar y visualizar. Por esta razón, Evolution envía mensajes de sólo texto a no ser que el usuario solicite el formato HTML explícitamente.

#### **Formato HTML básico**

Es posible cambiar el formato de un mensaje de correo electrónico de sólo texto a HTML seleccionando Formato HTML.

Para enviar todo el correo con formato HTML por defecto, se deben definir las preferencias de formato del correo en el recuadro de diálogo de configuración. Si desea obtener más información, consulte ["Preferencias del editor" en la página 89.](#page-88-0)

Las herramientas de formato HTML se encuentran en la barra de herramientas justo encima del área en el que se crea el mensaje. También aparecen en los menús Insertar y Formato.

Los iconos de la barra de herramientas se describen en las [sugerencias](#page-105-0), que aparecen al colocar el puntero del ratón en los botones. Los botones se dividen en cuatro categorías:

**Encabezados y listas:** en el extremo izquierdo de la barra de herramientas, es posible seleccionar Normal para obtener un estilo de texto por defecto o de Encabezado 1 a Encabezado 6 para obtener distintos tamaños de encabezado, desde grande (1) a miniatura (6). Otros estilos incluyen el formato previo, para utilizar la etiqueta HTML para bloques de texto formateados previamente y tres tipos de viñetas para listas.

Por ejemplo, en lugar de utilizar asteriscos para marcar una lista con viñetas, es posible utilizar el estilo Lista de viñetas de la lista desplegable de estilos. Evolution ofrece distintos estilos de viñetas, el ajuste de línea, así como varios niveles de sangría.

**Estilos de texto:** estos botones se pueden utilizar para determinar el aspecto de los mensajes de correo electrónico. Si se ha seleccionado texto, el estilo se aplica a éste directamente. De lo contrario, se aplica a lo que se escriba a continuación.

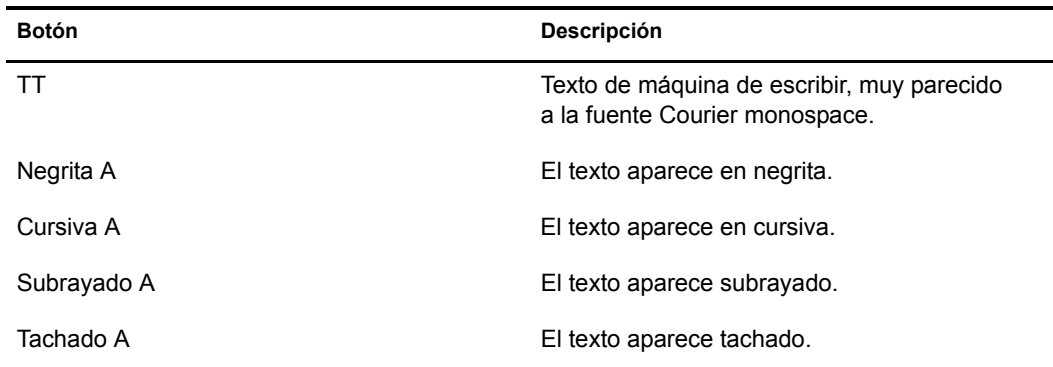

**Alineación:** estos tres iconos de párrafo, situados junto a los botones de estilo de texto, son conocidos por los usuarios de la mayoría de software de procesamiento de textos. El botón situado en el extremo izquierdo alinea el texto a la izquierda, el botón del centro lo centra y el botón de la derecha lo alinea a la derecha.

**Reglas de la sangría:** el botón con la flecha que apunta hacia la izquierda disminuye la sangría del párrafo, mientras que la flecha hacia la derecha aumenta la sangría.

**Selección del color:** en el extremo derecho se encuentra la herramienta de selección del color; en ésta, un recuadro muestra el color del texto en estos momentos. Para seleccionar otro color, haga clic en el botón de la flecha hacia la derecha. Si se ha seleccionado texto, el color se aplica al mismo. De lo contrario, se aplica a lo que se escriba a continuación. Es posible seleccionar un color o una imagen para el fondo haciendo clic con el botón derecho del ratón en el fondo del mensaje y, a continuación, seleccionando Estilo de página.

#### **Formato HTML avanzado**

En el menú Insertar, existen varias opciones adicionales que se pueden utilizar para cambiar el estilo del mensaje de correo electrónico. Para utilizar éstas y otras herramientas de formato HTML, debe haber habilitado el modo HTML mediante la opción Formato HTML.

#### **Inserción de un enlace**

Para colocar hiperenlaces en los mensajes HTML, utilice la herramienta de inserción de enlaces. Si no se desea insertar un texto de enlace especial, es posible introducir únicamente la dirección; Evolution la reconoce como un enlace.

- 1 Seleccione el texto desde el que desea que se realice el enlace.
- 2 Haga clic con el botón derecho del ratón en el texto y, a continuación, haga clic en Enlazar.
- 3 Escriba la URL en el campo URL.
- 4 Haga clic en Cerrar.

#### **Inserción de una imagen**

- 1 Haga clic en Imagen.
- 2 Busque el archivo de imagen y selecciónelo.
- **3** Haga clic en Aceptar.

#### **Inserción de una regla**

Es posible insertar una línea horizontal en el texto para dividirlo en dos secciones:

- 1 Haga clic en Regla.
- 2 Seleccione la longitud, el grosor y la alineación.
- 3 Si es necesario, seleccione Sombreada.
- 4 Haga clic en Cerrar.

#### **Inserción de tablas**

Es posible insertar una tabla en el texto:

- 1 Haga clic en Tabla.
- 2 Seleccione el número de filas y columnas.
- 3 Seleccione el tipo de diseño de la tabla.
- 4 Seleccione un fondo para la tabla.

Para insertar una imagen en el fondo, haga clic en Examinar y seleccione la imagen correspondiente.

5 Haga clic en Cerrar.

### **Remisión de correo**

Cuando se recibe correo electrónico de una persona, es posible remitirlo a otras personas o grupos a los que les puede interesar. Es posible remitir un mensaje como un archivo adjunto en un mensaje nuevo (opción por defecto) o es posible enviarlo [dentrodel mensaje](#page-104-1) como una parte del mensaje que se está enviando. La remisión como archivo adjunto es la mejor opción si se desea enviar el mensaje completo y sin modificar a otra persona. Se recomienda incluir el mensaje en el cuerpo del correo si se desea enviar partes de un mensaje o si se tiene gran cantidad de comentarios sobre las distintas secciones del mensaje que se está remitiendo. Recuerde indicar la persona que envió el mensaje originariamente y si se ha eliminado o modificado el contenido.

Para remitir un mensaje que está leyendo, haga clic en Reenviar en la barra de herramientas, en Acciones > Reenviar o pulse Ctrl+F. Si prefiere remitir el mensaje [incluido](#page-104-1) en lugar de adjuntarlo, haga clic en Acciones > Reenviar dentro del mensaje en el menú. Seleccione un destinatario igual que si enviase un mensaje nuevo; el asunto ya aparece, aunque puede modificarlo si lo desea. Añada los comentarios sobre el mensaje en el área de redacción y, a continuación, haga clic en Enviar.

Los archivos adjuntos sólo se remiten cuando el mensaje se envía como un archivo adjunto. Los mensajes incluidos no remiten ningún archivo adjunto.

# **Sugerencias de cortesía en los mensajes de correo electrónico**

- No remita mensajes en cadena. En caso necesario, tenga cuidado con las bromas pesadas y las leyendas urbanas, y asegúrese de que el mensaje no contenga varios niveles de signos de mayor que (>), lo que indica múltiples niveles de remisión dentro del mensaje.
- Siempre empiece y acabe con un saludo. Diga "por favor" y "gracias", igual que en la vida real. Los comentarios agradables pueden ser breves, pero también educados.
- ¡SI ESCRIBE EN MAYÚSCULA, SIGNIFICA QUE ESTÁ GRITANDO! No escriba un mensaje completamente en mayúscula, ya que afecta negativamente al que lo lee.
- Verifique la ortografía y utilice frases completas. Por defecto, Evolution coloca una línea roja debajo de las palabras que no reconoce a medida que se van escribiendo.
- No envíe mensajes desagradables (flames). Si recibe uno, no conteste.
- Al responder o remitir un mensaje, incluya suficiente texto del mensaje anterior para proporcionar contexto.
- No envíe correo spam.

# **Envío de invitaciones por correo**

Si crea un evento en el componente del calendario, es posible enviar invitaciones a la lista de asistentes mediante la herramienta de correo electrónico de Evolution. La tarjeta de invitación se envía como un archivo adjunto en formato iCal.

Cuando se recibe una invitación, existen varias opciones:

**Aceptar:** indica que asistirá a la reunión. Al hacer clic en el botón Aceptar, ésta se introduce en el calendario.

**Aceptar provisionalmente:** indica que probablemente asistirá a la reunión. Al hacer clic en el botón Aceptar, la reunión se introduce en el calendario, pero queda marcada como provisional.

**Rechazar:** indica que no podrá asistir a la reunión. Ésta no se introduce en el calendario al hacer clic en Aceptar, aunque la respuesta se enviará al organizador si se ha seleccionado la opción Confirmar.

**Confirmar:** seleccione esta opción si se desea enviar la respuesta a los organizadores de la reunión.

# **Gestor de suscripciones IMAP**

Puesto que las carpetas IMAP se encuentran en el servidor y para abrirlas o comprobarlas se tarda tiempo, se necesita un control muy preciso de la manera en que se utilizan las carpetas IMAP. Para ello, es posible utilizar el gestor de suscripciones IMAP. Si prefiere que se muestren todas las carpetas de correo, también es posible seleccionar esa opción. Sin embargo, si desea seleccionar elementos específicos del buzón, y excluir otros, es posible emplear la herramienta de gestión de suscripciones.

- 1 Seleccione Herramientas > Suscribirse a carpetas.
- 2 Si dispone de cuentas en varios servidores IMAP, seleccione el servidor en el que desea gestionar las suscripciones. Evolution muestra una lista de los archivos y las carpetas disponibles.
- **3** Seleccione un archivo o una carpeta haciendo clic en éstos. Al menos, se debe seleccionar la carpeta Bandeja de entrada. En función de la configuración del servidor IMAP, la lista de archivos disponibles puede incluir carpetas que no sean de correo. Si es así, ignórelas.
- 4 Para añadir una carpeta a la lista de suscritos, haga clic en Suscribir.
- 5 Una vez que se haya suscrito a las carpetas que desee, cierre la ventana.

# **Cifrado**

Para proteger y codificar las transmisiones de correo electrónico, Evolution ofrece dos métodos de cifrado:

- Cifrado GPG
- Cifrado con S/MIME

Evolution facilita la protección de la confidencialidad mediante GPG (GNU Privacy Guard), una implantación de [cifrado de clave pública](#page-103-1) eficaz.

GPG utiliza dos claves, la pública y la privada. La clave pública se puede indicar a todas las personas que desee que reciban mensajes cifrados o introducir en un servidor de claves públicas a fin de que otras personas puedan consultarla antes de ponerse en contacto con usted. La clave privada permite descifrar todos los mensajes cifrados con la clave pública. Nunca se debe dar a conocer la clave privada.

El uso del cifrado se debe realizar con previsión. Al enviar un mensaje cifrado, éste se debe cifrar mediante la clave pública del destinatario. Para recibir un mensaje cifrado, debe asegurarse de que el remitente dispone de la clave pública de antemano. Para firmar mensajes, cifre la firma con la clave privada, de manera que sólo se puede desbloquear con la clave pública. Al enviar el mensaje, el destinatario recibe la clave pública y desbloquea la firma, con lo que se verifica la identidad del remitente.

Evolution no admite versiones anteriores de PGP, como OpenPGP ni PGP en línea.

El cifrado se puede utilizar de dos maneras distintas:

- Es posible cifrar todo el mensaje a fin de que ninguna otra persona que no sea el destinatario pueda leerlo.
- Es posible adjuntar una firma cifrada a un mensaje de sólo texto a fin de que el destinatario pueda leer el mensaje sin descifrarlo y sólo necesita descifrarlo para verificar la identidad del remitente.

Por ejemplo, supongamos que Kevin desea enviar un mensaje cifrado a su amiga Rachel. Éste busca la clave pública de Rachel en un servidor de claves general y, a continuación, indica a Evolution que cifre el mensaje. El mensaje tiene el aspecto siguiente "@#\$23ui7yr87#@!48970fsd." Cuando Rachel recibe la información, la descifra utilizando su clave privada; el mensaje se muestra como sólo texto para que lo pueda leer.

## **Creación de una clave de cifrado GPG**

Para poder recibir o enviar correo cifrado, es necesario generar claves públicas y privadas con GPG. Este procedimiento sirve para la versión 1.2.4 de GPG. Si la versión es distinta, estos pasos pueden variar ligeramente. Para conocer el número de versión, introduzca **gpg --version**.

- 1 Abra un terminal e introduzca **gpg --gen-key**.
- 2 Seleccione un algoritmo y pulse Intro.

o

Para aceptar el algoritmo por defecto de DSA y ElGamal, pulse Intro (opción recomendada).

- 3 Seleccione una longitud de clave y, a continuación, pulse Intro. Para aceptar la longitud por defecto, 1024 bits, pulse Intro.
- 4 Introduzca el período de tiempo durante el que desea que la clave sea válida.

o

Para aceptar el valor por defecto sin caducidad, pulse Intro y, cuando el sistema solicite que confirme la selección, pulse Y.

- 5 Escriba el nombre y, a continuación, pulse Intro.
- 6 Escriba la dirección de correo electrónico y, a continuación, pulse Intro.
- 7 (Opcional) Escriba un comentario y, a continuación, pulse Intro.
- 8 Revise la ID de usuario seleccionada y, si es correcta, pulse O.
- 9 Escriba una contraseña codificada y, a continuación, pulse Intro.
- 10 Mueva el ratón al azar para generar las claves.

```
Una vez generadas las claves, es posible ver la información de las claves introduciendo gpg --
list-keys. Deberá obtener un mensaje parecido al siguiente: /inicio/usuario/
.gnupg/pubring.gpg ---------------------------- pub 1024D/32j38dk2 
2001-06-20 usuario <usuario@dirección.com> sub 1024g/289sklj3 2001-
06-20 [expires: 2002-11-14]
```
GPG crea una lista, o un anillo de claves, para las claves públicas y otra para las claves privadas. Todas las claves públicas que conoce se almacenan en el archivo ~/.gnupg/pubring.gpg. Si desea proporcionar la clave a otras personas, debe enviarles este archivo.

Si lo desea, es posible cargar las claves en un servidor de claves.

- 1 Para comprobar la ID de la clave pública, utilice gpg--list-keys. Será la cadena tras 1024D en la línea que empieza por pub. En el ejemplo anterior, es 32j38dk2.
- 2 Introduzca el comando **gpg --send-keys --keyserver wwwkeys.pgp.net**  *32j38dk2*. Sustituya la ID de la clave por *32j38dk2*. Para ello, es necesaria la contraseña.

Los servidores de claves almacenan las claves públicas del usuario a fin de que sus amigos puedan descifrar los mensajes. Si se selecciona no utilizar un servidor de claves, es posible enviar de forma manual la clave pública, incluirla en el archivo de firma o incorporarla en la página Web. Sin embargo, es más sencillo publicar una clave una vez y dejar que la gente se la descargue desde un lugar centralizado cuando lo deseen.

Si no se dispone de una clave para desbloquear o descifrar un mensaje, es posible definir la herramienta de cifrado para que la busque de forma automática. Si ésta no puede encontrarla, aparecerá un mensaje de error.

# **Obtención y uso de las claves públicas GPG**

Para enviar un mensaje cifrado, es necesario utilizar la clave pública del destinatario junto con la clave privada del remitente. Evolution realiza el cifrado, pero es necesario obtener la clave pública y añadirla al anillo de claves del remitente.

Para obtener claves públicas de un servidor de claves públicas, introduzca el comando **gpg - recv-keys --keyserver wwwkeys.pgp.net** *keyid*, sustituyendo *keyid* por la ID del destinatario. Introduzca la contraseña y la ID se añadirá al anillo de claves de forma automática.

Si alguien le envía una clave pública directamente, guárdela como un archivo de sólo texto e introduzca el comando **gpg** *nombre\_archivo* para añadirla al anillo de claves.

# **Configuración del cifrado GPG**

- 1 Haga clic en Herramientas > Configuración y, a continuación, en Cuentas de correo.
- 2 Seleccione la cuenta que desea utilizar con seguridad y, a continuación, haga clic en Editar.
- 3 Haga clic en la pestaña Seguridad.
- 4 Especifique la ID de clave en el campo ID de clave PGP/GPG.
- **5** Haga clic en Aceptar.
- 6 Haga clic en Cerrar.

Evolution requiere que el usuario conozca la ID de clave. Pero si éste no la recuerda, es posible encontrarla escribiendo **gpg --list-keys** en una ventana de la consola. La ID de clave es una cadena de ocho caracteres con números y letras aleatorios.

# **Cifrado de mensajes**

Para cifrar un único mensaje:

- 1 Abra la ventana Redactar un mensaje.
- 2 Haga clic en Seguridad > Cifrar con PGP.
- 3 Redacte el mensaje y, a continuación, haga clic en Enviar.

Es posible definir Evolution para que siempre firme los mensajes de correo electrónico:

- 1 Haga clic en Herramientas > Configuración y, a continuación, seleccione Cuentas de correo.
- 2 Seleccione la cuenta de correo que desea cifrar y, a continuación, haga clic en Editar.
- 3 Haga clic en la pestaña Seguridad.
- 4 Seleccione Firmar siempre el correo saliente al usar esta cuenta.
- **5** Haga clic en Aceptar.
- 6 Haga clic en Cerrar.

# **Descifrado de un mensaje recibido**

Si se recibe un mensaje cifrado, para leerlo, es necesario descifrarlo. Recuerde que el remitente debe disponer de su clave pública para poder enviarle un mensaje cifrado.

Cuando visualice el mensaje, Evolution solicitará la contraseña de PGP. Al introducirla aparecerá el mensaje descifrado.

# **Cifrado con S/MIME**

El cifrado con S/MIME también utiliza el método basado en claves, pero incorpora algunas ventajas significativas para mayor comodidad y seguridad. S/MIME utiliza certificados, que son parecidos a las claves. La parte pública de los certificados la tiene el remitente del mensaje y una de las muchas autoridades certificadoras, a quien se les paga para garantizar la identidad del remitente y la seguridad del mensaje. Evolution reconoce una gran cantidad de autoridades certificadoras, así que cuando se recibe un mensaje con un certificado S/MIME, el sistema recibe de forma automática la parte pública del mismo y descifra o verifica el mensaje.

S/MIME se utiliza con mucha frecuencia en configuraciones para empresas. En tales casos, los administradores proporcionan certificados que han adquirido de una autoridad certificadora. En ocasiones, una organización puede funcionar como su propia autoridad certificadora, con o sin una garantía de una autoridad dedicada como Verisign o Thawte\*. En ambos casos, el administrador del sistema proporciona un archivo de certificado.

Si se desea utilizar S/MIME independientemente, es posible extraer un certificado de identificación del navegador Web Mozilla o Netscape. Si desea obtener información sobre certificados de seguridad, consulte la Ayuda de Mozilla.

El archivo de certificado es un archivo protegido mediante contraseña que se encuentra en el PC. Para utilizarlo con Evolution:

### **Adición de un certificado de firma**

- 1 Haga clic en Herramientas > Configuración y, a continuación, en la herramienta Certificado.
- 2 Haga clic en Importar.
- 3 Seleccione el archivo que desea importar y, a continuación, haga clic en Aceptar.
- 4 Haga clic en Cerrar.

De forma similar, es posible añadir certificados que se envían independientemente de cualquier autoridad haciendo clic en la pestaña Certificados de contactos y utilizando la herramienta Importar. Es posible añadir del mismo modo las nuevas autoridades certificadoras, que disponen de sus propios archivos de certificados.

#### **Firma o cifrado de los mensajes**

Una vez que se ha añadido el certificado, es posible firmar o cifrar un mensaje haciendo clic en Seguridad > Firmar con S/MIME o Cifrar con S/MIME en el editor de mensajes.

Para que todos los mensajes se firmen o se cifren:

- 1 Haga clic en Herramientas > Opciones y, a continuación, seleccione la cuenta en la que desea cifrar los mensajes.
- 2 Haga clic en Editar y, a continuación, en Seguridad.
- 3 Haga clic la opción Seleccionar, situada junto a Certificado de firma y especifique la vía al certificado de firma.

o

Haga clic la opción Seleccionar, situada junto a Certificado de cifrado y especifique la vía al certificado de cifrado.

- 4 Seleccione las opciones adecuadas.
- **5** Haga clic en Aceptar.
- 6 Haga clic en Cerrar.

# <span id="page-50-0"></span>3 **Organización del correo electrónico**

Tanto si recibe pocos mensajes de correo electrónico al día como muchos de ellos, probablemente desee clasificarlos y organizarlos. Evolution™ dispone de las herramientas necesarias para hacerlo.

# **Importación del correo electrónico antiguo**

Con Evolution es posible importar correo y contactos antiguos, con lo que la pérdida de información deja de ser un problema.

# **Importación de archivos independientes**

Con Evolution es posible importar los siguientes tipos de archivos:

**vCard (.vcf, .gcrd):** formato de guía de direcciones que utilizan GNOME, KDE y muchas otras aplicaciones de gestión de contactos. Se debe poder exportar al formato vCard desde cualquier aplicación de guía de direcciones.

**iCalendar o iCal (.ics):** formato para almacenar archivos de calendario. Los dispositivos Palm OS, Evolution y Microsoft Outlook utilizan este formato.

**Microsoft Outlook Express 4 (.mbx):** formato de archivo de correo electrónico que utiliza Microsoft Outlook Express 4. Para otras versiones de Microsoft Outlook y Outlook Express, consulte la solución que se describe en el [Paso 1 en la página 52.](#page-51-0)

**Formato de intercambio de datos LDAP (.LDIF):** formato de datos estándar para tarjetas de contactos.

**Berkley Mailbox (.mbox o sin extensión):** formato de correo electrónico que utilizan Mozilla, Netscape, Novell Evolution, Eudora\* y muchos otros clientes de correo electrónico.

Para importar el correo electrónico antiguo:

- 1 Haga clic en Archivo > Importar.
- 2 Haga clic en Adelante.
- 3 Seleccione Importar un único archivo y, a continuación, haga clic en Adelante.
- 4 Seleccione el archivo que desea importar y, a continuación, haga clic en Adelante.
- **5** Haga clic en Importar.

## **Importación de varios archivos**

Mediante Evolution, el proceso de importación se automatiza para las aplicaciones que este programa reconoce.

- 1 Haga clic en Archivo > Importar.
- 2 Haga clic en Adelante.
- 3 Seleccione Importar datos y valores de configuración de programas anteriores y, a continuación, haga clic en Adelante.

Evolution busca los programas de correo anteriores y, si es posible, importa los datos de éstos.

Microsoft Outlook y versiones posteriores a Outlook Express 4 utilizan formatos de propiedad que Evolution no puede leer ni importar. Un método de migración que funciona bien es la aplicación Outport. Si desea obtener información adicional, consulte [outport.sourceforge.net](http://outport.sourceforge.net) (http://outport.sourceforge.net). También es posible importar datos en otro cliente de correo de Windows como Mozilla:

<span id="page-51-0"></span>1 Mientras se encuentra en Windows, importe los archivos .pst en Mozilla Mail (u otro programa de correo como Netscape o Eudora que utilice el formato mbox estándar).

Los usuarios de Mozilla y Netscape deben hacer clic en File (Archivo) > Compact (Compactar) > All Folders (Todas las carpetas) en la herramienta de correo de Netscape o Mozilla. De lo contrario, Evolution importa y restaura los mensajes de la carpeta Papelera.

- 2 Copie los archivos en el sistema o en la partición en la que está instalado Evolution.
- 3 Para importar los archivos, utilice la herramienta Importar de Evolution.

Para el correo POP, los filtros se aplican a medida que se descargan los mensajes. Para el correo IMAP, los filtros se aplican a los mensajes nuevos al abrir la carpeta Bandeja de entrada. En servidores Exchange, los filtros no se aplican hasta que no se selecciona la carpeta Bandeja de entrada y se hace clic en Acciones > Aplicar filtros, o se pulsa Ctrl+Y. Para forzar que los filtros actúen en todos los mensajes de la carpeta, seleccione toda la carpeta pulsando Ctrl+A y, a continuación, aplique los filtros pulsando Ctrl+Y.

# **Clasificación del correo con encabezados de columna**

La lista de mensajes, normalmente, contiene columnas para indicar si se ha leído un mensaje, si tiene archivos adjuntos, la importancia y el remitente, la fecha y el asunto. Es posible cambiar el orden de las columnas y añadir o eliminar columnas arrastrándolas y soltándolas.

Para obtener la lista de opciones, haga clic con el botón derecho del ratón en un encabezado de una de las columnas:

**Orden ascendente:** clasifica los mensajes de arriba a abajo. De forma similar, Orden descendente invierte el orden y Deshacer orden elimina la clasificación de esta columna y coloca los mensajes en el orden en que se añadieron a la carpeta.

**Eliminando una columna:** elimina esta columna. También es posible eliminar columnas arrastrando el encabezado fuera de la lista y soltándola.

**Añadiendo una columna:** al seleccionar este elemento, aparece un recuadro de diálogo en el que se enumeran todas las columnas posibles. Arrastre la columna que desee en un espacio entre los encabezados de columnas existentes. Una flecha roja muestra el lugar donde se colocará la columna.

**Mejor ajuste:** ajusta de forma automática los anchos de las columnas para utilizar el espacio con más eficacia.

**Personalizar la vista activa:** seleccione esta opción para utilizar un orden de clasificación más complejo para los mensajes o para elegir las columnas de información sobre los mensajes que desea mostrar.

## **Uso de la función de Seguimiento**

Una manera de garantizar que no se olvida de un mensaje es mediante la función de Seguimiento. Para utilizarla:

- 1 Seleccione uno o varios mensajes.
- 2 Haga clic con el botón derecho del ratón en uno de los mensajes.
- 3 Haga clic en Seguimiento.

 Se abrirá un recuadro de diálogo donde se podrá definir el tipo de indicador y la fecha de activación.

El indicador mismo es la acción que desea que le sea recordada. Se proporcionan varios, como Llamar, Reenviar y Responder, pero, si lo desea, puede introducir su propia nota o acción. También es posible definir una fecha límite para el indicador.

Una vez que se ha añadido un indicador, se puede marcar como realizado o eliminarlo totalmente haciendo clic con el botón derecho del ratón en el mensaje y, a continuación, haciendo clic en Marcar como terminado o Quitar marca.

Al leer un mensaje con indicador, el estado del indicador aparece en la parte superior, antes de los encabezados del mensaje. Un mensaje fuera de plazo indicará "Atrasado: Llamar el 07 de abril de 2003, 5:00 PM."

Los indicadores permiten organizar el trabajo de distintas maneras. Por ejemplo, es posible que desee añadir una columna Estado del indicador a la lista de mensajes y clasificarlos basándose en esa columna. Como alternativa, puede crear una carpeta virtual que muestre todos los mensajes con indicadores, a continuación, borrar los indicadores cuando haya acabado a fin de que la carpeta virtual únicamente contenga mensajes con tiempos límite cercanos.

Si prefiere emplear un método más sencillo para no olvidarse de los mensajes, puede marcarlos como importantes haciendo clic con el botón derecho del ratón en el mensaje y, a continuación, haciendo clic en Marcar como importante.

# **Organización mediante las carpetas**

En Evolution, como en la mayoría de los sistemas de correo, el correo se almacena en carpetas. Se empieza con unas cuantas carpetas de correo, como la Bandeja de entrada, la Bandeja de salida y el Borrador, pero es posible crear tantas como se desee. Para ello, haga clic con el botón derecho del ratón en la lista de carpetas y seleccione Carpeta nueva.

Al hacer clic en Aceptar, la carpeta nueva aparece en la vista de carpetas. A continuación, ya se pueden colocar mensajes en ésta arrastrándolos y soltándolos o mediante el botón Mover de la barra de herramientas. Si desea mover varios mensajes a la vez, selecciónelos mientras mantiene pulsada la tecla Ctrl o utilice la tecla Mayús para seleccionar un rango de mensajes. Si se crea un filtro mediante el asistente de filtros, el correo se puede filtrar de forma automática.

Nota: La carpeta Bandeja de entrada de la mayoría de servidores IMAP no puede contener subcarpetas y mensajes. Al crear carpetas adicionales en el servidor de correo IMAP, éstas deben partir de la raíz del árbol de carpetas de la cuenta IMAP, no de la Bandeja de entrada. Si se crean subcarpetas en la carpeta Bandeja de entrada, los mensajes existentes no podrán leerse hasta que las carpetas no se muevan a otra ubicación.

# **Búsqueda de mensajes**

La mayoría de los clientes de correo pueden realizar búsquedas de mensajes, pero Evolution lo hace más rápido gracias al índice de búsqueda automática.

Para iniciar una búsqueda, escriba una palabra o una frase en el área de texto de la barra de herramientas y seleccione un tipo de búsqueda:

**El asunto contiene:** muestra mensajes en los que el texto de la búsqueda se encuentra en la línea de asunto. No realiza la búsqueda en el cuerpo del mensaje.

**El asunto no contiene:** busca mensajes que no contengan el texto de la búsqueda en el asunto.

**El remitente contiene:** busca mensajes cuyo encabezado De: contiene una coincidencia con el texto de la búsqueda.

**El destinatario contiene:** busca mensajes que contengan el texto de la búsqueda en los encabezados A: y Cc:.

**El cuerpo contiene:** busca únicamente en el texto del mensaje, no en las líneas de asunto.

**El cuerpo no contiene:** busca todos los mensajes de correo electrónico que no contienen el texto de la búsqueda en el cuerpo del mensaje. Además, muestra mensajes que contienen el texto de la búsqueda en la línea de asunto, si no lo contiene también en el cuerpo.

**El cuerpo o el asunto contiene:** busca en los asuntos de mensaje y en los mensajes mismos la palabra o frase que se ha especificado en el campo de búsqueda.

**El mensaje contiene:** busca en el cuerpo del mensaje y en todos los encabezados el texto especificado.

Una vez que haya escrito la frase de búsqueda, pulse Intro o haga clic en el botón Buscar ahora. Evolution mostrará los resultados de la búsqueda en la lista de mensajes.

Para aplicar unas reglas de búsqueda más complejas, seleccione Avanzado en el menú de búsqueda. Si desee crear una carpeta virtual, consulte ["Utilización de carpetas virtuales" en la](#page-57-0)  [página 58](#page-57-0) para obtener más información.

Al terminar la búsqueda, para volver a ver todos los mensajes, haga clic en el botón Vaciar o introduzca una búsqueda en blanco.

# **Cómo evitar el correo basura (Spam)**

Evolution puede comprobar la existencia de correo basura. Cuando el programa detecta correo que resulta ser correo basura, le coloca un indicador y lo oculta. Los mensajes con este indicador aparecen únicamente en la carpeta Spam.

El filtro de correo basura puede distinguir entre correo normal y correo basura si se le indica cómo. Al empezar a utilizar el bloqueo de correo basura, compruebe la carpeta Correo basura para asegurarse de que correo normal no presenta el indicador de correo basura. De lo contrario, elimínelo de la carpeta Correo basura haciendo clic con el botón derecho del ratón y seleccionando Marcar como no spam. Si Evolution pasa por alto algún correo basura, haga clic con el botón derecho del ratón en el mensaje y, a continuación, haga clic en Marcar como correo basura. Al corregirlo, el filtro podrá reconocer mensajes similares en el futuro y será más preciso a medida que pase el tiempo.

Para cambiar las preferencias de filtrado del correo basura, haga clic en Herramientas > Configuración y, a continuación en Opciones de correo. En la herramienta Opciones de correo, haga clic en la pestaña Correo basura para obtener las opciones siguientes.

**Comprobando si el correo entrante es basura:** esta opción activa y desactiva la opción de filtrado automático de correo basura.

**Incluir tests remotos:** esta opción utiliza pruebas que requieren una conexión de red, como comprobar si un mensaje aparece en una lista de mensajes de correo basura conocidos o si el remitente o el gateway aparecen en listas negras de organizaciones antispam. Las pruebas remotas ralentizan la comprobación de la existencia de correo basura, pero aumentan la precisión.

Para obtener más información sobre los valores de configuración del correo basura, consulte ["Opciones para la recepción de correo" en la página 15.](#page-14-0)

# **Creación de reglas para organizar el correo de forma automática**

Los filtros funcionan de forma muy parecida a las salas de correo de las grandes empresas. Su propósito es agrupar, clasificar y distribuir el correo en distintas carpetas. Además, es posible que distintos filtros realicen varias acciones que pueden afectar al mismo mensaje de diversas formas. Por ejemplo, los filtros pueden colocar copias de un mensaje en varias carpetas o conservar una copia y enviar una a otra persona.

## **Creación de reglas de filtros nuevas**

- 1 Haga clic en Herramientas > Filtros.
- 2 Haga clic en Añadir.
- 3 Escriba un nombre para el filtro en el campo Regla.
- 4 Defina los criterios del filtro en la sección Si.

Para cada criterio del filtro, primero se deben seleccionar las partes del mensaje que se desean filtrar:

**Remitente:** dirección del remitente.

**Destinatario:** destinatarios del mensaje.

**Asunto:** línea del asunto del mensaje.

**Cabecera específica:** cualquier encabezado, incluidos los personalizados.

Si un mensaje utiliza un encabezado más de una vez, Evolution tiene en cuenta únicamente la primera vez que lo encuentra, aunque la segunda vez el mensaje defina el encabezado de otra forma. Por ejemplo, si un mensaje muestra el encabezado Reenviado-de: como "técnicos@rupertcorp.com" y, a continuación, muestra "marketing@rupertcorp.com", Evolution realiza el filtrado como si la segunda declaración no hubiese ocurrido. Para filtrar mensajes que utilizan encabezados varias veces, utilice una expresión regular.

**Cuerpo del mensaje:** busca en el texto real del mensaje.

**Expresión:** (sólo para programadores) permite hacer coincidir un mensaje en función de una expresión que se escriba en el lenguaje Esquema, que se utiliza para definir filtros en Evolution.

**Fecha de envío:** filtra mensajes en función de la fecha de envío. En primer lugar, elija las condiciones que debe cumplir un mensaje como, por ejemplo, antes o después de una fecha determinada. A continuación, elija la fecha. El filtro compara la marca horaria del mensaje con el reloj del sistema cuando se ejecuta el filtro, o con una fecha y hora específica que elija en un calendario. También puede buscar un mensaje incluido en el intervalo de tiempo relativo al filtro como, por ejemplo, hace dos o cuatro días.

**Fecha de recepción:** funciona de la misma manera que la opción Fecha de envío, salvo que compara la fecha de recepción del mensaje con las fechas especificadas por el usuario.

**Etiquetar:** los mensajes pueden contener las etiquetas Importante, Trabajo, Privado, Tareas pendientes o Más tarde. Puede establecer tablas con otros filtros o manualmente.

**Puntuación:** establece la puntuación del mensaje en un número entero mayor que 0. Puede tener un filtro establecido o cambiar la puntuación del mensaje y, a continuación, configurar otro filtro para mover los mensajes que ha puntuado. La puntuación del mensaje no se basa en ningún aspecto concreto: simplemente, es un número que puede asignar a mensajes para que otros filtros puedan procesarlos.

**Tamaño:** muestra los mensajes en función del tamaño en kilobytes.

**Estado:** filtra en función del estado del mensaje. El estado puede ser Respondió a, Borrador, Importante, Leído o Spam.

**Marcado:** comprueba si el mensaje se ha etiquetado para su seguimiento.

**Adjuntos:** crea un filtro basado en la existencia de un archivo adjunto en el correo electrónico.

**Lista de correo:** filtra en función de la lista de correo de donde procede el mensaje. Este filtro puede omitir mensajes de algunos servidores de listas, ya que comprueba el encabezado X-BeenThere, que se utiliza para identificar listas de correo u otros redistribuidores de correo. Estos filtros no detectan los mensajes de los servidores de listas que no establecen X-BeenThere correctamente.

**Expresión regular:** [si conoce cómo funcionan las regex, o](#page-103-0) expresiones regulares, esta opción permite buscar patrones complejos de letras, a fin de que se puedan buscar, por ejemplo, todas las palabras que empiezan por "a" y acaban en "m", y contienen entre seis y quince letras, o todos los mensajes que muestran un encabezado en particular dos veces. Si desea obtener información sobre el uso de expresiones regulares, revise la página del manual en la que se describe el comando **grep**.

**Cuenta origen:** filtra mensajes según el servidor en los que se han recibido. Esta función es muy útil si se utilizan varias cuentas de correo POP.

**Encauzar al programa:** Evolution puede utilizar un comando externo para procesar un mensaje y, a continuación, procesarlo basándose en el valor de retorno. Los comandos que se emplean de este modo deben devolver un valor entero. Esta opción suele usarse para añadir un filtro de correo basura externo.

**Test de spam:** los filtros que se basan en los resultados de la prueba de correo basura.

**Seleccionar los criterios de la condición:** si desea que este filtro presente varios criterios, haga clic en Añadir criterios y repita el paso 4.

**Seleccionar las acciones del filtro en la sección Entonces:** seleccione una de las opciones siguientes.

- **Mover a la carpeta:** mueve el mensaje a la carpeta especificada. Haga clic aquí para seleccionar la carpeta de destino.
- **Copiar a la carpeta:** coloca una copia del mensaje en la carpeta especificada. Haga clic aquí para seleccionar la carpeta de destino.
- **Borrar:** permite marcar el mensaje que se va a suprimir. El mensaje se puede restaurar antes de compactar o vaciar la papelera de forma manual.
- **Parar el proceso:** seleccione esta opción si desea que todos los filtros ignoren este mensaje.
- **Asignar color:** permite marcar el mensaje con el color que se seleccione.
- **Asignar puntuación:** permite asignar una puntuación numérica al mensaje.
- **Ajustar puntuación:** permite cambiar la puntuación numérica por la cantidad que se especifique.
- **Poner estado:** permite definir el estado del mensaje. El estado puede ser Respondió a, Borrador, Importante, Leído o Spam.
- **Quitar estado:** si el mensaje tiene un valor de estado, lo elimina. Si no se ha definido ningún valor de estado, la opción no realiza ninguna acción.
- **Pitar:** hace que el sistema emita un pitido.
- **Reproducir un sonido:** seleccione un archivo de sonido y Evolution lo reproducirá.
- **Encauzar al programa:** permite enviar el mensaje al programa que se seleccione. No se espera ningún valor de retorno. Esta función se puede utilizar para crear publicaciones Web automáticas a partir de mensajes de correo electrónico o para llevar a cabo procesamientos adicionales posteriores al mensaje que Evolution no admite.
- **Ejecutar programa:** Evolution ejecuta una aplicación.
- 5 Haga clic en Añadir acción si es preciso realizar varias acciones.
- 6 Haga clic en Aceptar dos veces.

Existe un acceso directo sencillo para crear filtros rápidos o carpetas virtuales.

- 1 Haga clic con el botón derecho del ratón en el mensaje en la lista de correo electrónico.
- 2 Seleccione uno de los elementos que aparecen en Crear regla del submenú Mensaje.

Al crear una regla basada en un mensaje se abre la herramienta de creación de filtros con información sobre el mensaje ya introducida para facilitarle el trabajo.

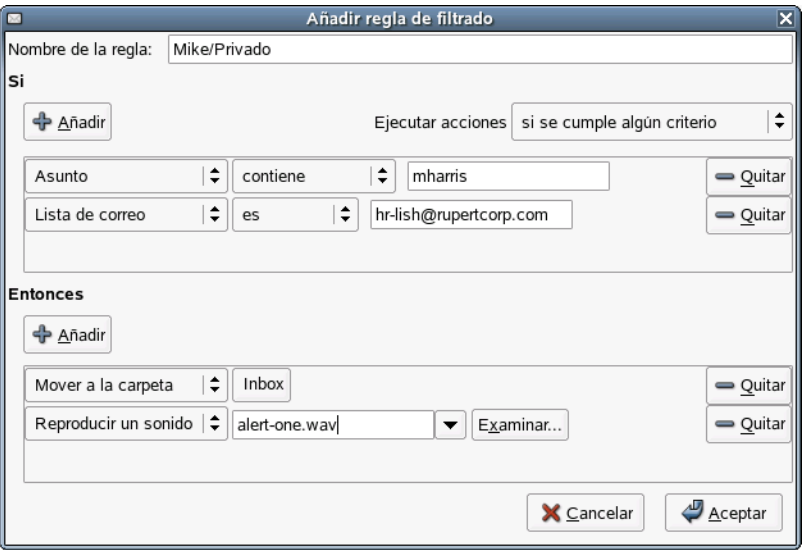

Si varios filtros coinciden con un único mensaje, todos ellos se aplican a éste por orden, a no ser que uno de ellos tenga activada la acción Parar el proceso. Si se utiliza esta acción en un filtro, los mensajes a los que afecta no se ven alterados por ningún otro filtro.

Al abrir el recuadro de diálogo Filtros por primera vez, aparece la lista de filtros almacenados en el orden en el que se aplican. Es posible desplazarlos hacia arriba o hacia abajo por la lista de prioridad haciendo clic en los botones Arriba y Abajo.

## **Edición de filtros**

- 1 Haga clic en Herramientas > Filtros.
- 2 Seleccione el filtro que desea editar y haga clic en Editar.
- 3 Realice las correcciones pertinentes y haga clic en Aceptar dos veces.

### **Supresión de archivos**

- 1 Haga clic en Herramientas > Filtros.
- 2 Seleccione el filtro que desea eliminar y haga clic en Eliminar.
- 3 Haga clic en Aceptar.

# <span id="page-57-0"></span>**Utilización de carpetas virtuales**

Si los filtros no son lo suficientemente flexibles o si realiza una y otra vez la misma búsqueda, considere la posibilidad de crear carpetas virtuales. Se trata de una manera avanzada de visualizar los mensajes de correo electrónico en Evolution. Si recibe mucho correo o a menudo olvida dónde ha guardado los mensajes, las carpetas virtuales pueden ayudarle a tener el correo organizado.

Una carpeta virtual, en realidad, es una combinación del resto de herramientas organizativas: tiene el aspecto de una carpeta, funciona como una búsqueda y se configura como un filtro. En resumen, una carpeta convencional contiene mensajes, pero una carpeta virtual es una vista de mensajes que se pueden encontrar en distintas carpetas. Los mensajes que contiene se determinan en el momento mediante un conjunto de criterios seleccionados de antemano.

A medida que se reciben o se suprimen mensajes que coinciden con los criterios de la carpeta virtual, Evolution ajusta de forma automática el contenido de ésta. Cuando se suprime un mensaje, éste se borra de la carpeta en la que realmente se encuentra, así como de las carpetas virtuales que la muestran.

La carpeta virtual No coincidente es el contrario de otras carpetas virtuales, ya que muestra todos los mensajes que no aparecen en otras carpetas virtuales.

Si se utiliza el almacenamiento de correo electrónico remoto como IMAP o Microsoft Exchange y se han creado carpetas virtuales para buscar en ellas, la carpeta No coincidente también realiza búsquedas en las carpetas remotas. Si no se crea ninguna carpeta virtual que busque en almacenamientos de correo remoto, la carpeta virtual No coincidente tampoco realiza búsquedas en ellos.

A continuación se ofrece un ejemplo de cómo utilizar carpetas y carpetas virtuales y realizar búsquedas: Jim, para organizar su buzón de correo, configura una carpeta virtual para los mensajes de correo electrónico de su amiga y compañera de trabajo Anna. Tiene otra carpeta virtual para los mensajes en los que novell.com aparece en la dirección y Evolution en la línea de asunto con el fin de tener un registro de las personas del trabajo que le envían mensajes sobre Evolution. Si Anna le envía un mensaje sobre otro tema distinto de Evolution, éste sólo aparece en la carpeta virtual "Anna". Cuando Anna le envía correo acerca de la interfaz de usuario de Evolution, Jim podrá ver el mensaje tanto en la carpeta virtual "Anna" como en la carpeta virtual "Mensajes internos sobre Evolution".

## **Creación de una carpeta virtual**

- 1 Haga clic en Herramientas > Editor de carpetas virtuales.
- 2 Haga clic en Añadir.

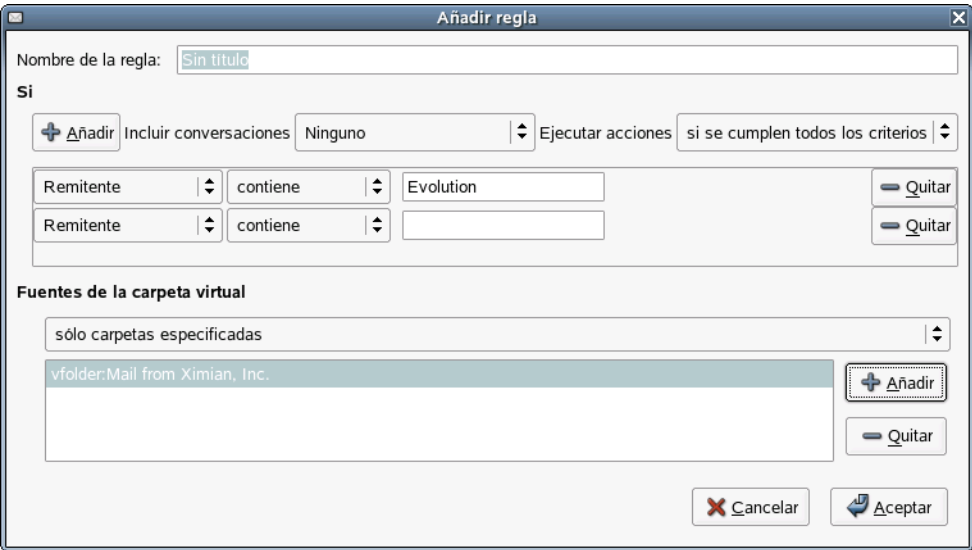

- 3 Escriba el nombre de la carpeta virtual en el campo Nombre.
- 4 Seleccione los criterios de búsqueda. Para cada criterio, en primer lugar, se debe seleccionar cuál de las partes siguientes del mensaje desea que se examinen durante la búsqueda. Los criterios son similares a los de los filtros.

**Remitente:** dirección del remitente.

**Destinatarios:** destinatarios del mensaje.

**Asunto:** línea del asunto del mensaje.

**Cuerpo del mensaje:** busca en el texto real del mensaje.

**Expresión:** (sólo para programadores) permite hacer coincidir un mensaje en función de una expresión que se escriba en el lenguaje Esquema, que se utiliza para definir filtros en Evolution.

**Fecha de envío:** filtra mensajes en función de la fecha de envío. En primer lugar, elija las condiciones que debe cumplir un mensaje como, por ejemplo, antes o después de una fecha determinada. A continuación, elija la fecha. El filtro compara la marca horaria del mensaje con el reloj del sistema cuando se ejecuta el filtro, o con una fecha y hora específica que elija en un calendario. También puede buscar un mensaje incluido en el intervalo de tiempo relativo al filtro como, por ejemplo, hace dos o cuatro días.

**Fecha de recepción:** funciona de la misma manera que la opción Fecha de envío, salvo que compara la fecha de recepción del mensaje con las fechas especificadas por el usuario.

**Etiquetar:** los mensajes pueden contener las etiquetas Importante, Trabajo, Privado, Tareas pendientes o Más tarde. Es posible definir etiquetas con otros filtros o manualmente.

**Puntuación:** establece la puntuación del mensaje en un número entero mayor que 0. Puede tener un filtro establecido o cambiar la puntuación del mensaje y, a continuación, configurar otro filtro para mover los mensajes que ha puntuado. La puntuación del mensaje no se basa en ningún aspecto concreto: simplemente, es un número que puede asignar a mensajes para que otros filtros puedan procesarlos.

**Tamaño:** muestra los mensajes en función del tamaño en kilobytes.

**Estado:** filtra en función del estado del mensaje. El estado puede ser Respondió a, Borrador, Importante, Leído o Spam.

**Marcado:** comprueba si el mensaje se ha etiquetado para su seguimiento.

**Adjuntos:** crea un filtro basado en la existencia de un archivo adjunto en el correo electrónico.

**Lista de correo:** filtra en función de la lista de correo de donde procede el mensaje. Este filtro puede omitir mensajes de algunos servidores de listas, ya que comprueba el encabezado X-BeenThere, que se utiliza para identificar listas de correo u otros redistribuidores de correo. Estos filtros no detectan los mensajes de los servidores de listas que no establecen X-BeenThere correctamente.

5 seleccione las carpetas en las que esta carpeta virtual realizará búsquedas. Las opciones son las siguientes:

**Sólo carpetas especificadas:** utiliza carpetas individuales del origen de la carpeta virtual.

**Con todas las carpetas locales:** utiliza todas las carpetas locales para el origen de la carpeta virtual además de las carpetas individuales seleccionadas.

**Con todas las carpetas remotas activas:** se consideran activas las carpetas remotas cuando el usuario está conectado al servidor; para que la carpeta virtual incluya mensajes de ese origen, el usuario debe estar conectado al servidor de correo además de estar conectado a las carpetas individuales seleccionadas.

**Con todas las carpetas locales y remotas activas:** utiliza todas las carpetas locales y remotas activas para el origen de la carpeta virtual además de las carpetas individuales seleccionadas.

**6** Haga clic en Aceptar.

# 4 **Contactos de Evolution: la guía de direcciones**

En esta sección se describe cómo utilizar la herramienta Contactos de Evolution™ para organizar cualquier cantidad de información de contacto, compartir direcciones en la red. Asimismo, se indican varias maneras de ahorrar tiempo con las tareas diarias.

- ["Contactos y tarjetas" en la página 61](#page-60-0)
- ["Búsqueda de contactos" en la página 63](#page-62-0)
- ["Organización de los contactos" en la página 64](#page-63-1)
- ["LDAP: grupos de contactos compartidos en una red" en la página 66](#page-65-1)
- ["Envíame una tarjeta: adición rápida de tarjetas nuevas" en la página 66](#page-65-2)

Si desea información sobre cómo configurar la herramienta Contactos, consulte ["Gestión de](#page-90-0)  [contactos" en la página 91.](#page-90-0)

# <span id="page-60-0"></span>**Contactos y tarjetas**

Los contactos son las personas que se han seleccionado para añadir a la guía de direcciones a fin de realizar un seguimiento de la información sobre éstos y enviarles mensajes de correo electrónico. En Evolution, el contacto de una persona se denomina tarjeta.

## **El editor de contactos**

Para añadir o cambiar tarjetas, se debe utilizar el editor de contactos. Para modificar una tarjeta que ya existe, haga doble clic en ésta para abrir la ventana del editor de contactos. Si desea crear una tarjeta nueva, haga clic en el botón Nuevo de la barra de herramientas para abrir la misma ventana con los recuadros de entrada de datos en blanco para que las rellene.

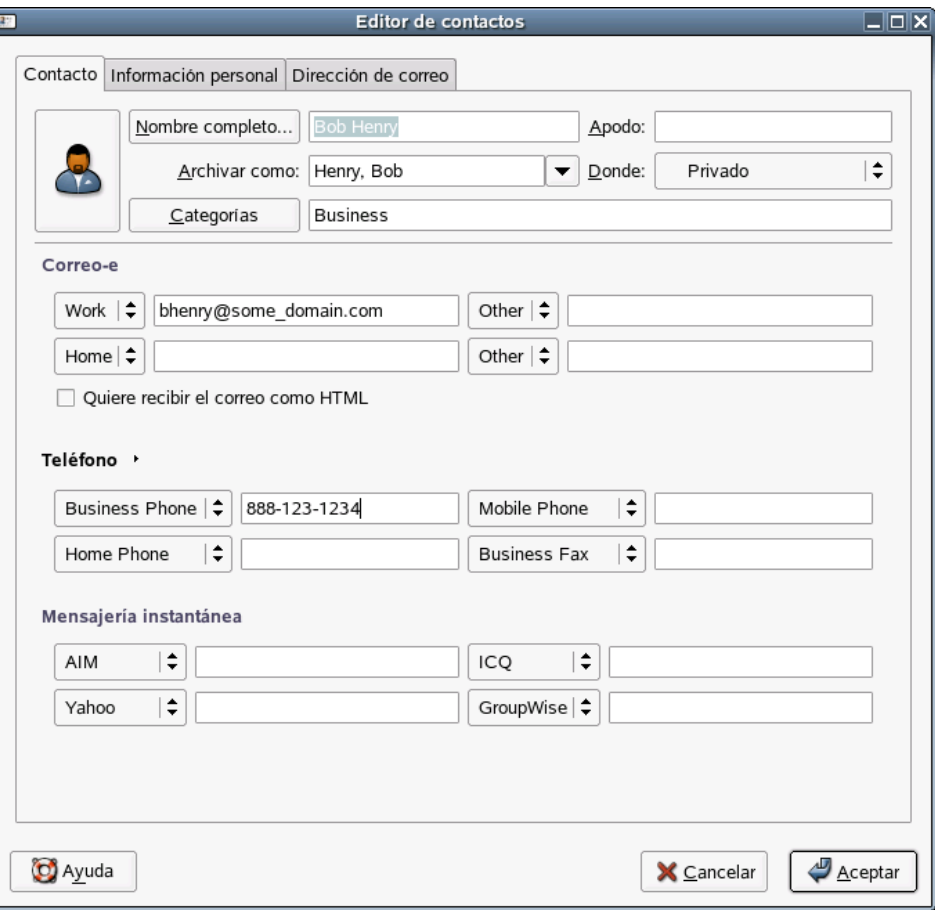

La ventana del editor de contactos ofrece tres pestañas:

**Contacto:** contiene información básica sobre el contacto.

**Privado:** contiene una descripción más específica de la persona, incluidas las URL del calendario, así como información sobre la disponibilidad.

**Dirección de correo:** contiene la dirección de correo de la persona.

También es posible utilizar el menú Acciones para emplear Reenviar contacto, opción que abre un mensaje nuevo con la tarjeta adjunta, y Enviar un mensaje al contacto, que abre un mensaje nuevo con la dirección de correo electrónico del contacto.

En la barra de herramientas del editor de contactos, es posible guardar y cerrar un contacto, imprimirlo, cerrarlo y suprimirlo.

Es posible añadir tarjetas desde un mensaje de correo electrónico o una cita del calendario. En un mensaje de correo electrónico abierto, haga clic con el botón derecho del ratón en una dirección de correo electrónico o en un mensaje y, en el menú, haga clic en Crear tarjeta para esta dirección o Crear tarjeta para este remitente.

La mayoría de los elementos del editor de contactos simplemente muestran la información que se introduce, pero algunos presentan funciones adicionales:

**Nombre completo:** especifique aquí el nombre del contacto. Es posible escribir un nombre en el campo Nombre completo, pero también se puede hacer clic en el botón Nombre completo para que aparezca un pequeño recuadro de diálogo con recuadros de texto para el nombre y los apellidos, los tratamientos como "Sr." o "Su excelencia," y términos como "Jr." El campo Nombre completo también interactúa con el recuadro Archivar como para ayudarle a organizar los contactos y a trabajar con apellidos compuestos. Si desea ver cómo funciona, escriba un nombre en el campo Nombre completo. Como ejemplo, utilizaremos Miguel de Icaza. Apreciará que el campo Archivo como también se rellena, pero en el orden inverso: Icaza, Miguel de. Si ha introducido John Q. Doe, el editor de contactos habrá supuesto correctamente que la entrada debe ser archivada como "Doe, John Q." Sin embargo, el apellido de Miguel, "de Icaza", es compuesto y para clasificarlo correctamente se debe introducir de Icaza, Miguel en la entrada Archivar como.

**Dónde:** seleccione una de las guías de direcciones como la ubicación de este contacto. Es posible que no se pueda escribir en todas las guías de direcciones disponibles, especialmente, en las que se encuentran en una red.

**Categorías:** para seleccionar las categorías de esta tarjeta, se debe hacer clic en el botón Categorías. Si se asignan categorías a los contactos, se podrán realizar búsquedas de contactos utilizando esas categorías. Si desea obtener más información sobre las categorías de los contactos, consulte ["Organización de los contactos" en la página 64](#page-63-1).

**URL de disponibilidad y URL de calendario:** haga clic en la pestaña Información personal para introducir direcciones Web del contacto. Si el contacto publica datos de calendario o disponibilidad en línea, es posible especificar las direcciones de los servidores aquí mediante un servidor distinto de Exchange. Una vez realizada esta acción, se podrán comprobar las programaciones al crear citas en el calendario.

# <span id="page-62-0"></span>**Búsqueda de contactos**

- 1 Seleccione el tipo de búsqueda en la barra de búsqueda.
- 2 Especifique la consulta.
- 3 Pulse Intro para empezar la búsqueda.

Para realizar una búsqueda más compleja, seleccione Búsqueda avanzada y seleccione los criterios que describen el contacto que buscar:

- 1 Asigne un nombre a la regla en el campo Nombre.
- 2 Establezca los criterios en el campo Si.
- 3 Haga clic en Añadir criterios para añadir criterios adicionales.
- 4 Haga clic en Buscar.

Para mostrar todos los contactos, haga clic en Borrar de la barra de búsqueda, pulse Mayús+Ctrl+B o realice una búsqueda con una consulta vacía.

# <span id="page-63-1"></span><span id="page-63-0"></span>**Organización de los contactos**

Del mismo modo que es posible realizar búsquedas de correo, se pueden buscar contactos. También es posible crear varias guías de direcciones individuales o grupos de contactos. En un grupo de contactos, es posible disponer de varias categorías de contactos.

- ["Grupos de contactos" en la página 64](#page-63-2)
- ["Creación de una lista de contactos" en la página 64](#page-63-3)
- ["Agrupación en categorías" en la página 65](#page-64-0)
- ["Configuración de Evolution para que utilice LDAP" en la página 66](#page-65-3)

### <span id="page-63-2"></span>**Grupos de contactos**

La manera más sencilla de organizar contactos es creando grupos de contactos adicionales. Es posible crear u grupo nuevo haciendo clic en Archivo > Nuevo > Grupo de contactos. Para los grupos de contactos de su PC, sólo es necesario proporcionar un nombre. En cambio, para los contactos de la red, es necesario proporcionar más información sobre el servidor de contactos al que se intenta acceder.

Para mover una tarjeta de un grupo a otro, basta con arrastrarla desde la pantalla principal de los contactos. No es posible modificar el contenido de la mayoría de los grupos de contactos de la red.

Nota: Los grupos de contactos no son lo mismo que las listas de contactos. Un grupo de contactos es como una carpeta o una guía de direcciones llena de contactos. Una lista de contactos es un único contacto que contiene otros contactos y, generalmente, se utiliza para enviar correo electrónico a varias personas a la vez.

### **Importación de contactos**

Mediante la herramienta Importar, es posible importar contactos desde otras herramientas de gestión de contactos.

1 Haga clic en Archivo > Importar.

o

Envíese un contacto como un archivo adjunto vCard.

## <span id="page-63-3"></span>**Creación de una lista de contactos**

Una lista de contactos es un conjunto de contactos con un único apodo que crea el usuario. Al enviar correo electrónico a ese apodo, se envía a todos los miembros de la lista. La diferencia entre una lista de contactos y una lista de correo de red es que la primera sólo existe en el PC del usuario para facilitarle el trabajo y no se trata de una dirección de correo electrónico gestionada por una aplicación de listas de correo en un servidor.

Por ejemplo, se puede crear una tarjeta para cada miembro de la familia y añadir esas tarjetas a una lista de contactos denominada "Familia". A continuación, en lugar de tener que introducir la dirección de correo electrónico de cada persona por separado, se puede enviar el mensaje a "Familia" y todos ellos lo recibirán.

Para crear una lista de contactos:

1 A fin de abrir el recuadro de diálogo para la creación de listas, haga clic en el botón Nueva lista.

o

Haga clic en Archivo > Nuevo > Lista de contactos.

- 2 Especifique un nombre para la lista.
- 3 Especifique los nombres o las direcciones de correo electrónico de los contactos.

o

Arrastre los contactos desde la ventana principal hasta la lista.

4 Decida si desea ocultar las direcciones de correo electrónico cuando se envíe un mensaje a la lista.

A no ser que se trate de una lista muy reducida, se recomienda que se oculten las direcciones. Se trata del mismo procedimiento que con la función "Cco:", que se describe en ["Especificación de destinatarios adicionales del mensaje de correo electrónico" en la](#page-38-0)  [página 39](#page-38-0).

5 Una vez que haya terminado, haga clic en Aceptar.

La lista aparece como una tarjeta de contacto, que se puede utilizar del mismo modo que cualquier otra tarjeta, incluido enviar la lista por correo electrónico a otra persona y enviar mensajes de correo electrónico a la lista.

Para enviar la lista por correo, abra un mensaje nuevo y escriba el nombre que ha elegido para la lista. Cuando envíe el mensaje, Evolution lo enviará a toda la lista. También es posible hacer clic con el botón derecho del ratón en la tarjeta de direcciones de la lista en la herramienta Contactos y seleccionar Enviar mensaje a la lista.

Evolution no puede almacenar listas de contactos en servidores Microsoft Exchange.

## <span id="page-64-0"></span>**Agrupación en categorías**

Otra forma de agrupar tarjetas es marcándolas para mostrar que pertenecen a distintas categorías. Es posible marcar una tarjeta para indicar que pertenece a varias categorías o a ninguna. Por ejemplo, es posible colocar la tarjeta de un amigo en la categoría "Trabajo" porque trabajan juntos, en la categoría "Amigos" porque es amigo suyo y en la categoría "Frecuente" porque lo llama a menudo.

Si desea marcar una tarjeta para indicar que pertenece a una categoría, haga clic en el botón Categorías situado en la parte inferior derecha. En el recuadro de diálogo que aparece, podrá seleccionar las categorías que desee.

Si en la lista principal de categorías no encuentra la que necesita, puede añadir sus propias categorías. Basta con especificar el nombre de la categoría nueva en el recuadro de diálogo, hacer clic en Categorías y, en la ventana que aparece, seleccionar Editar lista de categorías principal.

# <span id="page-65-1"></span><span id="page-65-0"></span>**LDAP: grupos de contactos compartidos en una red**

El protocolo [LDAP](#page-104-2) se ha creado para permitir que los usuarios compartan información de contactos a través de una red compartiendo el acceso a un directorio central. LDAP permite que una empresa comparta un conjunto de información de contacto. Muchas empresas disponen de una guía de direcciones LDAP para todos los empleados o para los contactos de clientes.

Si desea obtener información sobre cómo añadir un directorio remoto a las carpetas de contactos disponibles, consulte ["Gestión de contactos" en la página 91.](#page-90-0) Los grupos de contactos remotos aparecen en la barra de accesos directos en la opción En servidores LDAP. Funcionan como las carpetas locales de tarjetas con las excepciones siguientes:

- Las carpetas de red sólo están disponibles si se está conectado a la red. Si se utiliza un equipo portátil o una conexión por módem, se recomienda copiar o almacenar en caché parte del directorio de la red. Para ello, basta con arrastrar los contactos deseados hasta la lista de contactos local y soltarlos.
- Para evitar un exceso de tráfico de red, Evolution, normalmente, no carga los datos del servidor LDAP inmediatamente tras abrirlo. Para que los contactos se carguen desde la red, primero se debe hacer clic en Mostrar todos. Si desea cambiar este procedimiento, vaya a la ventana Preferencias del contacto.
- En función de los valores de configuración del servidor, es posible que no se puedan editar todos los campos de los contactos almacenados en un servidor LDAP. Algunos servidores prohíben algunos o todos los cambios y otros utilizan un conjunto menor de campos del que Evolution permite. Si necesita otros valores de configuración, solicite ayuda al administrador del sistema.

# <span id="page-65-3"></span>**Configuración de Evolution para que utilice LDAP**

Si desea información sobre cómo configurar Evolution para que utilice LDAP, consulte ["Gestión](#page-90-0)  [de contactos" en la página 91](#page-90-0).

# <span id="page-65-2"></span>**Envíame una tarjeta: adición rápida de tarjetas nuevas**

Como ya se ha comentado anteriormente, cuando se obtiene información sobre una persona por correo o en una entrada de calendario, ésta se puede añadir a una tarjeta de dirección. Para ello, haga clic con el botón derecho del ratón en la dirección de correo electrónico o en el mensaje y haga clic en Añadir el remitente a los contactos del menú que aparece. Evolution también puede añadir tarjetas desde un dispositivo portátil durante el funcionamiento de HotSync\*. Para obtener más información, consulte [Capítulo 8, "Sincronización del dispositivo portátil", en la página 93.](#page-92-0)

# 5 **Calendario de Evolution**

En esta sección se describe cómo utilizar el calendario de Evolution para que el usuario gestione la programación por su cuenta o en grupo. Si desea obtener información sobre cómo importar datos del calendario, consulte ["Importación de archivos independientes" en la página 51](#page-50-0), donde se describe la herramienta Importar.

- ["Visualizaciones del calendario" en la página 67](#page-66-0)
- ["Programación mediante el calendario de Evolution" en la página 68](#page-67-1)
- ["Supresión de citas y reuniones antiguas" en la página 73](#page-72-0)
- ["Varios calendarios y calendarios Web" en la página 73](#page-72-1)
- ["Lista de tareas" en la página 73](#page-72-2)
- ["Configuración de zonas horarias" en la página 74](#page-73-0)

# <span id="page-66-0"></span>**Visualizaciones del calendario**

En EvolutionTM, es posible disponer de varios calendarios abiertos y que se solapen entre ellos. Por ejemplo, se puede tener una programación para las actividades del trabajo, otra para el hogar y otra para su equipo favorito. En la barra de accesos directos se enumeran esos calendarios. Asimismo, se pueden seleccionar o deseleccionar los recuadros junto a éstos para mostrar y ocultar las citas en la vista del calendario. Al ocultar y mostrar los distintos conjuntos de citas, podrá evitar conflictos, así como disponer de una vista organizada.

Las citas de cada calendario aparecen de diferente color.

La barra de herramientas dispone de cuatro botones distintos para mostrar diferentes vistas del calendario:

- $\bullet$  Día
- Semana laboral
- Semana
- Mes

También es posible seleccionar un rango arbitrario de días en el calendario situado en la parte superior derecha. Para ello, haga clic en los días que desea ver en el calendario y arrástrelos.

Los botones Anterior y Siguiente permiten avanzar y retroceder por las páginas del calendario. Si se utiliza una vista semanal o mensual, es posible moverse por semanas o meses. Para volver a la lista actual, basta con hacer clic en el botón Hoy de la barra de herramientas.

Para visitar entradas del calendario de una fecha específica, haga clic en Ir a y seleccione la fecha en el recuadro de diálogo que aparece.

# <span id="page-67-1"></span><span id="page-67-0"></span>**Programación mediante el calendario de Evolution**

Existen dos tipos de programación de eventos en Evolution, citas y reuniones. Una cita es un evento que sólo se programa para uno mismo, mientras que una reunión es un evento que se programa para varias personas. Para determinar la disponibilidad de los invitados, se puede utilizar la búsqueda de disponibilidad para reuniones.

- ["Creación de citas" en la página 68](#page-67-2)
- ["Envío de invitaciones a una reunión" en la página 70](#page-69-0)
- ["Aceptación y respuesta a una petición de reunión" en la página 70](#page-69-1)
- ["Lectura de respuestas a peticiones de reuniones" en la página 71](#page-70-0)
- ["Uso de la vista de disponibilidad" en la página 71](#page-70-1)
- ["Programación de una cita" en la página 72](#page-71-0)
- ["Publicación de datos sobre la disponibilidad sin un servidor groupware" en la página 72](#page-71-1)
- ["Acceso a los datos sobre la disponibilidad sin un servidor groupware" en la página 72](#page-71-2)

## <span id="page-67-2"></span>**Creación de citas**

En Evolution, una cita es un evento que se programa para uno mismo.

- 1 Haga clic en Archivo > Cita nueva.
	- o

Haga clic en Calendarios y, a continuación, en Nueva.

o

Haga doble clic en un espacio en blanco del calendario.

- 2 En el campo Resumen, escriba un breve resumen de la cita.
- 3 En el campo Ubicación, escriba una ubicación para la cita.
- 4 En la lista desplegable Clasificación, seleccione una clasificación.
- 5 En la lista desplegable Calendario, seleccione un calendario.
- 6 En el campo Categorías, escriba una categoría.
- 7 En el campo Descripción, escriba una descripción.
- 8 Especifique una fecha de inicio y una fecha de finalización.
- 9 Si desea que esta cita sea un evento que dure todo el día, seleccione la opción pertinente.
- 10 Si no se trata de un evento que durará todo el día, especifique una hora de inicio y una hora de finalización.
- 11 Para que ese tiempo se muestre como ocupado, elija la opción para ello.
- 12 Si desea que se active una alarma para esta cita, seleccione la opción correspondiente. En ese caso, deberá especificar también cuándo y cómo debe avisar.
- 13 Haga clic en la pestaña Repetición y especifique si desea que la cita se repita y, en caso afirmativo, con qué frecuencia.

Aparece Cita para todo el día en la parte superior de la lista de citas, en el encabezado gris bajo la fecha, en lugar de en el interior. Esto facilita que las citas se solapen y se coloquen unas dentro de las otras. Por ejemplo, una conferencia puede ser una cita para todo el día y las reuniones de la conferencia citas con hora. Las citas con horas de inicio y finalización específicas también pueden solaparse. Cuando esto ocurre, aparecen como varias columnas en la vista del día del calendario.

Si se crean citas de calendario que se solapan, Evolution las muestra en el calendario una al lado de la otra.

#### **Recordatorios**

Es posible disponer de varios recordatorios para una única cita a cualquier hora anterior a la que se ha programado para la cita. Se puede activar un recordatorio de cada uno de los tipos siguientes:

- **Pantalla:** aparece una ventana en la pantalla para recordarle la cita.
- **Sonido:** el equipo emite una alarma acústica.
- **Programa:** se puede ejecutar un programa como recordatorio. Es posible introducir el nombre en el campo de texto o buscarlo empleando el botón Examinar.

Si se han almacenado recordatorios en un calendario local, éstos empiezan a funcionar desde el momento en que se entra a la sesión. Sin embargo, para activar los recordatorios almacenados en un servidor Exchange, se debe ejecutar Evolution al menos una vez tras la entrada a la sesión. Independientemente de dónde estén almacenados los recordatorios, se puede salir de Evolution y seguir recibiéndolos.

Si utiliza un calendario en un servidor Microsoft Exchange, seleccione una clasificación para la cita a fin de determinar quién puede verla. La categoría por defecto es Pública; cualquier persona del calendario que comparta la red puede ver una cita pública. La opción Privada indica un nivel de seguridad y Confidencial un nivel de seguridad incluso superior. Los distintos niveles dependen de los valores de configuración del servidor; solicite información al administrador del sistema o ajuste los valores de configuración de la delegación.

Si utiliza un servidor Microsoft Exchange, otras personas conectadas al servidor pueden comprobar su disponibilidad en cualquier momento. Si tiene una cita que es flexible o que desea designar como tiempo libre en lugar de ocupado, marque la casilla Libre de la sección Mostrar la hora como. Normalmente, las citas aparecen con el valor de ocupado.

Es posible clasificar por categorías las citas del mismo modo que los contactos.

- 1 Haga clic en Categorías.
- 2 Seleccione la casilla de verificación que aparece junto a cada categoría que coincide con la cita que se está creando.

Sugerencia: Es posible añadir una categoría nueva a la lista de categorías haciendo clic en Editar lista de categorías principal y, a continuación, en Haga clic aquí para añadir una categoría.

Una vez seleccionadas las categorías, haga clic en Aceptar para asignarlas a la cita. Las categorías seleccionadas aparecen en una lista en el recuadro de texto situado a la derecha del botón Categorías.

Las citas con categorías aparecen con iconos en la visualización del calendario; también es posible realizar búsquedas de citas por categoría. Para visualizar únicamente las citas de una categoría concreta, seleccione La categoría es en la barra de búsqueda de la parte superior del calendario y seleccione una categoría.

La pestaña Repetición permite describir las repeticiones de citas en un rango de una cada día hasta una cada cien años. Así, se puede seleccionar una hora y una fecha en la que la cita para de repetirse y, en Excepciones, se seleccionan los días en los que la cita no se repite. Las selecciones se realizan de izquierda a derecha y, así, se forma una frase: "Cada dos semanas los lunes y los viernes hasta el 3 de enero de 2008" o "Cada mes el primer viernes 12 veces".

Una vez completados los valores de configuración, para guardar y cerrar la ventana del editor de citas, haga clic en el icono de disco de la barra de herramientas. Si lo desea, se puede modificar el resumen de una cita en la vista de calendario haciendo clic y escribiendo en ésta. También es posible cambiar otros valores de configuración haciendo clic con el botón derecho del ratón en la cita y seleccionando Abrir o haciendo doble clic en la cita.

# <span id="page-69-0"></span>**Envío de invitaciones a una reunión**

En Evolution, una reunión es un evento que se programa para varias personas. Esta aplicación permite programar reuniones de grupos y gestionar las respuestas a peticiones de reuniones.

Al crear una cita de grupo o reunión, es posible clasificar los asistentes en varias categorías, como "presidente" o "requerido". Cuando se guarda una lista de citas, cada asistente recibe un mensaje con la información de la cita, que, a su vez, les da la oportunidad de responder.

Si no necesita recopilar información de asistencia cuando está programando un evento y prefiere, simplemente, anunciarlo, haga clic en Acciones > Reenviar como iCalendar. Se abrirá un mensaje de correo electrónico nuevo con la notificación del evento adjunta como un anuncio. Los destinatarios pueden añadir el evento a sus calendarios con un sólo clic del ratón, pero se no envía una respuesta automática para indicar si tienen previsto asistir.

Para programar una reunión:

- 1 Haga clic en Archivo > Nueva > Reunión y, a continuación, haga clic en la pestaña Invitación.
- 2 Si dispone de varias cuentas de correo electrónico, seleccione la que desea utilizar seleccionando un elemento del campo Organizador.
- 3 Haga clic en Añadir para añadir los nombres y las direcciones de correo electrónico de las personas a las que invitará a la reunión.
- 4 Haga clic en Aceptar.

Se envía un mensaje de correo electrónico a todos los destinatarios, en el que se los invita al evento.

Nota: Una reunión sólo puede tener un organizador y únicamente éste puede añadir participantes. El usuario se puede designar a sí mismo como el organizador de la reunión, pero, a menos que coordine la acción con el organizador al que está reemplazando, puede crear confusión en el proceso de programación. Si desea invitar a más personas a la reunión sin cambiar el organizador, la mejor opción es reenviar el mensaje del primer organizador a estos participantes adicionales.

## <span id="page-69-1"></span>**Aceptación y respuesta a una petición de reunión**

Las peticiones de reuniones se envían como archivos adjuntos en formato iCal. Para ver o responder a uno de éstos, haga clic en el icono del archivo adjunto y visualícelo incluido en el mensaje en la ventana de correo. Se mostrará la información sobre el evento, incluidas la hora y la fecha. A continuación, se puede elegir cómo contestar a la invitación. Las opciones son las siguientes:

Aceptar

- Aceptar provisionalmente
- Rechazar

Haga clic en Aceptar para enviar un mensaje al organizador con la respuesta, con lo que el evento se añadirá al calendario.

Una vez que se ha añadido una reunión al calendario, se puede modificar la información, pero si el organizador original envía una actualización, es posible que esos cambios se sobreescriban.

## <span id="page-70-0"></span>**Lectura de respuestas a peticiones de reuniones**

Al recibir la respuesta de una invitación a una reunión que se ha enviado, ésta se puede ver incluida en el mensaje haciendo clic en el archivo adjunto y seleccionando Ver incluido. En la parte inferior, haga clic en Aceptar para actualizar la lista de asistentes.

## <span id="page-70-1"></span>**Uso de la vista de disponibilidad**

Además de las herramientas de programación de reuniones estándar, se puede utilizar la vista de disponibilidad para comprobar si las personas están disponibles de antemano. Normalmente, la función de disponibilidad es una característica de servidores groupware dedicados como Microsoft Exchange. Sin embargo, es posible publicar información sobre la disponibilidad en línea y acceder a información sobre la disponibilidad publicada en otra parte. Si no todas las personas con las que colabora publican datos sobre la disponibilidad, se pueden utilizar las invitaciones de eventos iCal para coordinar programaciones con otras personas.

Para acceder a la vista de disponibilidad:

- 1 Haga clic en Archivo > Nueva > Reunión.
- 2 Haga clic en la pestaña Planificación.

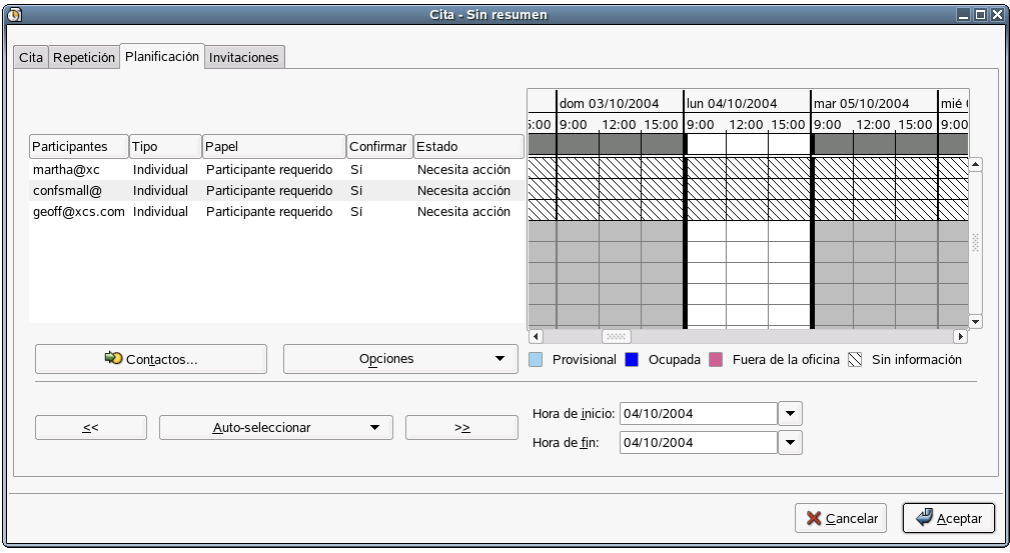

**Lista de asistentes:** la lista de asistentes muestra las personas a las que se ha invitado a la cita. También muestra el estado de Confirmar.

<span id="page-71-1"></span>**Cuadrícula de programación:** la cuadrícula de programación muestra la información publicada sobre la disponibilidad de las personas invitadas, por lo que se podrán comparar las programaciones para encontrar tiempo libre y programar la cita. El resto de personas sólo podrán ver la información sobre la programación si utilizan el mismo servidor Microsoft Exchange que usted (es decir, si todos pertenecen a la misma organización) o si publican información sobre la disponibilidad en una URL que se puede consultar y ésta se ha introducido en sus tarjetas de contactos mediante el editor de contactos.

#### <span id="page-71-0"></span>**Programación de una cita**

Para programar una cita, en primer lugar se precisa la información sobre la disponibilidad de las personas. Si está utilizando Evolution Connector para Microsoft Exchange, toda la información ya está disponible en la Lista de acceso global. De lo contrario, cada persona deberá enviar por correo electrónico sus archivos de programación y éstos se deberán incorporar al calendario.

Independientemente de cómo se obtenga la información, Evolution la mostrará en la pestaña Planificación. La hora de la cita pendiente aparece de color blanco con los bordes en negrita. En la lista de asistentes, las horas disponibles de cada asistente aparecen clasificados mediante un código de color junto al nombre.

Para ajustar la hora de la reunión, arrastre los bordes de la reunión o utilice los botones Autoseleccionar para seleccionar una hora de forma automática y, a continuación, haga clic en Guardar y Cerrar. Para los asistentes conectados a un servidor Exchange, la cita se actualiza de forma automática; el resto reciben una notificación por correo electrónico en la que se indica cualquier cambio en los planes.

Si desea obtener información sobre cómo utilizar esta función con Evolution Connector para Microsoft Exchange, consulte ["Programación de citas mediante la función Disponibilidad"](#page-81-0)  [en la página 82.](#page-81-0)

#### **Publicación de datos sobre la disponibilidad sin un servidor groupware**

Es posible publicar información sobre la disponibilidad en un servidor WebDAV u otro servidor Web si ofrece compatibilidad con HTTP PUT. Solicite información al administrador del sistema si no está seguro de disponer de esta funcionalidad.

Para configurar la publicación de la disponibilidad, seleccione Herramientas > Configuración y, a continuación, haga clic en Calendario y tareas. En la pestaña Publicación de disponibilidad, haga clic en Añadir y, a continuación, especifique la URL del servidor de carga. Seleccione la frecuencia con la que desea cargar datos, los calendarios de los que desea visualizar datos, el nombre de usuario y la contraseña y, finalmente, haga clic en Aceptar.

Para que la información sobre la disponibilidad se publique de inmediato, vaya a la herramienta Calendario y haga clic en Acciones > Publicar la información de disponibilidad.

#### <span id="page-71-2"></span>**Acceso a los datos sobre la disponibilidad sin un servidor groupware**

Si una persona indica una URL para obtener información sobre la disponibilidad o el calendario Web, es posible introducirla como parte de la información del contacto mediante la herramienta Contactos. Así, cuando se programa una reunión ella, Evolution examina la programación y la muestra en el programador de reuniones.
## **Supresión de citas y reuniones antiguas**

Si se conserva una lista de todas las actividades realizadas en el pasado, al final, se ralentiza el funcionamiento del calendario. Para suprimir eventos antiguos, haga clic en Acciones > Purgar y, a continuación, introduzca los días de eventos pasados que desea conservar.

# **Varios calendarios y calendarios Web**

Para crear un calendario nuevo, haga clic en Archivo > Nuevo > Calendario. Si tiene previsto almacenar el calendario de forma local, sólo debe proporcionar un nombre y un color. Si se trata de un calendario remoto, introduzca el nombre, el color, la URL y la frecuencia de renovación. Ésta última determina la continuidad con la que Evolution comprueba la existencia de cambios en el calendario. Si trabaja con una persona que publica un calendario en línea, se recomienda comprobar las actualizaciones cada 30 minutos. Por otro lado, si en el calendario se muestra la programación de un equipo de algún deporte, no necesitará renovarlo más de una vez por semana.

En el sitio Web [icalshare.com](http://icalshare.com) (http://icalshare.com) se ofrece una extensa lista de calendarios compartidos en línea, incluidas las fiestas nacionales y religiosas, las fases de la luna, deportes y eventos locales y regionales.

## **Lista de tareas**

En la lista de tareas, situada en la esquina inferior derecha del calendario, se puede anotar una lista de tareas independientes de las citas del calendario. Para ver la lista en una ventana mayor, haga clic en el botón Tareas de la barra de accesos directos o en el árbol de carpetas.

Para registrar una tarea nueva:

- 1 Haga clic en Nueva.
- 2 Escriba un resumen de la tarea.
- 3 Seleccione una clasificación y un grupo para la tarea.
- 4 Escriba una categoría para la tarea.
- **5** Escriba una descripción de la tarea.
- 6 (Opcional) Especifique una fecha de inicio y una fecha de finalización para la tarea.
- 7 (Opcional) Especifique una hora de inicio y una hora de finalización para la tarea.
- 8 (Opcional) Haga clic en la pestaña Estado y, a continuación, especifique un estado para la tarea.

Una vez que se ha añadido una tarea a la lista de tareas pendientes, el resumen de ésta aparece en la sección Resumen de la lista de tareas. Para ver o editar una descripción detallada de un elemento, haga doble clic en éste o haga clic con el botón derecho del ratón sobre éste y seleccione Abrir. Para suprimir elementos, selecciónelos y, a continuación, haga clic en Borrar.

La lista de tareas se ordena de forma similar a la lista de mensajes de correo electrónico en Correo de Evolution. Haga clic en el encabezado del mensaje una vez para cambiar la dirección y el tipo de clasificación o haga clic con el botón derecho del ratón para añadir o eliminar columnas de la pantalla.

## **Grupos de tareas**

Al igual que con los calendarios, es posible crear grupos de tareas. Los grupos de tareas se organizan con más facilidad en la herramienta Tareas dedicada. A cada grupo de tareas se le asigna un color y, para ocultar o mostrar los grupos de tareas, se puede emplear la barra de accesos directos de la herramienta Tareas, exactamente igual que con los calendarios. En el bloc de tareas de la pantalla del calendario, las tareas de todos los grupos de tareas visibles aparecen codificados en color por grupos. Para crear un grupo de tareas nuevo, seleccione Nuevo grupo de tareas. El sistema solicita que se proporcione un nombre, un color y la ubicación del grupo de tareas. Si está en línea, se deberá proporciona la URL de éste.

# **Configuración de zonas horarias**

Evolution admite el uso de zonas horarias. Si se comparten archivos de calendario con amigos y compañeros de trabajo, es posible que se necesite configurar la zona horaria. Para ello:

- 1 Haga clic en Herramientas > Configuración y, a continuación, en Calendario y tareas.
- 2 Haga clic en el icono situado junto al campo Zona horaria y, a continuación, seleccione la ubicación.

Cada punto rojo representa una ciudad importante.

3 Seleccione una ciudad y, a continuación, haga clic en Aceptar.

También es posible configurar la información de la zona horaria específica de la hora de inicio y finalización de cada cita. Para ello, basta con crear una cita nueva y hacer clic en un globo para personalizar la zona horaria a la que pertenece la hora. Por ejemplo, si un usuario vive en Nueva York pero tiene una reunión por teléfono al mediodía con alguien de California, deberá asegurarse de que no se están llamando a una hora incorrecta. Al definir las zonas horarias de cada cita por separado, se evitan posibles confusiones.

# 6 **Conexión con servidores Exchange**

EvolutionTM Connector para Microsoft Exchange permite que los clientes Evolution accedan a cuentas de servidores Microsoft Exchange 2000. Está disponible a través de Red Carpet en su propio canal. Igual que Evolution, es software gratuito y con licencia de GPL.

- ["Funciones de Connector" en la página 75](#page-74-0)
- ["Instalación de Connector" en la página 76](#page-75-0)
- ["Adición de la cuenta de Exchange a Evolution" en la página 76](#page-75-1)
- ["Acceso al servidor Exchange" en la página 79](#page-78-0)
- ["Valores de configuración exclusivos de Exchange Connector" en la página 80](#page-79-0)
- ["Programación de citas mediante la función Disponibilidad" en la página 82](#page-81-0)

Importante: Evolution Connector sólo funciona con Exchange 2000 y versiones posteriores y requiere que Outlook Web Access esté habilitado. Todos los usuarios precisan una cuenta de servidor Microsoft Exchange válida, incluida la licencia.

# <span id="page-74-0"></span>**Funciones de Connector**

Evolution Connector admite las siguientes funciones básicas de Microsoft Exchange:

- General
	- Almacenamiento de información de Exchange remoto

Permite acceder al correo, la guía de direcciones (incluida la carpeta Lista de acceso global), calendarios y carpetas de tareas de un servidor Exchange 2000 desde Evolution.

Sincronización con Palm

Se admite para los contactos y los calendarios de Exchange.

Gestión de contraseñas

Para cambiar la contraseña, vaya a la herramienta Exchange y haga clic en Acciones > Cambiar la contraseña de Exchange. Si la contraseña ha caducado, el sistema solicita que se cambie al iniciar Evolution.

- Correo
	- Visualización de correo en carpetas de Exchange

El correo almacenado en el servidor Exchange se puede ver en las herramientas Correo y Exchange de Evolution.

Envío de correo electrónico a través de protocolos de Exchange

Si utiliza el protocolo de transporte de correo de Microsoft Exchange para enviar correo electrónico, asegúrese de que la dirección introducida como la dirección de correo es exactamente la que el servidor Exchange tiene archivada. Ésta puede ser "nombre@servidor-exchange.dominio.com" en lugar de "nombre@dominio.com".

- Calendario
	- Petición/propuesta de reuniones

Permite que los usuarios de Evolution programen reuniones y vean la disponibilidad de los asistentes de otros usuarios (usuarios de Evolution o Outlook) en Exchange.

Adición de peticiones de reuniones en formato iCalendar al calendario

Si recibe una petición de reunión en formato iCalendar y la añade al calendario, ésta se guardará en el calendario de Exchange.

- ◆ Contactos
	- Completado de la dirección

Se admite para la carpeta Contactos de Exchange, pero todavía no es compatible con la Lista de acceso global.

Adición de archivos vCard a la guía de direcciones

Si recibe un archivo adjunto vCard y hace clic en Guardar en la libreta de direcciones, ésta se guardará en la guía de direcciones de Exchange.

Se pueden crear entradas nuevas en la libreta de direcciones de Exchange a partir de mensajes de correo electrónico que se reciban, con tan sólo un clic del ratón.

Sin embargo, algunas funciones no están disponibles:

- Trabajar desconectado (modo de desconexión).
- Función Recordar el mensaje.

## <span id="page-75-0"></span>**Instalación de Connector**

Para instalar Evolution Connector, ejecute Red Carpet.

- 1 Haga clic en Sistema > Obtener software.
- 2 Haga clic en Canales y, a continuación, seleccione Ximian Connector.
- 3 Haga clic en Cerrar.
- 4 Seleccione ximian-connector y, seguidamente, haga clic en Ejecutar ahora.

## <span id="page-75-1"></span>**Adición de la cuenta de Exchange a Evolution**

Una vez instalado Connector, es necesario configurar acceso para la cuenta de Exchange tanto en el servidor Exchange como en Evolution.

- ["Valores de configuración del servidor Exchange" en la página 77](#page-76-0)
- ["Herramienta de configuración estándar de Evolution Connector" en la página 77](#page-76-1)
- ["Herramienta de configuración sencilla de Evolution Connector" en la página 77](#page-76-2)
- ["Creación de una cuenta de Exchange nueva" en la página 77](#page-76-3)
- ["Modificación de una cuenta existente para que funcione con Exchange" en la página 77](#page-76-4)

## <span id="page-76-0"></span>**Valores de configuración del servidor Exchange**

Solicite información al administrador del sistema para asegurarse de que:

- Dispone de una cuenta válida en el servidor Exchange.
- Está autorizado a acceder a la cuenta mediante WebDAV. Éste es el valor por defecto para el servidor Exchange, así que a menos que el administrador del sistema lo haya desactivado específicamente, no debería ser necesario realizar cambios.

La base de datos de conocimientos del sitio Web de Novell, en [support.novell.com](http://support.novell.com) (http://support.novell.com), ofrece información adicional sobre cómo comprobar si el servidor Exchange acepta conexiones de Evolution.

## <span id="page-76-1"></span>**Herramienta de configuración estándar de Evolution Connector**

Cuando sepa que el servidor está preparado para conectarse, podrá añadir la cuenta de Exchange a Evolution Connector.

#### <span id="page-76-2"></span>**Herramienta de configuración sencilla de Evolution Connector**

Evolution Connector 2.0 se suministra con una herramienta de creación de cuentas fácil de usar para utilizar en determinadas instalaciones. Para otro tipo de instalaciones, se requiere la herramienta de cuentas estándar, que se describe en ["Herramienta de configuración estándar de](#page-76-1)  [Evolution Connector" en la página 77.](#page-76-1)

Si no se dispone de ninguna cuenta configurada, al iniciar Evolution se abre el asistente de configuración sencillo. Sólo solicita el nombre del servidor Outlook Web Access y el nombre de usuario y la contraseña. Evolution Connector determina la información restante automáticamente.

Si la herramienta de cuentas no se ejecuta de forma automática, cree una cuenta como se describe a continuación.

### <span id="page-76-3"></span>**Creación de una cuenta de Exchange nueva**

- 1 Haga clic en Herramientas > Configuración del correo.
- 2 Haga clic en Lista de cuentas y, a continuación, en Añadir.
- 3 Cree la cuenta siguiendo el procedimiento que se describe en ["Inicio de Evolution por primera](#page-10-0)  [vez" en la página 11](#page-10-0).

Sólo es posible configurar una cuenta de Microsoft Exchange en Evolution a la vez.

## <span id="page-76-4"></span>**Modificación de una cuenta existente para que funcione con Exchange**

Si dispone de una cuenta de correo electrónico y desea modificarla para utilizarla con Exchange:

- 1 Haga clic en Herramientas > Configuración y, a continuación, en Cuentas de correo.
- 2 Seleccione la cuenta que desea modificar y haga clic en Editar.
- 3 Haga clic en la pestaña Identidad y cambie la dirección de correo electrónico como precise.

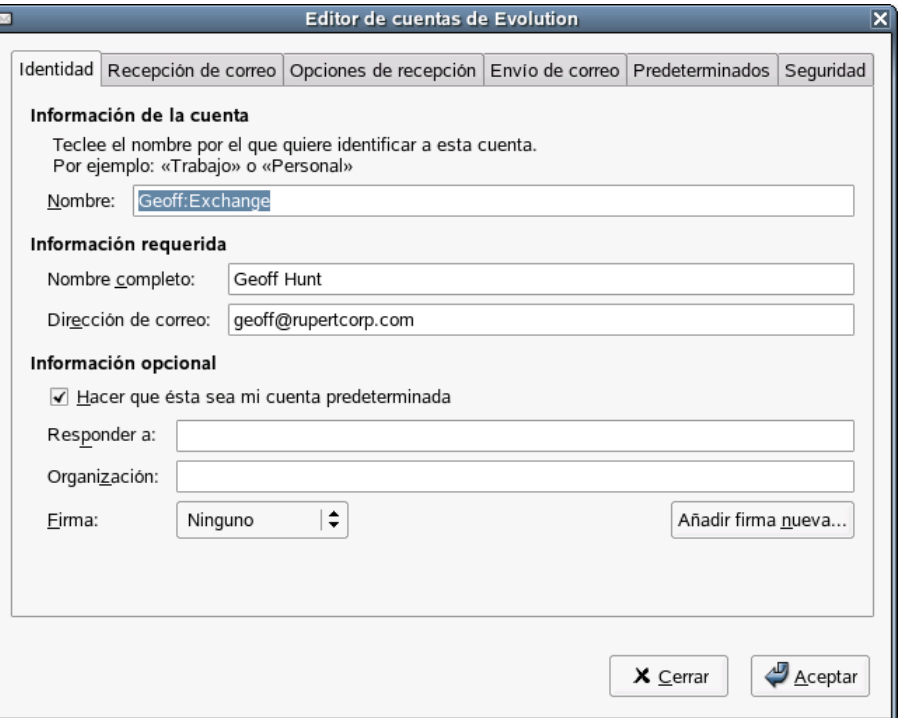

- 4 Haga clic en la pestaña Recepción de correo y seleccione Microsoft Exchange como el tipo de servidor.
- 5 Escriba el nombre del servidor de correo, el nombre de usuario y, si desea utilizar SSL, seleccione la opción correspondiente.

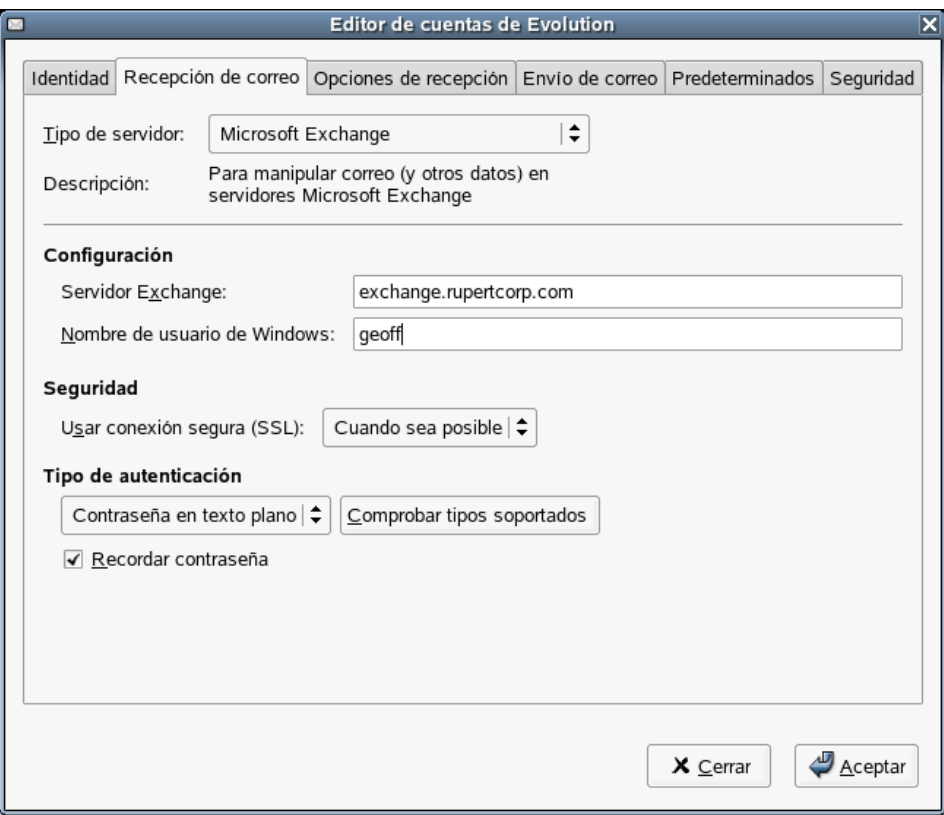

6 Haga clic en la pestaña Opciones de recepción y especifique la frecuencia con la que desea que se compruebe la existencia de correo nuevo, el nombre del servidor Global Catalog, el nombre del buzón de Exchange, la vía de OWA, el servidor de carpetas públicas y si desea que se apliquen filtros a los mensajes de la bandeja de entrada.

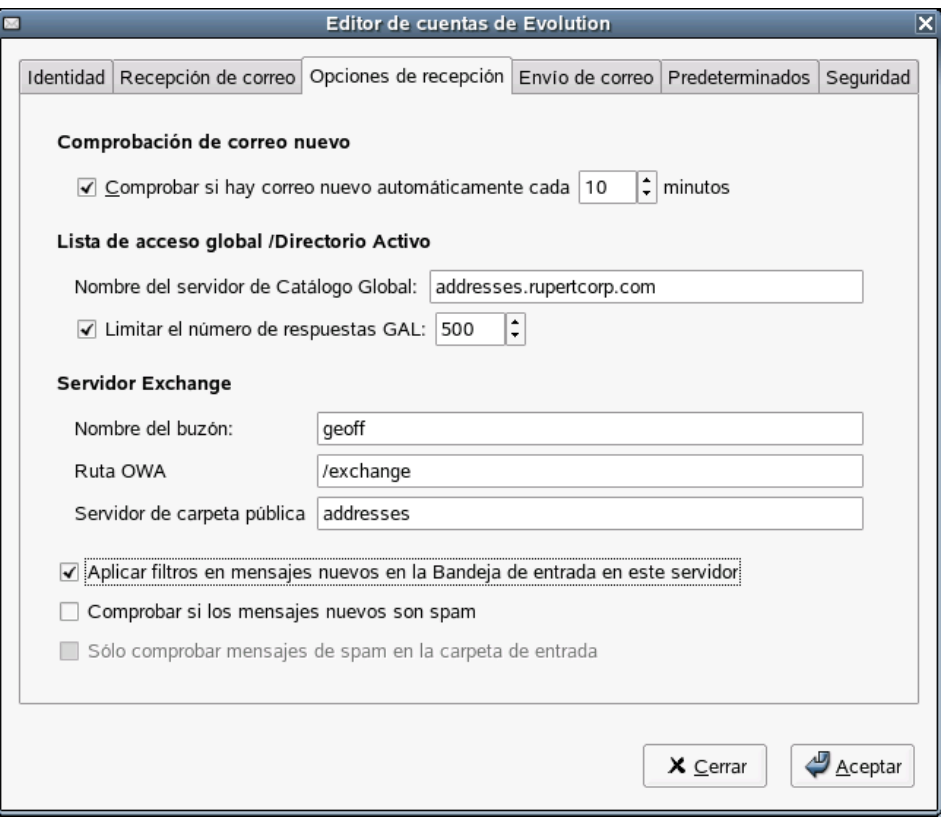

- 7 Haga clic en la pestaña Envío de correo y seleccione Microsoft Exchange como el tipo de servidor.
- 8 Especifique el nombre del servidor.
- 9 Haga clic en Aceptar.
- 10 Salga de Evolution y vuelva a iniciarlo. Los cambios realizados en la configuración de las cuentas de Evolution Connector no se aplicarán hasta que no se vuelva a iniciar la aplicación.

## <span id="page-78-0"></span>**Acceso al servidor Exchange**

Una vez instalado Connector, en los botones de accesos directos, aparecerá el botón Exchange. Este botón se utiliza únicamente para acceder a carpetas públicas y para llevar a cabo cierta operaciones de Exchange como la gestión de contraseñas y delegaciones, la suscripción a calendarios de otros usuarios, tareas y carpetas de contactos, así como todas las operaciones relacionadas con carpetas de calendarios, tareas y carpetas de contactos. Entre estas tareas se encuentra la adición, supresión, el renombrado de carpetas y la selección de permisos de carpetas. Para el correo, utilice la herramienta Correo; para los contactos, la herramienta Contactos y para las programaciones, la herramienta Calendario.

Si utiliza tanto una cuenta de Exchange como una cuenta de correo local, debe saber que siempre que guarde una dirección de correo electrónico o una cita de un mensaje de correo electrónico, ésta se guarda en el calendario o en la lista de contactos de Exchange, en lugar de almacenarse en la cuenta local. Lo mismo ocurre con la sincronización con dispositivos Palm OS; las tareas, citas y direcciones del dispositivo Palm OS se sincronizan con las de las carpetas de Exchange en lugar de sincronizarse con las carpetas locales.

Para evitar saturar el servidor, la Lista de acceso global (GAL) estará vacía hasta que se realice una búsqueda en ella. Si desea visualizar todas las tarjetas de la lista, haga clic en el recuadro de búsqueda y pulse Intro. De esta forma se introduce una búsqueda en blanco y aparecen todas las tarjetas.

Para acceder a carpetas públicas, haga clic en el signo + junto a Todas las carpetas públicas y se expandirá la lista completa de carpetas públicas disponibles. Seleccione la carpeta a la que desea acceder y, a continuación, haga clic con el botón derecho del ratón en el nombre de la misma. Seleccione Añadir a favoritos.

# <span id="page-79-0"></span>**Valores de configuración exclusivos de Exchange Connector**

En la ventana de preferencias de Evolution, existen dos elementos que sólo están disponibles con Evolution Connector. El primero es la gestión de delegaciones y permisos y el segundo es la creación de mensajes "Fuera de la oficina".

- ["Delegación de acceso" en la página 80](#page-79-1)
- ["Delegación de acceso a otros" en la página 80](#page-79-2)
- ["Función de delegado para otros usuarios" en la página 81](#page-80-0)
- ["Ajuste de un mensaje Fuera de la oficina" en la página 82](#page-81-1)

## <span id="page-79-1"></span>**Delegación de acceso**

Es posible otorgar acceso al calendario, la guía de direcciones y a los mensajes a las personas de la Lista de acceso global de la organización y, a su vez, que éstos permitan gestionar los suyos. La función de delegación permite que otras personas realicen acciones como comprobar las programaciones de otros para gestionar por completo su información personal.

### <span id="page-79-2"></span>**Delegación de acceso a otros**

Para añadir a alguien a la lista de delegados, haga clic en Añadir y selecciónelos en la Lista de acceso global. Al delegar, es posible otorgar diferentes niveles de acceso a distintos tipos de datos. También es posible decidir si el acceso que se concede se aplica a los elementos marcados como Privado o únicamente a elementos públicos.

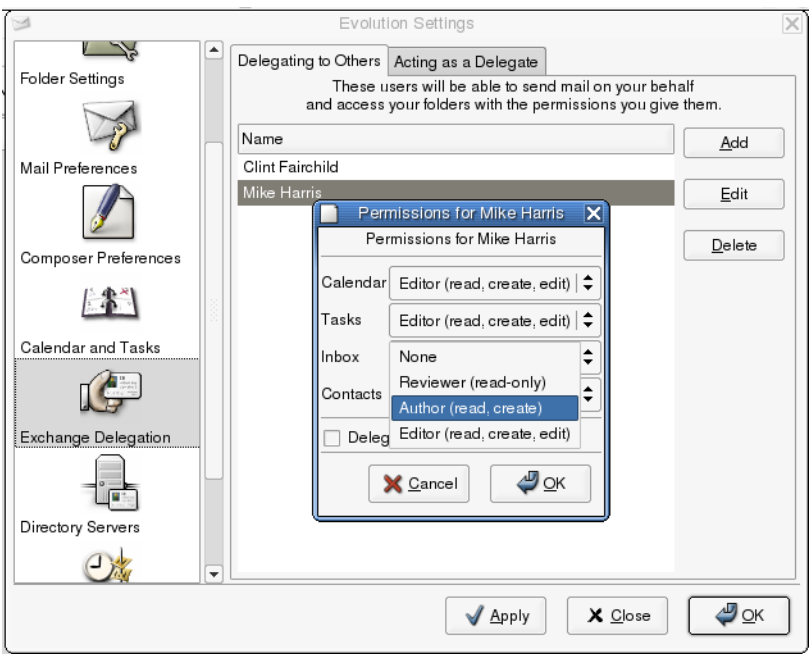

Para cada uno de los cuatro tipos de carpetas, es posible seleccionar uno de los siguientes niveles de acceso:

**Ninguna:** no permite que esta persona acceda a ninguna carpeta de este tipo.

**Revisor (sólo lectura):** permite que esta persona vea los elementos de este tipo de carpeta, pero no que cree elementos nuevos o edite elementos existentes.

**Autor (leer, crear):** el delegado puede ver los elementos de las carpetas y crear elementos nuevos, pero no puede cambiar los existentes.

**Editor (leer, crear, editar):** el delegado puede ver, crear y cambiar los elementos de las carpetas.

#### <span id="page-80-0"></span>**Función de delegado para otros usuarios**

Para ver una lista de las personas que le han otorgado acceso a sus carpetas, haga clic en la pestaña Actuando como delegado en la ventana de valores de configuración de Delegación Exchange. Si desea enviar correo electrónico en nombre de alguna otra persona, marque la casilla de verificación situada junto al nombre correspondiente y se creará una identidad de correo electrónico. A continuación, esa identidad se podrá seleccionar en la lista De del editor de mensajes.

Para acceder a las carpetas que le han sido delegadas:

- 1 Haga clic en Archivo > Abrir > Carpeta de otro usuario.
- 2 Especifique la dirección de correo electrónico del usuario que ha delegado en usted o haga clic en Usuario para seleccionar el usuario de la guía de direcciones.
- 3 Seleccione la carpeta que desea abrir.
- 4 Haga clic en Aceptar.

Las carpetas que le han sido delegadas aparecen en la lista de carpetas dentro de una carpeta etiquetada con el nombre del propietario. Por ejemplo, si Martha Thompson le delega carpetas, verá una carpeta denominada Carpetas de Martha Thompson en el árbol de carpetas en el mismo nivel que las personales y las públicas.

Si la carpeta no se puede abrir correctamente, pregunte al propietario de la misma si le ha otorgado los permisos de acceso adecuados.

## <span id="page-81-1"></span>**Ajuste de un mensaje Fuera de la oficina**

Un mensaje Fuera de la oficina es una respuesta automática en la que se explica por qué no se responde de inmediato a los mensajes. Por ejemplo, si se va de vacaciones durante una semana y tiene previsto no consultar el correo electrónico, puede establecer una respuesta automática para que las personas que le escriban sepan que no les está ignorando.

- 1 Haga clic en Herramientas > Configuración y, a continuación, en Fuera de la oficina.
- 2 Haga clic en Estoy fuera de la oficina.
- 3 Escriba un mensaje breve en el campo de texto.
- 4 Haga clic en Aceptar.

Este mensaje se enviará de forma automática a cualquier persona que le envíe un mensaje antes de que vuelva y haga clic en En estos momentos estoy en la oficina.

# <span id="page-81-0"></span>**Programación de citas mediante la función Disponibilidad**

Al programar una reunión mediante el calendario del servidor Exchange, es posible comprobar cuándo están ocupados el resto de usuarios de Exchange local según sus calendarios de Exchange.

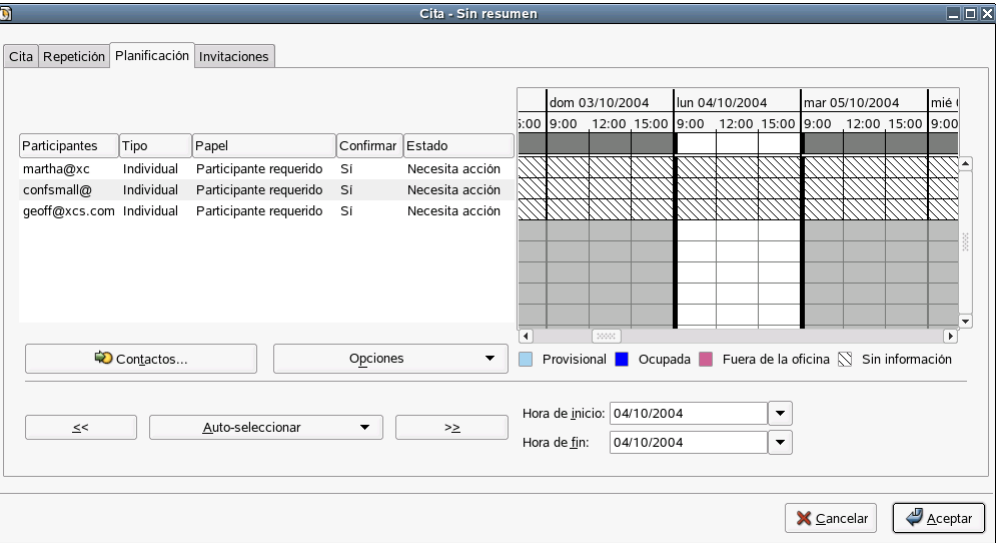

Los recordatorios de las citas del calendario de Exchange no funcionan hasta que no se ha ejecutado Evolution al menos una vez tras la entrada a la sesión, a diferencia de los recordatorios almacenados localmente, que funcionan desde el momento de entrar a la sesión, independientemente de si se ha ejecutado Evolution.

- 1 Abra una cita nueva en el calendario.
- 2 Haga clic en Acciones > Concertar una reunión.
- 3 Añada asistentes introduciendo las direcciones de correo electrónico pertinentes en la lista o haciendo clic en el botón Invitar a otros.

Si selecciona este método, la mejor opción es utilizar la Lista de acceso global (GAL), que podrá seleccionar en la lista desplegable de orígenes de direcciones situada en la parte superior del recuadro de diálogo.

4 Haga clic en Opciones, a continuación, en Actualizar disponibilidad para comprobar las programaciones de los participantes y, si es posible, actualizar la reunión en los calendarios de todos los participantes.

Si los asistentes a la reunión no están disponibles durantes las horas programadas para el evento, puede "cambiar" la reunión para más tarde o más temprano, lo más cerca posible a la hora disponible. Para ello, basta con hacer clic en las flechas hacia la izquierda o la derecha del botón Auto-seleccionar. La herramienta Auto-seleccionar mueve la reunión a la hora más cercana en la que todos los asistentes están disponibles. Si no está de acuerdo con el resultado, puede modificar la hora de inicio y finalización de la reunión para que se ajuste a sus necesidades.

# 7 **Configuración avanzada**

Quizás el servidor de correo ha cambiado los nombres o se ha cansado de un diseño concreto para las citas. Independientemente del motivo, es posible cambiar los valores de configuración de EvolutionTM. En esta sección se describe exactamente cómo realizar esta operación.

- ["Uso de las cuentas de correo" en la página 87](#page-86-0)
- ["Autocompletado" en la página 88](#page-87-0)
- ["Opciones de correo" en la página 88](#page-87-1)
- ["Preferencias del editor" en la página 89](#page-88-0)
- ["Valores de configuración del calendario y las tareas" en la página 90](#page-89-0)
- ["Gestión de contactos" en la página 91](#page-90-0)
- ["Certificados" en la página 92](#page-91-0)

Para acceder a la ventana de valores de configuración de Evolution, haga clic en Herramientas > Configuración. En la mitad izquierda de la ventana de configuración se muestra una columna, parecida a la barra de accesos directos de Evolution, que permite elegir la parte de Evolution que se va a personalizar. En la mitad derecha de la ventana es donde realmente se realizarán los cambios.

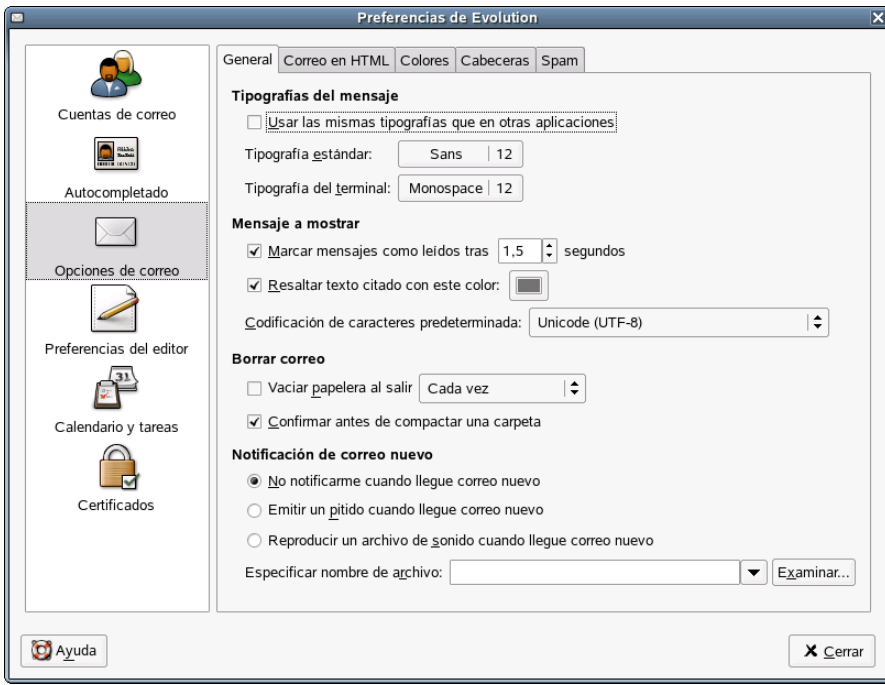

Es posible personalizar seis elementos. De arriba a bajo, son los siguientes:

### **Cuentas de correo**

Permiten añadir o cambiar información de las cuentas de correo electrónico, como los servidores a los que se conecta, la manera en que se descarga correo y el modo de autenticación de la contraseña. Éste es el elemento más complicado de la lista y se describe en ["Uso de las cuentas de](#page-86-0)  [correo" en la página 87.](#page-86-0)

#### **Autocompletado**

Permite definir los grupos de contactos que se utilizarán al completar direcciones de correo electrónico en el editor de mensajes. Para obtener más información, consulte ["Autocompletado"](#page-87-0)  [en la página 88.](#page-87-0)

#### **Opciones de correo**

Se trata de opciones de lectura de correo generales, como los valores de configuración de la visualización, las opciones de notificación y la seguridad. Los valores de configuración que varían según la cuenta se encuentran en la herramienta Cuentas de correo, que se describe en ["Uso de las](#page-86-0)  [cuentas de correo" en la página 87,](#page-86-0) pero la mayoría se explican en ["Opciones de correo" en la](#page-87-1)  [página 88](#page-87-1).

#### **Preferencias del editor**

Estos valores de configuración muestran cómo se utiliza el editor de correo, como los accesos directos, las firmas y la ortografía. Entre éstos se encuentra la capacidad de sustituir caras sonrientes gráficas por "emoticonos" como : ), que muchas personas utilizan en sus mensajes de correo electrónico. Esta herramienta se describe en ["Preferencias del editor" en la página 89.](#page-88-0)

#### **Calendario y tareas**

En esta sección, se puede definir el funcionamiento del calendario, incluida la zona horaria y la duración de la semana laboral. Para obtener más información, consulte ["Valores de configuración](#page-89-0)  [del calendario y las tareas" en la página 90.](#page-89-0)

### **Certificados**

Información sobre la gestión de certificados para sistemas de seguridad S/MIME. Para obtener más información, consulte ["Certificados" en la página 92.](#page-91-0)

Versiones anteriores de Evolution incluían servidores de directorios, valores de configuración de carpetas y delegaciones de Exchange en la herramienta Configuración. Ahora, los servidores de directorios se pueden configurar como grupos de contactos mediante la herramienta Contactos, es posible cambiar los valores de configuración de las carpetas en el menú que aparece al hacer clic con el botón derecho del ratón en una carpeta y las delegaciones de Exchange están disponibles en el menú Acciones de la herramienta Exchange.

## <span id="page-86-0"></span>**Uso de las cuentas de correo**

Evolution permite mantener varias cuentas o identidades. Al escribir un mensaje de correo electrónico, es posible determinar la cuenta que se desea utilizar seleccionándola de la lista desplegable situada junto al campo De del editor de mensajes.

Haga clic en Enviar/Recibir para seleccionar todos los orígenes del correo que no están inhabilitados. Si no desea comprobar el correo de una cuenta determinada, selecciónela en la pestaña Cuentas de correo y haga clic en el botón Desactivar.

Si desea añadir una cuenta nueva, haga clic en Añadir para abrir el Asistente de configuración del correo. Para modificar una cuenta, selecciónela en la ventana Preferencias y, a continuación, haga clic en Editar para abrir el recuadro de diálogo del editor de cuentas.

El recuadro de diálogo del editor de cuentas proporciona seis secciones:

**Identidad:** permite especificar el nombre y la dirección de correo electrónico de esta cuenta. También es posible seleccionar una firma por defecto para que se inserte en los mensajes enviados desde esta cuenta.

**Recepción de correo:** permite seleccionar la manera en que se desea recibir el correo. Se puede descargar correo desde un servidor [\(POP\)](#page-104-0), leerlo y conservarlo en éste (Microsoft Exchange o [IMAP](#page-104-0)) o leerlo desde archivos que ya existan en el equipo de escritorio. El servidor requiere que se utilice una conexión SSL (Secure Socket Layer, nivel de zócalo con seguridad). Se puede seleccionar Siempre, Cuando sea posible o Nunca. Si una no funciona, inténtelo con otra.

Es posible que el administrador del sistema solicite que se conecte a un puerto específico de un servidor de correo. Para especificar el puerto que se utilizará, basta con escribir dos puntos y el número de puerto tras el nombre del servidor. Por ejemplo, para conectarse al puerto 143 del servidor smtp.omniport.com, como nombre del servidor se debe especificar smtp.omniport.com:143.

Para obtener información adicional, consulte ["Recepción de correo" en la página 13.](#page-12-0)

**Opciones de recepción:** permite decidir si desea comprobar la existencia de correo de forma automática y con qué frecuencia, así como definir otras opciones de recuperación de mensajes.

Para obtener información adicional, consulte ["Opciones para la recepción de correo" en la](#page-14-0)  [página 15](#page-14-0).

**Envío de correo:** utilice esta sección para seleccionar y configurar un método para enviar correo. Se puede seleccionar [SMTP](#page-105-0)[, Microsoft Exchange \(si se ha instalado Evolution Connector para](#page-103-0)  [Microsoft Exchange\) o](#page-103-0) [Sendmail.](#page-105-0)

Para obtener información adicional, consulte ["Envío de correo" en la página 22.](#page-21-0)

**Predeterminados:** utilice esta sección para determinar la ubicación en la que esta cuenta almacena los mensajes que ha enviado y los mensajes que se guardan como borradores. Si desea restaurar los valores por defecto, haga clic en Volver a predeterminados.

Si desea enviar a alguien una copia de todos los mensajes desde esta cuenta, seleccione Siempre mandar copia de carbón (Cc) a: o Siempre mandar copia de carbón oculta (Cco) a: y especifique una o varias direcciones.

**Seguridad:** utilice esta sección para definir las opciones de seguridad de esta cuenta. Si se utiliza el cifrado, introduzca la ID de la clave de PGP (para obtener más información, consulte ["Cifrado"](#page-44-0)  [en la página 45\)](#page-44-0) y seleccione una de las cuatro opciones para determinar cómo se gestionarán las claves y las firmas.

## <span id="page-87-0"></span>**Autocompletado**

La herramienta Autocompletado permite seleccionar guías de direcciones para completar de forma automática los nombres. Esta funcionalidad requiere accesibilidad a todas las guías de direcciones que desee utilizar. Para habilitar el autocompletado, seleccione cada una de las guías de direcciones en las que desea emplear esta función de forma automática en la página Autocompletado.

## <span id="page-87-1"></span>**Opciones de correo**

La herramienta Opciones de correo permite determinar el aspecto de las citas, cuánto tiempo debe esperarse el sistema antes de marcar un mensaje como leído y otros valores de configuración de la visualización del correo.

- ["Valores de configuración del correo generales" en la página 88](#page-87-2)
- ["Opciones de correo HTML" en la página 88](#page-87-3)
- ["Preferencias de color del correo" en la página 89](#page-88-1)
- ["Preferencias de encabezado del correo" en la página 89](#page-88-2)
- ["Preferencias del correo basura" en la página 89](#page-88-3)

Si desea obtener información sobre los valores de configuración de cuentas de correo electrónico individuales, consulte ["Uso de las cuentas de correo" en la página 87.](#page-86-0)

## <span id="page-87-2"></span>**Valores de configuración del correo generales**

La página General se compone de las opciones siguientes:

**Tipografías del mensaje:** normalmente, Evolution utiliza la misma fuente que otras aplicaciones del entorno GNOME. Para seleccionar una distinta, deseleccione Usar las mismas tipografías que en otras aplicaciones y seleccione una fuente para los tipos de letra estándar y una segunda para la fuente de ancho fijo, terminal o la visualización.

**Mensaje a mostrar:** seleccione el tiempo que el sistema debe esperar antes de marcar un mensaje como leído, el modo de resaltar las citas y la codificación por defecto.

**Borrado del correo:** permite determinar si los mensajes deben suprimirse de forma automática al salir de Evolution y si se debe confirmar de forma explícita la supresión definitiva de los mismos.

**Notificación de correo nuevo:** Evolution puede notificar la llegada de correo nuevo emitiendo un pitido o reproduciendo un archivo de sonido. Seleccione el sonido de la alerta, o no seleccione ninguno.

## <span id="page-87-3"></span>**Opciones de correo HTML**

La página Correo en HTML se compone de las opciones siguientes:

**Mostrar imágenes animadas:** permite activar y desactivar la animación.

**Preguntar al mandar mensajes en HTML a contactos que no los quieren:** a algunas personas no les gusta el correo HTML; es posible configurar Evolution para que avise sobre esta preferencia. Esta advertencia sólo aparece cuando se envía correo HTML a personas de los contactos que aparecen marcadas con esta preferencia.

**Carga de imágenes:** es posible incrustar una imagen en un mensaje de correo electrónico y cargarla únicamente cuando el mensaje llega. Sin embargo, las personas que envían correo spam pueden utilizar patrones de carga de imágenes para confirmar direcciones "activas" e invadir la confidencialidad. Es posible elegir que nunca se carguen imágenes de forma automática, cargar imágenes sólo si el remitente se encuentra entre los contactos o cargar imágenes siempre.

Si se ha seleccionado no cargar imágenes de forma automática, podrá verlas de una en una seleccionando Ver > Mostrar mensaje, Cargar imágenes.

En la pestaña Colores se pueden seleccionar etiquetas de distintos colores para mensajes individuales. Para obtener los valores de configuración por defecto, haga clic en Volver a predeterminados.

## <span id="page-88-1"></span>**Preferencias de color del correo**

La herramienta Preferencias de color del correo permite seleccionar etiquetas de color para distintos tipos de mensajes. Haga clic en un color para cambiarlo o modifique la etiqueta asociada con ese color.

## <span id="page-88-2"></span>**Preferencias de encabezado del correo**

Los encabezados de un mensaje entrante constituyen los datos sobre el mensaje, no el contenido del mensaje en sí, como el remitente y la hora en que se ha enviado. Seleccione aquí las opciones para mostrar u ocultar diferentes cantidades de información sobre los mensajes que lee.

## <span id="page-88-3"></span>**Preferencias del correo basura**

Esta sección se compone únicamente de dos elementos: Comprobar si el correo entrante es spam e Incluir tests remotos. Para comprobar la existencia de correo basura, se utiliza la herramienta SpamAssassin\* con filtros bayesianos que se pueden modificar. También se realizan pruebas en línea, como comprobar si los remitentes de los mensajes o los ISP se encuentran en listas negras. Las pruebas en línea ralentizan el filtrado, pero lo hacen más preciso. Aquí se pueden seleccionar las opciones del método de filtrado del correo.

# <span id="page-88-0"></span>**Preferencias del editor**

Se proporcionan tres páginas con valores de configuración que se pueden cambiar y que afectan al editor de mensajes. En la página General se ofrecen accesos directos y varias funciones, mediante la página Firma se controla la firma y en la página Ortografía se gestiona la ortografía.

- ["General" en la página 89](#page-88-4)
- ["Firma" en la página 90](#page-89-1)
- ["Ortografía" en la página 90](#page-89-2)

## <span id="page-88-4"></span>**General**

En la página General, se pueden definir las opciones siguientes:

**Comportamiento predeterminado:** seleccione cómo se reenviarán y se responderán, normalmente, los mensajes, el conjunto de caracteres que utilizan, si serán en formato HTML y si ese formato puede contener emoticonos gráficos.

**Alertas:** se pueden seleccionar dos tipos de alertas:

- **Preguntar al mandar mensajes con el asunto vacío:** el editor advierte que se va a enviar un mensaje sin haber especificado ningún asunto.
- **Preguntar al mandar mensajes que tan sólo tengan definido el Cco:** el editor advierte que se va a enviar un mensaje que sólo presenta destinatarios en el campo Bcc. Esto es importante porque algunos servidores de correo no transmiten copias de carbón ocultas si no hay, al menos, un destinatario visible para todos los lectores del mensaje.

## <span id="page-89-1"></span>**Firma**

El editor de firmas permite crear varias firmas distintas en formato de sólo texto o HTML, así como especificar cuál de éstas se añadirá al correo electrónico que se cree en el editor de mensajes. Si prefiere utilizar una firma alternativa o no utilizar ninguna, la puede seleccionar en el editor de correo mismo.

## <span id="page-89-2"></span>**Ortografía**

Aquí se selecciona el idioma para comprobar la ortografía. Para que la corrección ortográfica esté disponible en Evolution, se debe instalar el paquete gnome-spell, disponible a través de ZENworks Linux Management. También existen diccionarios adicionales disponibles a través de Red Carpet que, si están instalados, el sistema detecta de forma automática. Para que el editor compruebe la ortografía automáticamente mientras se escribe, seleccione Comprobar ortografía mientras se escribe.

Para comprobar la ortografía de los mensajes, haga clic en Editar > Comprobar la ortografía del documento.

# <span id="page-89-0"></span>**Valores de configuración del calendario y las tareas**

La herramienta de configuración del calendario ofrece dos páginas:

- ["General" en la página 90](#page-89-3)
- ["Mostrar" en la página 91](#page-90-1)

## <span id="page-89-3"></span>**General**

En la página General se pueden definir las opciones siguientes:

**Zona horaria:** la ciudad en la que se encuentra, para especificar la zona horaria.

**Formato de la hora:** se puede seleccionar el formato de doce horas (AM/PM) y el de 24.

**La semana empieza en :** seleccione el día que desea que aparezca como el primero de la semana.

**La jornada laboral comienza a las:** para Evolution, una jornada laboral normal empieza a las 9 de la mañana y termina a las 5 de la tarde. Es posible seleccionar las horas que prefiera para asegurarse de que todos los eventos se muestren correctamente.

**La jornada acaba a las:** establece el final de una jornada laboral normal.

**Alertas:** aquí se pueden seleccionar las opciones para que se avise al usuario cuando va a eliminar una cita o si desea que aparezca un recordatorio automáticamente para cada evento.

## <span id="page-90-1"></span>**Mostrar**

La página Mostrar permite elegir el aspecto de las citas y las tareas en el calendario.

**Divisiones de hora:** define los incrementos de hora que aparecen como líneas finas en la vista diaria del calendario.

**Mostrar la hora del final de las citas en las vistas semanales y mensuales:** si hay espacio, Evolution muestra las horas de finalización de todas las citas en las vistas semanales y mensuales.

**Comprimir fines de semana en la vista mensual:** seleccione esta opción para mostrar los fines de semana en un recuadro en lugar de dos en la vista mensual.

**Mostrar los números de las semanas en el navegador de fechas:** muestra los números de las semanas junto a las semanas correspondientes en el calendario.

**Tareas que vencen hoy:** permite seleccionar un color para las tareas que vencen en el día en cuestión.

**Tareas fuera de plazo:** permite seleccionar un color para las tareas fuera de plazo.

**Ocultar tareas terminadas tras:** seleccione esta opción si desea que las tareas terminadas se oculten tras un período de tiempo especificado en días, horas o minutos. Si no la selecciona, las tareas terminadas permanecen en la lista de tareas, marcadas como terminadas.

## <span id="page-90-0"></span>**Gestión de contactos**

Existen dos tareas principales para configurar la información de contactos. Los valores de configuración de la función de autocompletado se encuentran en la herramienta de valores de configuración principales. La otra tarea de configuración de contactos importante es la creación de listas de contactos nuevas.

Para añadir una lista de contactos nueva, local o remota:

- 1 Haga clic en Contactos.
- 2 Haga clic en la flecha hacia abajo junto a Siguiente.
- **3** Seleccione Lista de contactos.
- 4 Escriba un nombre y una ubicación para el grupo de contactos.
- **5** Haga clic en Adelante.

Si el grupo de contactos se almacena localmente, no es necesario proporcionar información adicional. Haga clic en Aceptar.

o

Si va a crear un servidor [LDAP,](#page-104-1) introduzca la información que solicite el asistente:

**Nombre del servidor:** dirección de Internet del servidor de contactos que se utiliza.

**Método de entrada:** especifique si la entrada es anónima, emplea una dirección de correo electrónico o un nombre completo. Si la entrada no es anónima, especifique la dirección de correo electrónico o el nombre completo (DN) que requiera el servidor.

Puerto: puerto de Internet al que Evolution se conecta a fin de acceder a la base de datos LDAP. Normalmente, es el 389.

**Usar SSL/TLS:** SSL y TLS son mecanismos de seguridad. Si selecciona Siempre, Evolution no se conecta a menos que existan conexiones con seguridad. El valor por defecto es Cuando sea posible, que utiliza conexiones con seguridad cuando están disponibles, pero que no produce un fallo si no lo están.

**Base de búsqueda:** la [base de búsqueda](#page-102-0) es el punto de inicio de una búsqueda en un directorio. Póngase en contacto con el administrador de la red para obtener información sobre los valores de configuración correctos.

**Ámbito de búsqueda:** el [ámbito de búsqueda](#page-102-1) es el alcance de una búsqueda determinada. Están disponibles las opciones siguientes:

**Uno:** busca en la base de búsqueda y en una entrada por debajo.

**Sub:** busca en la base de búsqueda y en todas las entradas por debajo.

**Tiempo de expiración (minutos):** período de tiempo máximo durante el que Evolution intenta descargar datos del servidor.

**Límite de descarga:** número máximo de resultados de una búsqueda concreta. La mayoría de los servidores no permiten enviar más de 500, pero se puede establecer un número inferior si desea reducir las descargas de búsquedas muy amplias.

**Nombre a mostrar:** nombre que se desea utilizar como etiqueta de esta carpeta. Puede ser cualquier nombre.

6 Haga clic en Aplicar.

# <span id="page-91-0"></span>**Certificados**

Evolution permite añadir certificados para el usuario así como para los contactos. Esto permite establecer comunicación con otros usuarios de forma segura mediante una conexión cifrada o firmar un mensaje en el que se confirma la identidad al contacto. Estos valores de configuración sólo se aplican al cifrado con S/MIME.

**Sus certificados:** haga clic en esta pestaña para mostrar una lista de los certificados que le pertenecen. En esta página, se pueden importar, ver y suprimir los certificados, así como realizar copias de seguridad de éstos.

**Certificados de contactos:** haga clic en esta pestaña para mostrar una lista de certificados para los contactos. Estos certificados permiten descifrar mensajes, así como verificar mensajes firmados. En esta página, se pueden importar, ver, editar y suprimir los certificados de contactos.

**Autoridades:** haga clic en esta pestaña para mostrar una lista de las autoridades certificadoras de confianza que verifican que el certificado del que se dispone sea válido. En esta página, se pueden importar, ver, editar y suprimir las autoridades certificadoras.

# 8 **Sincronización del dispositivo portátil**

La sincronización presenta dos cuestiones que se deben abordar. En primer lugar, su PC debe reconocer el dispositivo portátil y acceder al mismo. En estos momentos, Evolution™ sólo admite dispositivos Palm OS como PalmPilot\* y Handspring Visor. En segundo lugar, el usuario debe decidir el tipo de sincronización que desea emplear.

- ["Habilitación de la sincronización" en la página 93](#page-92-0)
- ["Selección de conductos" en la página 93](#page-92-1)
- ["Sincronización de la información" en la página 94](#page-93-0)

# <span id="page-92-0"></span>**Habilitación de la sincronización**

Si no se ha utilizado un dispositivo portátil con el PC antes, se deberá ejecutar el Centro de control de GNOME; para ello, haga clic en Sistema > Configuración, y asegúrese de que el enlace de Pilot esté configurado correctamente. Asegúrese de contar con permisos de lectura y escritura sobre el dispositivo, que normalmente se encuentran en /dev/pilot. Si no están en dicha ubicación, verifique /dev/ttyS0 si dispone de una conexión en serie o /dev/ttyUSB0 si se trata de una conexión USB. Para ello, deberá convertirse en usuario Root (raíz) y ejecutar el comando chmod 777 /dev/ttyUSB0.

## <span id="page-92-1"></span>**Selección de conductos**

Una vez que el PC y el dispositivo Palm OS establezcan comunicación, seleccione los [conductos](#page-103-1) que desee utilizar en la sección Conductos de Pilot del Centro de control. Los conductos se pueden utilizar para sincronizar datos con varias aplicaciones; los conductos de Evolution llevan la etiqueta EAddress para los contactos de la guía de direcciones, ECalendar, para los del calendario y ETodo, para los de la lista de tareas.

Haga clic en Activar y, a continuación, en Configuración para cambiar el funcionamiento del conducto cuando está activado. Las opciones pueden variar en función del conducto, pero, generalmente, son las siguientes:

**Desactivado:** no realiza ninguna operación.

**Sincronizar:** copia datos nuevos del PC al dispositivo portátil y a la inversa. Elimina elementos que se encontraban en ambos sistemas pero que se han eliminado en uno de ellos.

**Copiar desde Pilot:** si hay algún dato nuevo en el dispositivo portátil, se copia en el PC.

**Copiar en Pilot:** copia datos nuevos del PC al dispositivo portátil.

**Fusionar desde Pilot:** copia datos nuevos del PC al dispositivo portátil y elimina la información del dispositivo portátil que se ha suprimido en el PC.

**Fusionar en Pilot:** copia datos nuevos del dispositivo portátil al PC y elimina la información del PC que se ha suprimido en el dispositivo portátil.

Seleccione cómo desea que funcione cada conducto que ha elegido. Si no está seguro, utilice la opción Sincronizar.

# <span id="page-93-0"></span>**Sincronización de la información**

Utilice el procedimiento siguiente para sincronizar los datos del dispositivo Palm OS con los datos almacenados en Evolution.

Si desea realizar una copia de seguridad de la información antes de llevar a cabo la sincronización, efectúe una copia del directorio *evolution* que se encuentra en el directorio personal.

## **Utilización de HotSync**

1 Coloque el dispositivo portátil en el soporte correspondiente y pulse el botón HotSync.

Si utiliza Palm OS v. 4.0 y tiene activada la protección mediante contraseña en el dispositivo portátil, es probable que tenga problemas al sincronizar. Si esto ocurre, desactive dicha protección, sincronice el dispositivo portátil con el equipo de escritorio y, a continuación, vuelva a habilitarla en el dispositivo portátil.

Si se han seguido las instrucciones de configuración correctamente, el dispositivo Palm OS sincronizará los datos con Evolution.

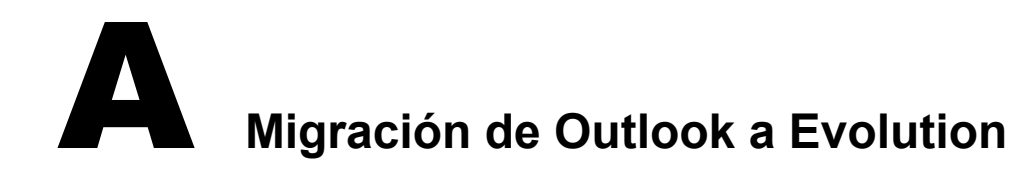

Si utiliza Microsoft Outlook, pero no Microsoft Exchange, en esta sección encontrará información para cambiar a Evolution.

# **Migración de carpetas de correo Outlook locales**

El correo de Exchange e IMAP se almacena en el servidor, así que no es necesario migrarlo a la partición de Linux. Sin embargo, si se ha almacenado correo en el PC, se recomienda que Evolution pueda acceder a éste.

En primer lugar, mientras utiliza Windows, prepare los mensajes para importarlos:

- 1 Limpie el correo. Suprima los mensajes y las carpetas que no necesita y haga clic en Archivo > Carpetas > Propiedades > Avanzadas > Compactar para borrar los mensajes antiguos y suprimidos del archivo PST.
- 2 Si coloca carpetas una dentro de otra, se recomienda renombrar las subcarpetas a fin de poder identificar a qué carpeta pertenecen. Deberá volver a colocarlas una vez cargadas en Evolution.
- 3 Importe los archivos en Mozilla Mail (u otro programa de correo, como Netscape o Eudora, que utilice el formato estándar mbox). Los programas de correo de Linux no pueden llevar a cabo esta tarea porque requiere una biblioteca que sólo está disponible en Windows. En Mozilla, para realizar la importación, seleccione Window (Ventana) > Mail (Correo) & Newsgroups (Grupo de noticias) Tools > (Herramientas) > Import (Importar).
- 4 Mozilla crea un conjunto de archivos en el directorio *Windows\Application\_Data\Mozilla\Profiles\(nombre\_usuario)\(letras\_aleatorias)\Mail\Loc al Folders\OutlookMail\*. Los archivos de datos son aquellos que no tienen extensión de archivo.

Si utiliza Windows XP o Windows 2000, la unidad de disco duro de Windows probablemente sea en formato NTFS, que algunos sistemas Linux no pueden leer sin un software adicional. La opción más sencilla es copiar las carpetas de correo en otra unidad o grabarlas en un CD.

Cuando el correo esté en un formato que Evolution pueda leer, rearranque para Linux. A continuación, lleve a cabo el procedimiento siguiente. Para crear carpetas nuevas para los archivos:

- 1 Monte la unidad de Windows o el disco en el que ha guardado los archivos de correo.
- 2 Copie todos los archivos de correo en el directorio personal o en la ubicación que desee.
- **3** Inicie Evolution.
- 4 Pulse Mayús+Ctrl+F o seleccione Archivo > Carpeta nueva para crear las carpetas que desee.

Para importar los archivos de datos:

- 1 En Evolution, abra el Asistente de importación de archivos haciendo clic en Archivo > Importar.
- 2 Haga clic en Siguiente y, a continuación, seleccione Importar un único archivo.
- 3 Deje el tipo de archivo como Automático y, a continuación, haga clic en Examinar para seleccionar el archivo de datos.

Recuerde que los archivos de datos son aquellos que no tienen extensión de archivo.

- 4 Seleccione la carpeta en la que desea colocar el archivo de datos importado.
- 5 Haga clic en Aceptar.
- 6 Repita los pasos de importación hasta que haya importado todo el correo.

# **Referencia rápida**

Esta sección se puede imprimir para utilizarla como referencia rápida de la mayoría de operaciones que se pueden realizar con Evolution™.

- ["Apertura o creación de elementos" en la página 97](#page-96-0)
- ["Tareas de correo" en la página 97](#page-96-1)
- ["Calendario" en la página 98](#page-97-0)
- ["Guía de direcciones" en la página 99](#page-98-0)

## <span id="page-96-0"></span>**Apertura o creación de elementos**

### **Elemento nuevo**

Pulse Ctrl+N para abrir un elemento nuevo en cualquiera de las partes de Evolution en la que esté trabajando. En el correo, se creará un mensaje nuevo. Si se encuentra en la guía de direcciones, Ctrl+N creará una tarjeta de contacto nueva y, si se encuentra en el calendario, creará una cita nueva.

### **Creación de un mensaje de correo electrónico nuevo**

Utilice Archivo > Nuevo > Mensaje de correo o Ctrl+Mayús+M.

### **Creación de una cita nueva**

Utilice las opciones Archivo > Cita nueva o Ctrl+Mayús+A.

### **Introducción de un nuevo contacto**

 Haga doble clic en un espacio en blanco en el gestor de contactos para crear una tarjeta de dirección nueva. También se puede utilizar Archivo > Contacto nuevo o Ctrl+Mayús+C.

### **Creación de una tarea nueva**

Archivo > Tarea nueva o Ctrl+Mayús+T.

## <span id="page-96-1"></span>**Tareas de correo**

### **Envío y recepción de correo**

Pulse F9, haga clic en el botón Enviar/Recibir de la barra de herramientas o seleccione Acciones, Enviar/Recibir.

#### **Navegación por la lista de mensajes empleando el teclado**

Pulse (]) o (.) para pasar al siguiente mensaje sin leer. ([) o (,) hace ir al anterior. Para desplazarse hacia arriba y hacia abajo en la lista de todos los mensajes, utilice las teclas de flecha.

#### **Desplazamiento hacia arriba y hacia abajo de la pantalla del panel de vista previa**

Pulse la barra espaciadora para desplazar una página hacia abajo y la tecla de retroceso para desplazar una página hacia arriba.

#### **Respuesta a un mensaje**

Para responder sólo al remitente del mensaje, haga clic en Responder en la barra de herramientas o pulse Ctrl+R.

Para responder al remitente y al resto de destinatarios visibles del mensaje, haga clic en Responder a todos o seleccione el mensaje y pulse Mayús+Ctrl+R.

#### **Remisión de un mensaje**

Seleccione los mensajes que desee remitir y, a continuación, haga clic en Reenviar en la barra de herramientas o pulse Ctrl+F.

#### **Apertura de un mensaje en una ventana nueva**

Haga doble clic en el mensaje que desea ver o selecciónelo y pulse Intro o Ctrl+O.

#### **Creación de filtros y carpetas virtuales**

Haga clic con el botón derecho del ratón en un mensaje y seleccione Crear regla desde el mensaje. En el menú Herramientas, también es posible crear filtros y carpetas virtuales.

#### **Adición de un remitente a la guía de direcciones**

Haga clic con el botón derecho del ratón en el mensaje y seleccione Añadir remitente a la libreta de direcciones. Otra posibilidad consiste en hacer clic con el botón derecho del ratón en una dirección de correo electrónico para añadirla a la guía de direcciones.

## <span id="page-97-0"></span>**Calendario**

#### **Creación de una cita nueva**

Utilice las opciones Archivo > Cita nueva o Ctrl+Mayús+A.

También es posible hacer clic en un espacio en blanco en el calendario y empezar escribir para crear una entrada de cita nueva.

#### **Creación de una tarea nueva**

Utilice Archivo > Tarea nueva o Ctrl+Mayús+T.

# <span id="page-98-0"></span>**Guía de direcciones**

### **Edición de un contacto**

Haga doble clic en la tarjeta de dirección del contacto para cambiar información.

### **Supresión de un contacto**

Haga clic con el botón derecho del ratón en un contacto y, seguidamente, haga clic en Borrar. Otra posibilidad consiste en seleccionar un contacto y hacer clic en Borrar en la barra de herramientas.

### **Envío de un mensaje de correo electrónico a un contacto**

Haga clic con el botón derecho del ratón en un contacto y, a continuación, haga clic en Enviar un mensaje al contacto.

### **Creación de un contacto nuevo**

Haga doble clic en un espacio en blanco del gestor de contactos para crear una tarjeta de dirección nueva o haga clic con el botón derecho del ratón en cualquier parte de la guía de direcciones y seleccione Contacto nuevo. También es posible hacer clic en Archivo > Contacto nuevo o pulsar Ctrl+Mayús+C.

# C **Problemas conocidos y limitaciones**

El seguimiento de errores de Evolution se lleva a cabo en el [Ximian bug tracking System](http://bugzilla.ximian.com) (http://bugzilla.ximian.com) (sistema de seguimiento de errores de Ximian). Puede utilizar este sistema o la herramienta para realizar informes sobre errores del entorno GNOME (conocida como bug-buddy en la línea de comandos) si encuentra errores o desea solicitar nuevas funciones.

En el sistema de seguimiento de errores de Ximian, está disponible en línea una lista completa de las peticiones de funciones y otras cuestiones relacionadas con EvolutionTM. Si desea obtener más información sobre el proceso de desarrollo de Evolution, consulte la dirección [developer.ximian.com](http://developer.ximian.com) (http://developer.ximian.com).

Si necesita ayuda adicional sobre Evolution, visite el sitio de [asistencia técnica de Novell](http://support.novell.com) (http://support.novell.com).

# **Glosario**

Este glosario contiene términos que se utilizan con frecuencia en esta guía, así como en Evolution.

<span id="page-102-1"></span><span id="page-102-0"></span>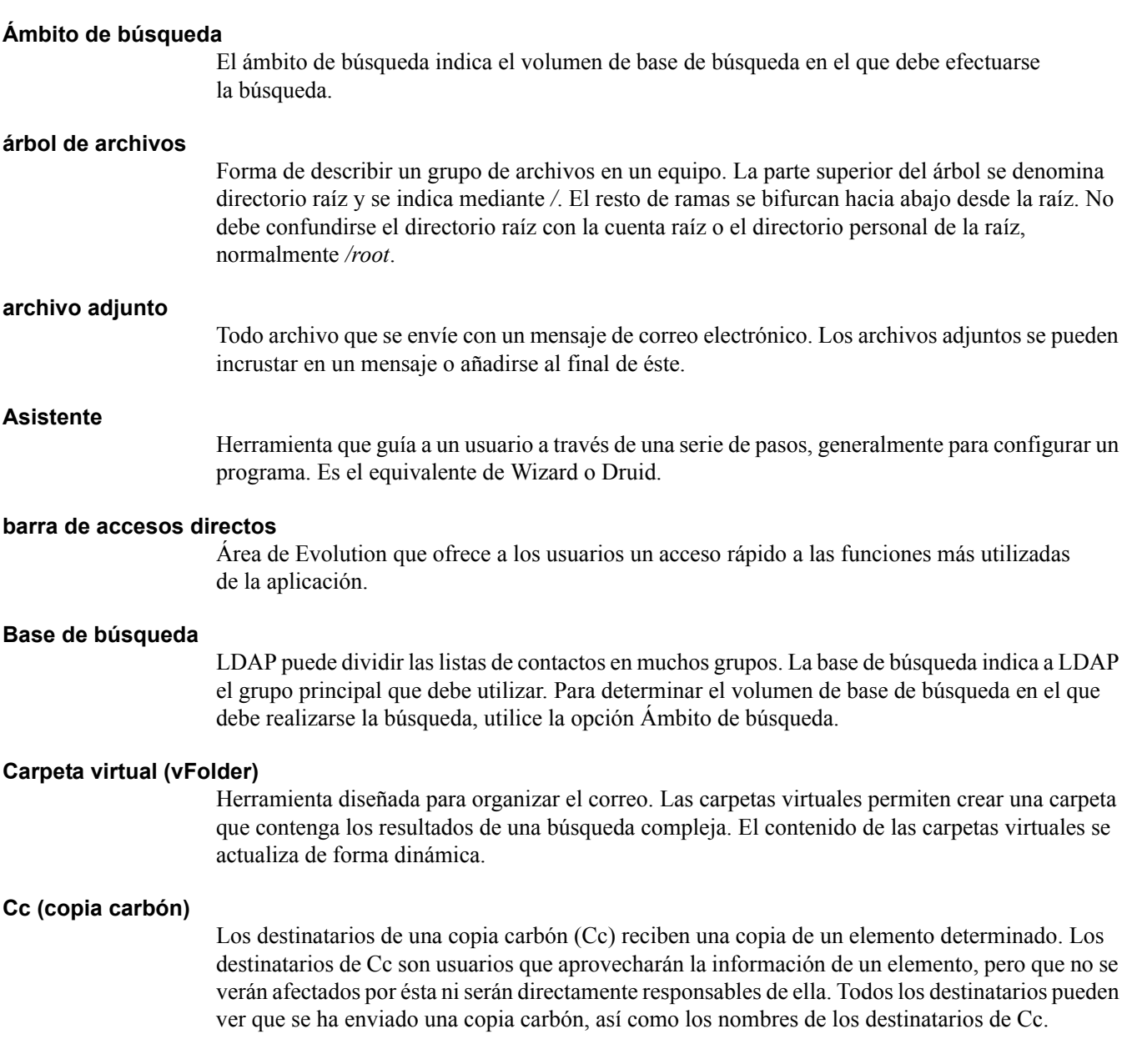

#### **Cco (copia de carbón oculta)**

Los destinatarios de una copia oculta (Cco) reciben una copia de un elemento determinado. Los otros destinatarios no reciben ninguna información sobre las copias ocultas. Sólo saben que se ha enviado una copia oculta el remitente y el destinatario de la copia oculta. Si un destinatario responde al mensaje en cuestión seleccionando Responder a todos, el destinatario de la copia oculta no recibirá la respuesta.

## <span id="page-103-1"></span><span id="page-103-0"></span>**cifrado de claves públicas** Método de cifrado eficaz que utiliza un conjunto de par de claves, una de las cuales se hace pública y la otra se mantiene privada. Los datos cifrados mediante la clave pública sólo se pueden descifrar empleando la clave privada. Cuanto más larga es una clave, más difícil es descubrir el cifrado. **cliente de correo** Aplicación que un usuario utiliza para leer y enviar correo electrónico. Sus homólogos son los distintos tipos de servidores de correo, que gestionan la autenticación de usuarios y dirigen los mensajes del remitente al destinatario. **compactar** Cuando se marcan mensajes para suprimirse, permanecen de este modo hasta que se compactan. Tras compactarse, se suprimen de forma permanente, siempre que estuviesen marcados como se ha mencionado. **conducto** Pequeña aplicación que controla la transferencia de datos entre un dispositivo portátil y un equipo de escritorio. **ejecutar** Utilizar un programa. Los archivos que se pueden ejecutar se llaman ejecutables. Evolution puede descargar archivos adjuntos ejecutables pero, para poderlos ejecutar, deben marcarse como ejecutables con un shell o un gestor de archivos. Esta precaución de seguridad evita la ejecución automática o accidental de programas perjudiciales. Si desea obtener más información sobre los ejecutables y los permisos de archivos, consulte la documentación del gestor de archivos o shell. **Evolution** Aplicación de groupware del entorno GNOME. **expresión regular** Una expresión regular (regex) es una manera de describir una cadena de texto utilizando metacaracteres o símbolos comodín. Por ejemplo, la declaración mosca.\*so[pd]a indica cualquier expresión que empieza por 'mosca' y termina en sopa' o 'soda'. Si se ha buscado esta expresión, se habrá encontrado tanto "mosca en la sopa" como "mosca en la soda". Si desea obtener más información, introduzca **man grep** en la línea de comandos. **filtro** En Evolution, un filtro es un método para clasificar correo de forma automática cuando se descarga. Es posible crear filtros para que realicen una o más acciones en un mensaje que cumpla algunos o todos los criterios de una amplia gama. **firma** Texto situado al final de todos los mensajes de correo electrónico que se envían, parecida a la firma manuscrita del final de una carta escrita sobre papel. Una firma puede ser cualquier elemento, desde una cita a un enlace a una página Web; las normas de cortesía indican que debe ser inferior a cuatro líneas.

<span id="page-104-1"></span><span id="page-104-0"></span>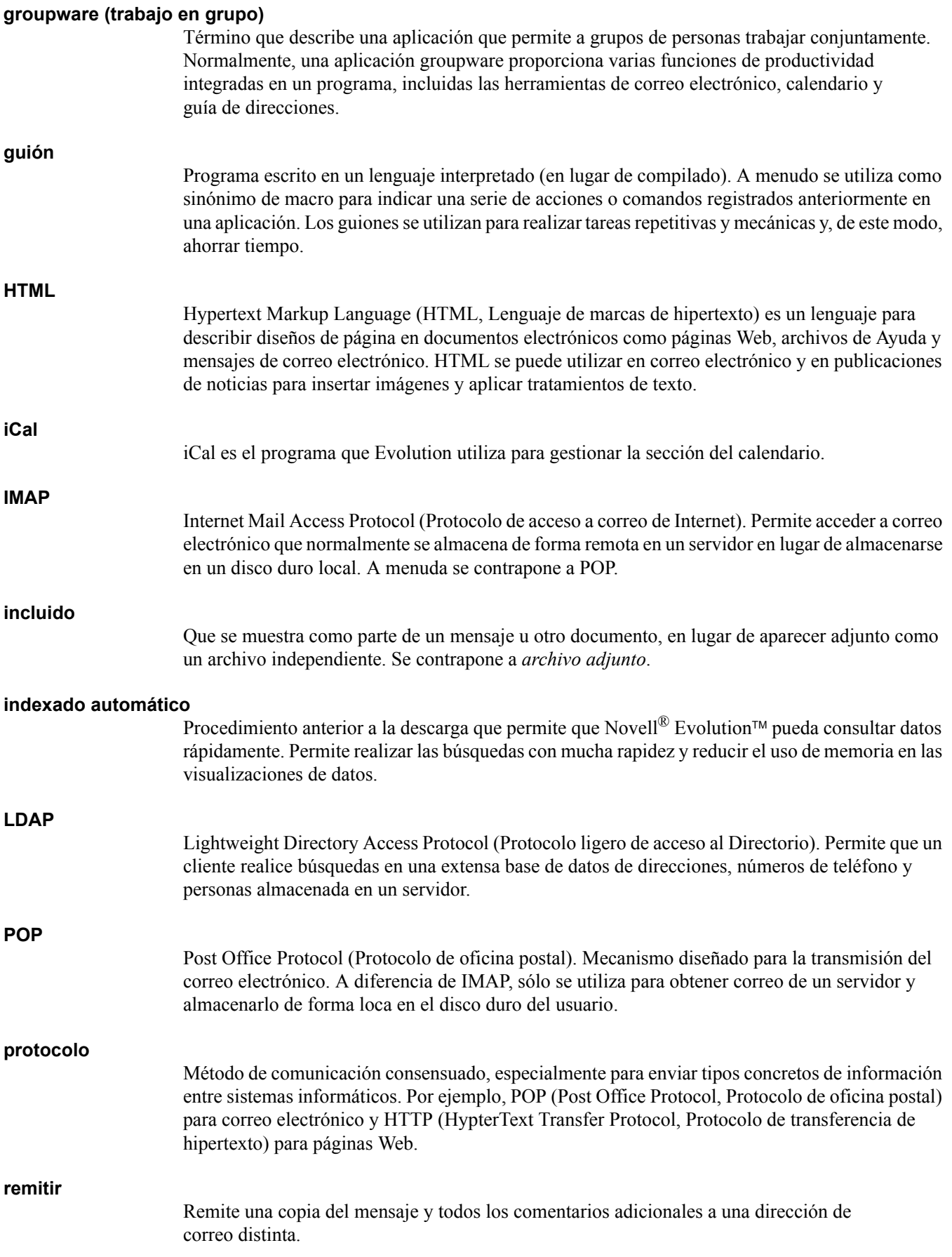

<span id="page-105-0"></span>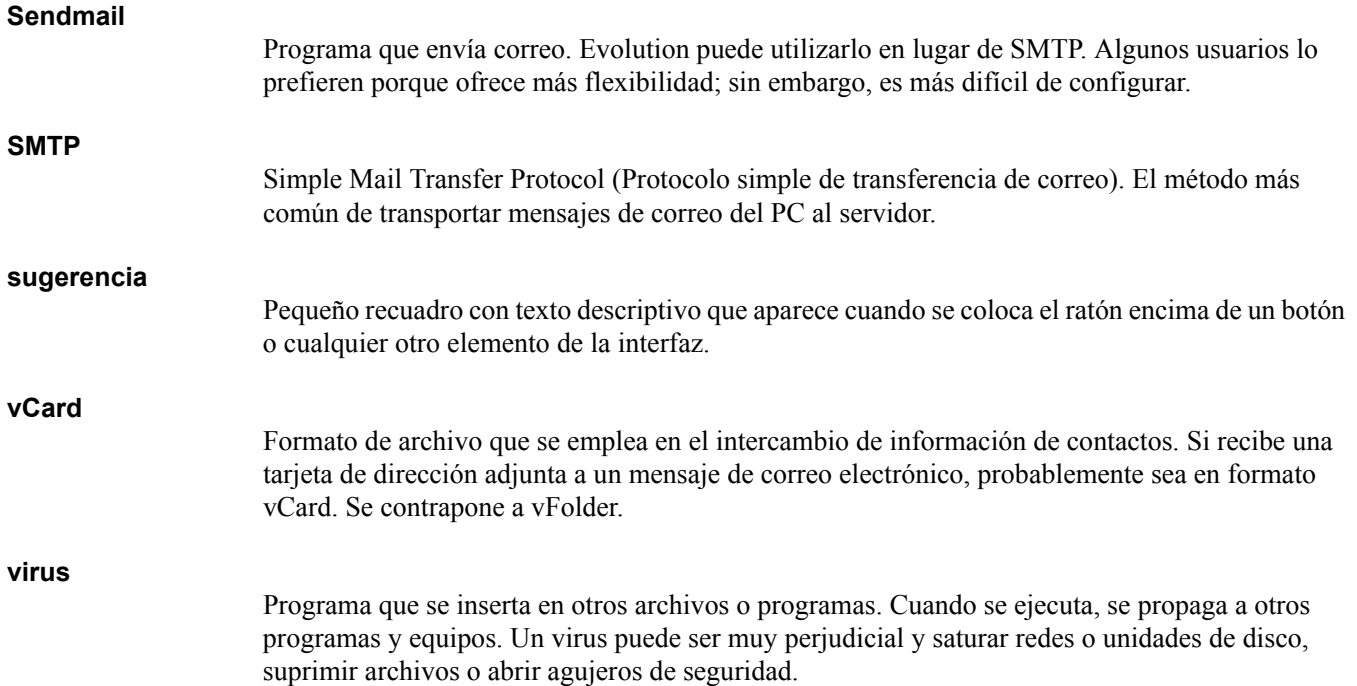